## **RICOH**

**Fotocamera reflex digitale**

# PENTAX K-3III

## **Manuale Istruzioni**

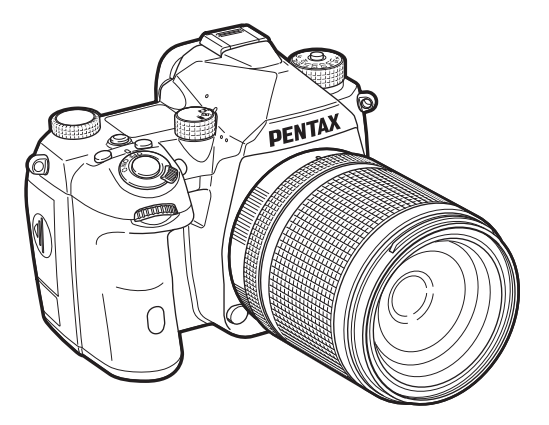

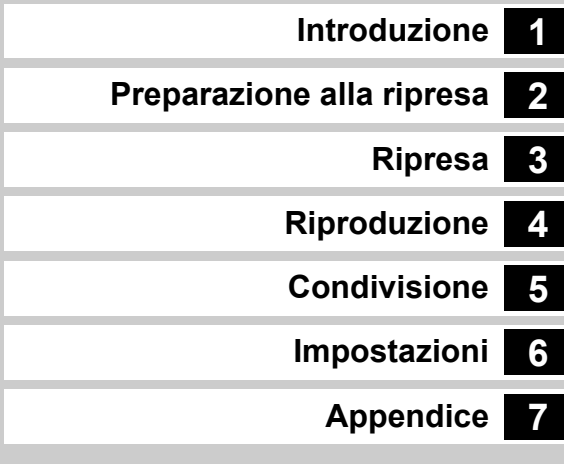

Questo manuale istruzioni fornisce informazioni sull'uso delle funzioni di ripresa e riproduzione di questa fotocamera e le relative precauzioni.

Leggete con attenzione il presente manuale istruzioni per sfruttare al meglio le funzioni disponibili. Conservate il manuale istruzioni anche per consultazioni successive.

Prima di usare la fotocamera si raccomanda di aggiornare il firmware alla versione più recente.

Per dettagli sulla versione più recente del firmware, consultate il sito di download del firmware.

<http://www.ricoh-imaging.com/>

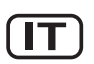

RICOH IMAGING COMPANY, LTD.

## **Utilizzo sicuro della fotocamera**

Sebbene la fotocamera sia stata progettata con particolare attenzione alla sicurezza, durante il suo utilizzo vi richiediamo la massima attenzione alle voci contrassegnate dai simboli riportati di seguito.

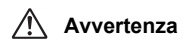

Questo simbolo indica prescrizioni il cui<br>**Avvertenza** mancato rispetto potrebbe causare lesioni personali serie.

Questo simbolo indica prescrizioni il cui<br>**Attenzione** mancato rispetto potrebbe causare lesioni personali di lieve o media entità o perdite materiali.

#### **Precauzioni riguardanti la fotocamera**

## **Avvertenza**

- Non cercate mai di smontare l'apparecchio o di modificarlo. All'interno della fotocamera sono presenti circuiti ad alto voltaggio che potrebbero provocare forti scariche elettriche.
- Non toccate mai i componenti interni della fotocamera eventualmente esposti a seguito di cadute o rotture di varia natura: c'è il rischio di subire forti scariche elettriche.
- Non puntate la fotocamera al sole o altre forti sorgenti di luce mentre fotografate e non lasciate la fotocamera esposta alla luce solare diretta senza il tappo copriobiettivo. Questo potrebbe causare malfunzionamenti della fotocamera o un incendio.
- Non guardate il sole o altre forti sorgenti di luce attraverso un obiettivo. Questo potrebbe provocare danni alla vista o perdita della visione.
- Se doveste rilevare irregolarità nell'uso, come fumo o un odore inconsueto, interrompete immediatamente l'uso, rimuovete la batteria o l'adattatore a rete e contattate il più vicino centro assistenza. Proseguire nell'uso può provocare un incendio o una scarica elettrica.

## **Attenzione**

- Alcune parti della fotocamera possono surriscaldarsi durante l'utilizzo. Per evitare i rischi di leggere ustioni, è necessario maneggiare l'apparecchio con precauzione.
- Se il monitor dovesse danneggiarsi, prestate attenzione ai frammenti di vetro. Fate anche attenzione a evitare che i cristalli liquidi entrino in contatto con epidermide, occhi e bocca.
- In base a fattori personali o condizioni fisiche, l'uso della fotocamera potrebbe causare irritazioni, eruzioni o vesciche cutanee. Se si dovessero produrre questi effetti anomali, interrompete l'utilizzo della fotocamera e consultate immediatamente un medico.

#### **Precauzioni riguardanti l'adattatore di alimentazione USB**

## **Avvertenza**

- Per prevenire incendi, nel caso che la spina fosse ricoperta di polvere, spazzolatela bene prima di inserirla in una presa di corrente.
- Non maneggiate la spina di alimentazione con le mani bagnate. Questo potrebbe provocare una scarica elettrica.
- Scollegando un cavo di alimentazione, tenetelo sempre per la spina e non tirate il cavo. Questo potrebbe danneggiare il cavo di alimentazione e provocare un incendio o una scossa elettrica.
- In caso di generazione di fumo o strani odori dall'adattatore o altre anomalie, rimuovete immediatamente la spina di alimentazione dalla presa e contattate il rivenditore o il centro di assistenza più vicino per la riparazione. Non utilizzate l'adattatore fino a quando non sarà stato riparato.
- Notando lampi o tuoni durante l'uso dell'adattatore, non toccate la spina di alimentazione. Ciò potrebbe causare una scossa elettrica.

## **Attenzione**

• Inserite bene la spina di alimentazione nella presa di corrente. Il mancato rispetto di questa precauzione potrebbe provocare un incendio.

#### **Precauzioni riguardanti il caricabatteria e l'adattatore di rete opzionali**

## **Avvertenza**

- Utilizzate esclusivamente il caricabatteria e l'adattatore a rete opzionali dedicati a questa fotocamera, con alimentazione e tensione adeguate. L'utilizzo di caricabatteria o adattatori a rete non dedicati a questa fotocamera o l'utilizzo del caricabatteria o dell'adattatore a rete specifico con un'alimentazione o una tensione non adeguata possono provocare incendi, scariche elettriche o guasti alla fotocamera. Il voltaggio specificato va da 100 a 240 VAC.
- Non cercate mai di smontare l'apparecchio o di modificarlo. Queste operazioni potrebbero provocare incendi o scariche elettriche.
- Se il prodotto emette fumo o un odore inconsueto, o nel caso si manifesti una qualunque altra irregolarità di funzionamento, interrompetene subito l'utilizzo e consultate il più vicino centro assistenza.
- Proseguire nell'uso può provocare un incendio o una scarica elettrica. • Se dovesse penetrare acqua all'interno del prodotto, consultate il più
- vicino centro assistenza. Proseguire nell'uso può provocare incendi o scariche elettriche.
- Notando lampi o tuoni durante l'uso del caricabatteria o dell'adattatore a rete, staccate il cavo di alimentazione e interrompete l'uso del prodotto. Proseguire nell'uso del prodotto può provocare danni all'apparecchiatura, un incendio o una scarica elettrica.
- Per prevenire incendi, nel caso che la spina fosse ricoperta di polvere, spazzolatela bene prima di inserirla in una presa di corrente.

## **Attenzione**

- Non fate gravare e non fate cadere oggetti pesanti sul cavo di collegamento a rete e non piegatelo eccessivamente. Questo potrebbe danneggiarlo. Se il cavo di collegamento a rete dovesse danneggiarsi, consultate il più vicino centro assistenza.
- Non toccate e non cortocircuitate i contatti del cavo di collegamento a rete mentre è inserito nella presa di corrente.
- Non maneggiate la spina di alimentazione con le mani bagnate. Questo potrebbe provocare una scarica elettrica.
- Non fate cadere il prodotto e non sottoponetelo a impatti violenti. Questo potrebbe causare guasti al prodotto.

#### **Informazioni sulla batteria ricaricabile a ioni di litio**

## **Avvertenza**

• Nell'eventualità che il liquido fuoriuscito dalla batteria venisse a contatto con gli occhi, sciacquateli con abbondante acqua corrente e consultate immediatamente un medico.

## **Attenzione**

- Utilizzate esclusivamente la batteria prescritta per questa fotocamera. L'impiego di altri tipi di batterie potrebbe provocare un'esplosione o un incendio.
- Non aprite la batteria. Tentativi di aprire una batteria possono provocare un'esplosione o una perdita di liquido elettrolitico.
- Togliete immediatamente la batteria dalla fotocamera nel caso in cui si surriscaldi o fuoriesca fumo dall'apparecchio. In fase di rimozione, fate attenzione a non ustionarvi.
- Evitate che cavi, mollette e altri oggetti metallici entrino in contatto con i terminali + e - della batteria.
- Non cortocircuitate la batteria e non gettatela nel fuoco. Questo può causare un'esplosione o un incendio.
- Se il liquido fuoriuscito dalla batteria venisse a contatto con l'epidermide o gli abiti, si potrebbero produrre irritazioni cutanee. Nel caso, lavate accuratamente con acqua le aree interessate.
- Precauzioni per l'utilizzo della batteria D-LI90:
	- USATE SOLTANTO LA FOTOCAMERA O UN CARICABATTERIA SPECIFICATO PER CARICARE LA BATTERIA. RISCHIO DI INCENDIO E USTIONI.
	- NON INCENERITELA. - NON SMONTATELA
	- NON CORTOCIRCUITATELA.
	- NON ESPONETELA A TEMPERATURE ELEVATE (60°C / 140°F)
	- CONSULTATE IL MANUALE.
- Le batterie a ioni di litio sono riciclabili.

[Potete contribuire a preservare il nostro ambiente conferendo le batterie](http://www.call2recycle.org/)  ricaricabili usate al più vicino centro di raccolta e riciclaggio. Per ulteriori informazioni sul riciclaggio delle batterie ricaricabili, chiamate il numero verde 1-800-822-8837, o visitate http://www.call2recycle.org/.

#### **Mantenete la fotocamera e i relativi accessori fuori della portata dei bambini più piccoli**

## **Avvertenza**

- Non lasciate la fotocamera e i relativi accessori alla portata dei bambini più piccoli.
	- 1. Se il prodotto dovesse cadere o venisse impiegato inavvertitamente, si potrebbero avere lesioni personali serie.
	- 2. Avvolgere la cinghia intorno al collo potrebbe causare soffocamento.
	- 3. Per prevenire il rischio che i bambini piccoli ingeriscano i piccoli accessori come la batteria o le schede di memoria, teneteli fuori della loro portata. Nel caso di ingestione accidentale di un accessorio, rivolgetevi immediatamente a un medico.

## <span id="page-3-0"></span>**1**

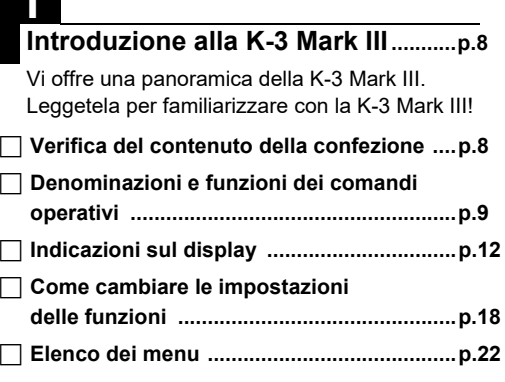

## **2**

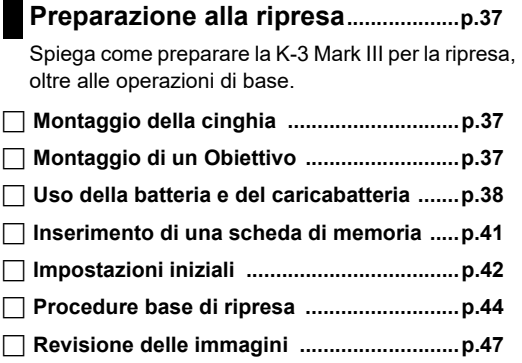

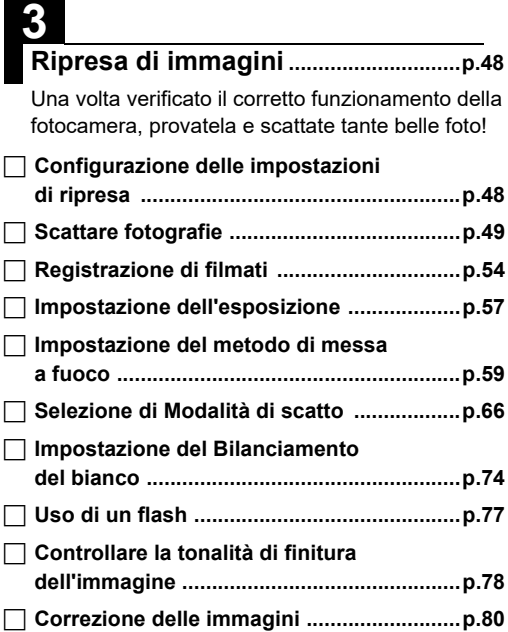

## **4**

### **Funzioni di Riproduzione ..................[p.85](#page-86-2)**

Illustra le varie operazioni per riprodurre e modificare le immagini.

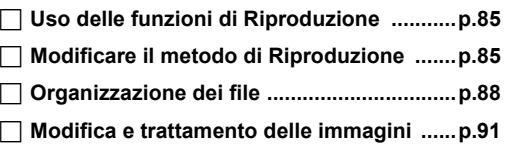

## **5**

## **Condivisione delle immagini ...........[p.97](#page-98-1)**

Spiega come collegare la K-3 Mark III ad un computer o dispositivo di comunicazione per comandare la fotocamera e usare le immagini che contiene.

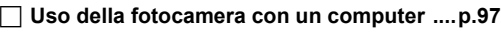

 **Uso della fotocamera con un dispositivo [di comunicazione ........................................p.99](#page-100-0)**

## **6**

#### **Modifica delle impostazioni..............[p.100](#page-101-1)**

Spiega come cambiare altre impostazioni.

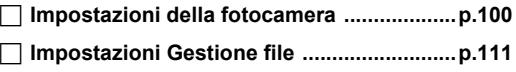

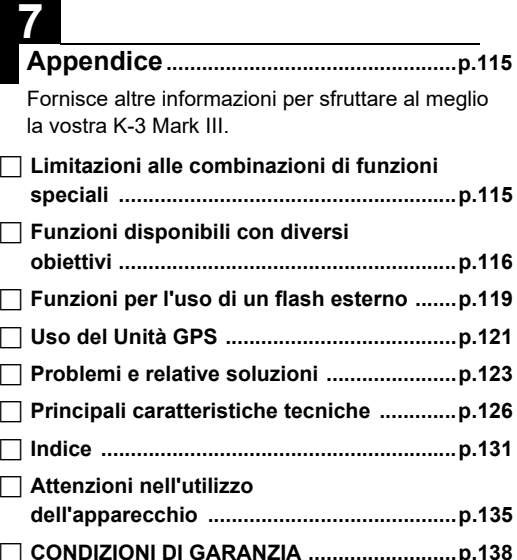

Le illustrazioni e le schermate del monitor raffigurate nel presente manuale potrebbero differire leggermente da quanto visibile sul prodotto reale.

## **Sommario**

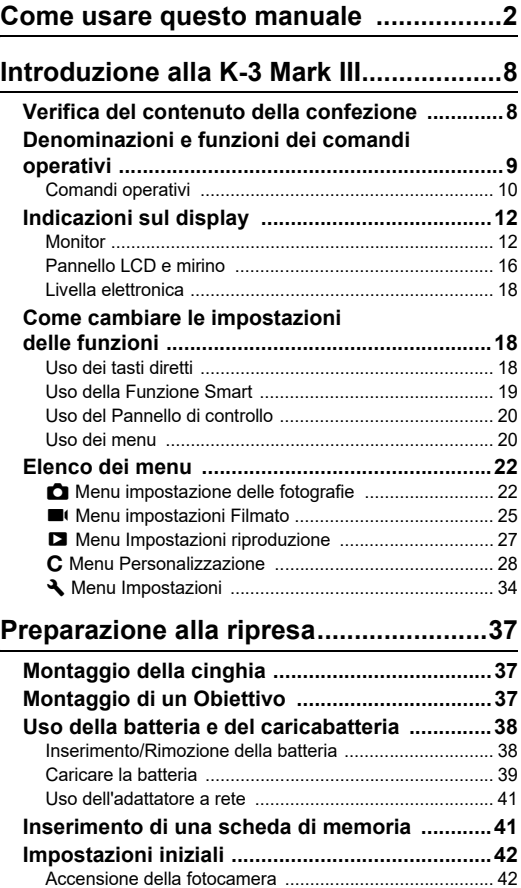

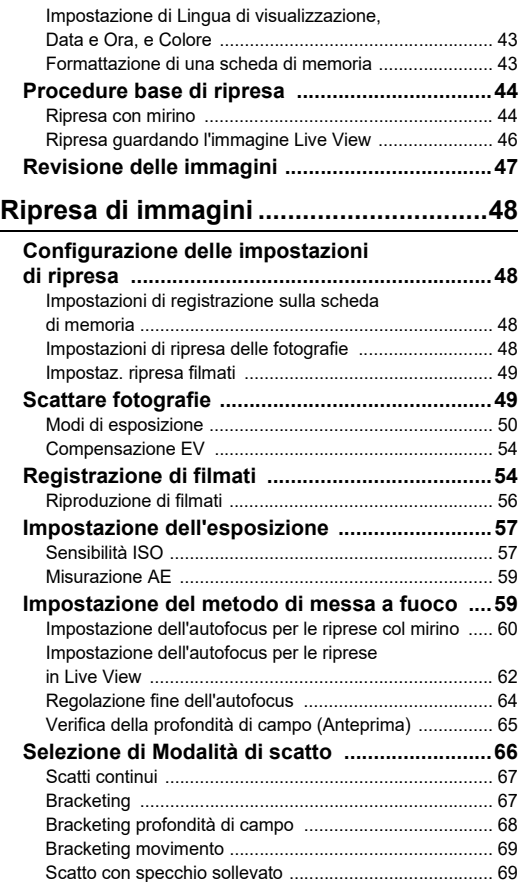

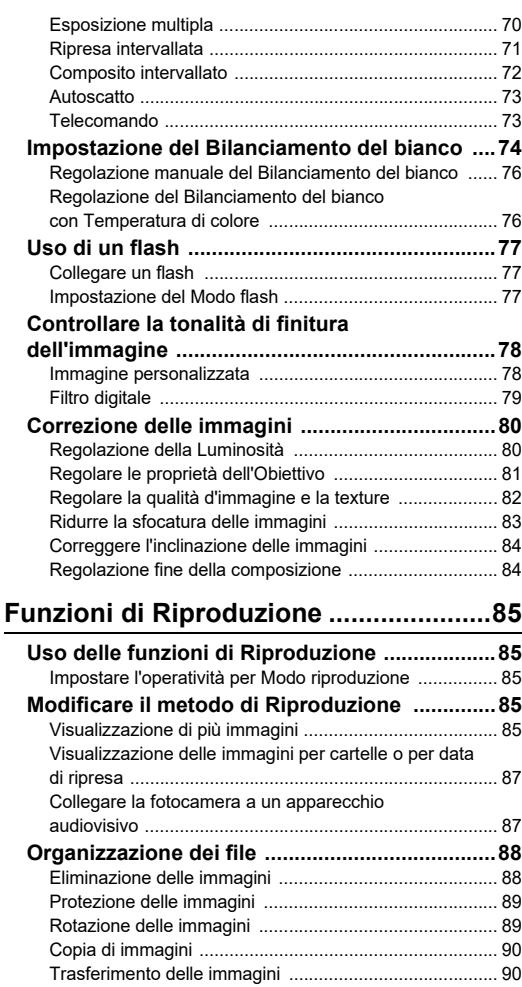

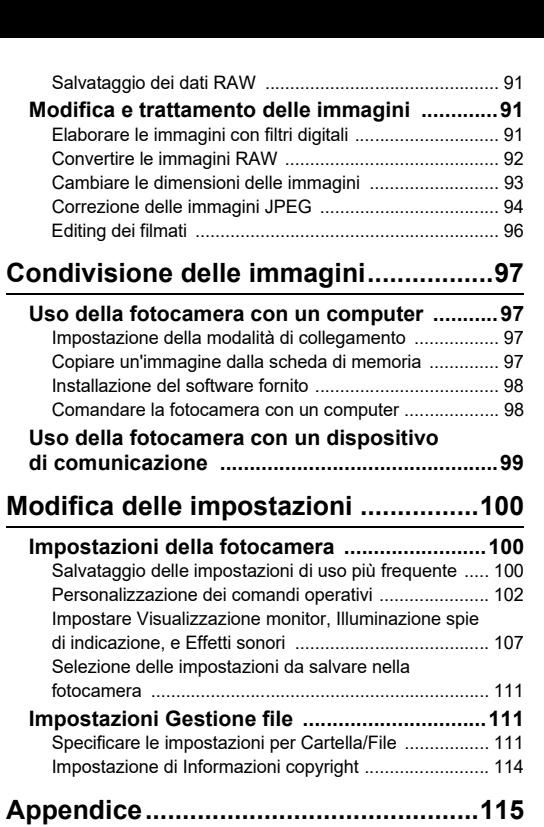

#### **Limitazioni alle combinazioni di funzioni**

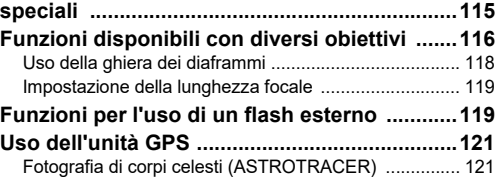

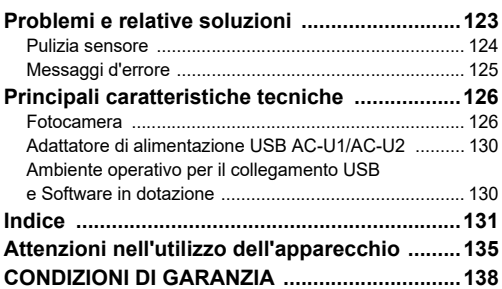

#### **Informazioni sul diritto d'autore**

Le immagini scattate con questa fotocamera per scopi diversi da un utilizzo personale, non sono utilizzabili se non nel rispetto delle vigenti normative sul diritto d'autore. Anche nel caso di un uso personale possono sussistere delle limitazioni, ad esempio per quanto concerne riprese eseguite nel corso di manifestazioni, spettacoli, o esibizione di prodotti. Tenete inoltre presente che le immagini eseguite a scopo commerciale non possono essere impiegate se non nell'ambito degli scopi per i quali ne sono stati sanciti i diritti e nel rispetto della normativa sul diritto d'autore.

#### **Agli utenti di questa fotocamera**

- Non usate e non lasciate questa fotocamera in prossimità di dispositivi che generino forti radiazioni elettromagnetiche o campi magnetici. Potenti cariche statiche o campi magnetici prodotti da apparecchi quali radiotrasmettitori potrebbero interferire col monitor, danneggiare i dati archiviati o influire sulla circuiteria interna della fotocamera, causando malfunzionamenti dell'apparecchio.
- Il pannello a cristalli liquidi utilizzato per il monitor impiega tecnologie di altissima precisione, che assicurano una percentuale di pixel funzionanti pari al 99,99% o superiore. Tenete però presente che lo 0,01% o meno di pixel può non accendersi o accendersi quando non dovrebbe. Tuttavia, questo non influisce sull'immagine registrata.
- Il dispositivo SR (Shake Reduction) di questa fotocamera usa la tecnologia originale PENTAX per spostare velocemente il sensore immagine in una posizione appropriata tramite una forza magnetica, il che riduce il degrado dell'immagine causato dal movimento della fotocamera. Scuotendo o cambiando l'orientamento della fotocamera si può percepire un rumore interno, ma ciò non è indice di malfunzionamento.
- In questo manuale, il termine generico "computer" è riferito a un PC Windows® oppure a un Macintosh.
- In questo manuale, il termine "batteria/e" si riferisce alle batterie ammesse per questa fotocamera e i relativi accessori.

#### **Registrazione dell'utente**

Per offrirvi un servizio migliore, vi invitiamo a completare la registrazione dell'utente, reperibile nel nostro sito web. Vi ringraziamo per la collaborazione.

**<http://www.ricoh-imaging.com/registration/>**

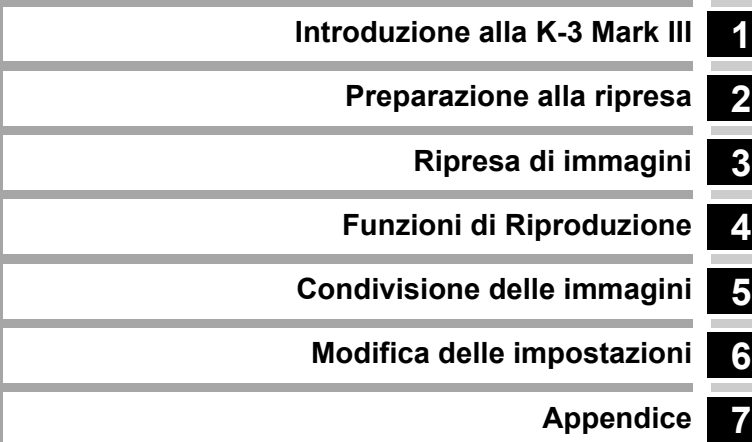

## <span id="page-9-1"></span><span id="page-9-0"></span>**Verifica del contenuto della confezione**

**1**

**Introduzione**

Introduzione

Protezione della slitta a contatto caldo FK (Installata sulla fotocamera)

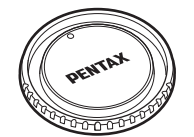

Tappo della baionetta K II (Installato sulla fotocamera)

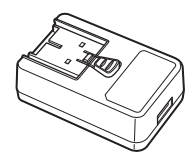

Adattatore di alimentazione USB AC-U1 o AC-U2\* \* Differisce in base all'area geografica.

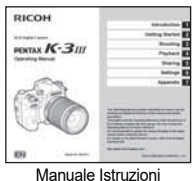

(il presente manuale)

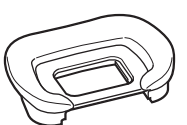

Conchiglia oculare Fu (Installata sulla fotocamera)

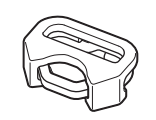

Anellino triangolare e protezione (Installato sulla fotocamera)

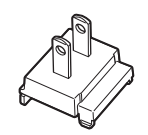

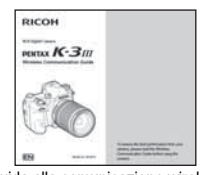

Guida alla comunicazione wireless

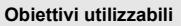

Gli obiettivi utilizzabili con questa fotocamera sono quelli delle serie D FA, DA, DA L, FA, e FA J, oltre agli obiettivi dotati della posizione A (Auto) sulla ghiera dei diaframmi. Per usare altri obiettivi e accessori, consultate [p.116](#page-117-1).

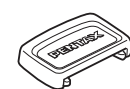

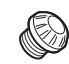

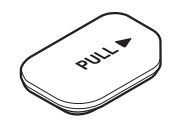

Copertura dei terminali per portabatteria (Installata sulla fotocamera)

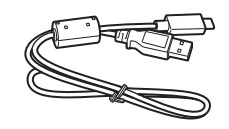

Spina Cavo USB I-USB166

Coprioculare ME Tappino presa sincro 2P (Installato sulla fotocamera)

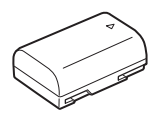

Batteria ricaricabile a ioni di litio D-LI90

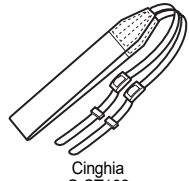

O-ST<sub>162</sub>

## <span id="page-10-0"></span>**Denominazioni e funzioni dei comandi operativi**

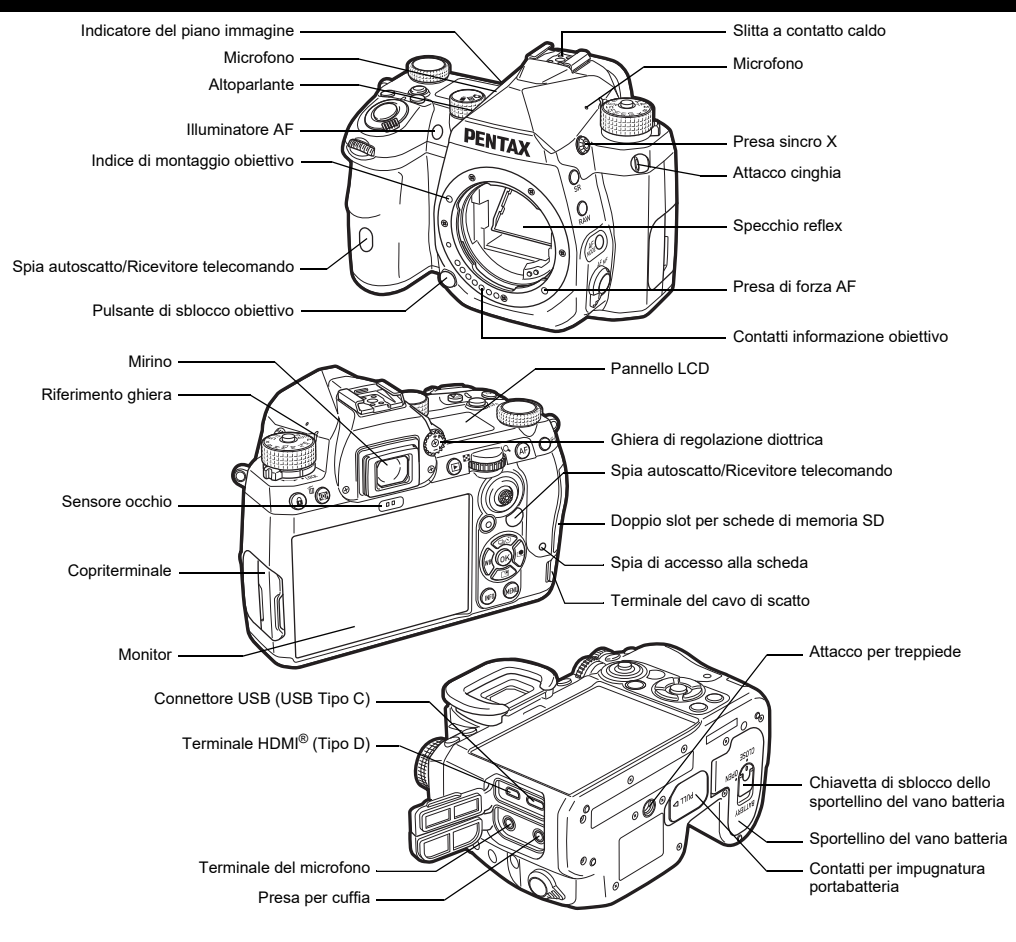

#### <span id="page-11-0"></span>**Comandi operativi**

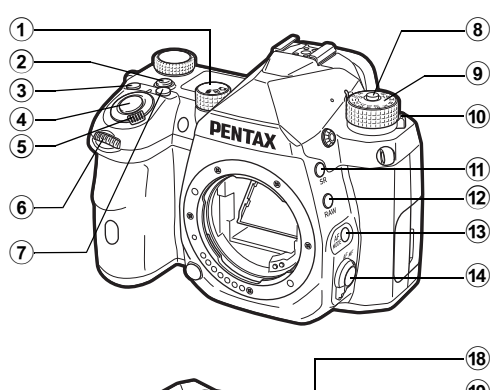

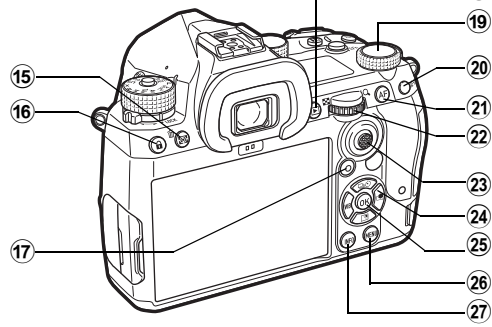

#### 1 **Ghiera di selezione Immagine fissa/Live View/Filmato (ghiera**  $\hat{C}/(\mathbf{W}/\mathbf{B})$

Commuta tra ripresa col mirino nel modo  $\bigcirc$  (foto), ripresa con Live View nel modo  $\bigcirc$ , e ripresa nel modo  $\blacksquare$  (filmato). ([p.44](#page-45-2))

#### 2 **Pulsante Funzione Smart (**U**)**

Premetelo per selezionare la funzione impostata con la Funzione Smart e cambiare le impostazioni per la funzione selezionata. (p. 19).

#### 3 **Pulsante ISO (**N**)**

Premetelo per variare la sensibilità ISO. [\(p.57\)](#page-58-2).

#### 4 **Pulsante di scatto (**0**)**

Premetelo per fotografare. (p. 45). Nella modalità di riproduzione, premetelo a metà corsa per passare alla modalità di ripresa.

#### 5 **Interruttore generale**

Accende o spegne l'apparecchio, o attiva la funzione di anteprima. [\(p.42,](#page-43-2) [p.65](#page-66-1))

6 **Ghiera elettronica anteriore (**Q**)** Modifica i valori per le impostazioni della fotocamera come l'esposizione. ([p.51](#page-52-0)) È possibile cambiare il tipo di menu quando è visualizzata una schermata di menu. ([p.20\)](#page-21-2) In riproduzione, usate questa ghiera per selezionare

un'immagine differente.

#### 7 **Pulsante Compensazione EV (**J**)** Premetelo per variare la compensazione dell'esposizione.

([p.54\)](#page-55-2)

#### 8 **Pulsante di blocco della ghiera dei modi** Premetelo per ruotare la ghiera dei modi. ([p.44\)](#page-45-3)

- 9 **Ghiera dei modi** Cambia la modalità di ripresa. [\(p.49](#page-50-2))
- 0 **Levetta di sblocco della ghiera dei modi** Usate questa levetta per permettere di ruotare la ghiera dei modi senza premere il relativo pulsante di blocco. ([p.45\)](#page-46-1)
- a **Pulsante Shake Reduction (**5**)** Cambia la funzione Shake Reduction. ([p.83](#page-84-1))

#### b **Pulsante RAW (**O**)** Cambia temporaneamente il formato file. [\(p.103\)](#page-104-0)

#### **(3) Pulsante Modo AF (圖)**

Premetelo per cambiare la modalità AF o l'area attiva AF. ([p.60\)](#page-61-1)

- d **Selettore del metodo di messa a fuoco** Cambia il metodo di messa a fuoco. ([p.59](#page-60-2)).
- e **Pulsante Misurazione AE/Elimina (**2**/**L**)** Premetelo per cambiare il modo di misurazione. ([p.59](#page-60-3)) Nella modalità di riproduzione, premetelo per eliminare le immagini. [\(p.47\)](#page-48-1)
- f **Pulsante blocco operaz. (**7**)** Disattiva temporaneamente le funzioni per i pulsanti per prevenire operazioni indesiderate. [\(p.46\)](#page-47-1)

#### g **Pulsante Verde (**M**)**

Riporta al valore originale il parametro da regolare. Commuta su Sensibilità ISO Auto nel regolare la sensibilità ISO.

In modalità di riproduzione, premete questo pulsante per alternare le schede di memoria inserite nei due slot, SD1 e SD2. ([p.47](#page-48-2))

#### **(8)** Pulsante riproduzione (回)

Passa alla modalità di riproduzione. [\(p.47\)](#page-48-3) Premendolo di nuovo, si ritorna alla modalità di ripresa.

#### **(19)** Ghiera Funzione Smart (1)

Cambia le impostazioni per la funzione selezionata con la Funzione Smart. ([p.19](#page-20-0))

#### j **Pulsante blocco AE (**H**)**

Blocca il valore dell'esposizione prima dello scatto. Nella modalità di riproduzione, premete questo pulsante per visualizzare la schermata di selezione delle funzioni di riproduzione. ([p.85](#page-86-5))

#### k **Pulsante AF (**I**)**

Disponibile per attivare la messa a fuoco, invece di premere  $S$   $I$   $I$   $I$   $I$   $R$  a metà corsa. ([p.59](#page-60-4))

#### l **Ghiera elettronica posteriore (**R**)**

Modifica i valori per le impostazioni della fotocamera come l'esposizione. [\(p.51](#page-52-1))

Cambia le voci del menu quando è visualizzata una schermata di menu. [\(p.20\)](#page-21-1)

Si possono cambiare impostazioni della fotocamera quando è visualizzato il pannello di controllo. ([p.20](#page-21-0)) In modalità di riproduzione, usate questa ghiera per ingrandire l'immagine o per visualizzare più immagini

insieme. ([p.47](#page-48-1), [p.85\)](#page-86-6)

#### m **Levetta di selezione del punto AF (**6**)**

Cambia il punto AF. ([p.60](#page-61-2)) Il punto AF si può spostare verso alto, basso, sinistra, destra e in diagonale.

Quando un'immagine viene ingrandita durante la ripresa con Live View o in modalità di riproduzione, utilizzate questa levetta per spostare l'area di visualizzazione. Spingete la levetta verso l'interno per riportare l'area di visualizzazione al centro dell'immagine. [\(p.46,](#page-47-2) [p.47](#page-48-3))

#### <sup>24</sup> Selettore a quattro vie (▲▼◀▶)

Visualizza la schermata d'impostazione per [Modalità di scatto], [Impost, visual, esterni], [Bilanciamento del bianco], o [Immagine personalizzata]. [\(p.18\)](#page-19-2)

Quando è visualizzato un menu o il pannello di controllo, usate questo comando per muovere il cursore o cambiare la voce da impostare.

#### o **Pulsante OK (**E**)**

Quando è visualizzato un menu o il pannello di controllo, premete questo pulsante per confermare la voce selezionata.

#### p **Pulsante MENU (**F**)**

Visualizza un menu. Quando è visualizzato il menu, premete questo pulsante per ritornare alla schermata precedente. ([p.20](#page-21-1))

#### q **Pulsante INFO (**G**)**

Cambia l'aspetto del display sul monitor. ([p.13](#page-14-0), [p.14\)](#page-15-0)

#### **Informazioni sul selettore a quattro vie**

In questo manuale, i tasti del selettore a quattro vie sono rappresentati come nell'illustrazione a destra.

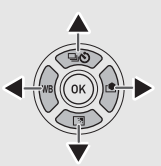

#### **Personalizzazione dei comandi operativi**

Per alcuni pulsanti, è possibile modificare la funzione del pulsante. [\(p.102](#page-103-1))

Questo manuale descrive il funzionamento della fotocamera in base alla funzione predefinita dei pulsanti.

## <span id="page-13-0"></span>**Indicazioni sul display**

### <span id="page-13-1"></span>**Monitor**

#### **Modalità di ripresa**

Con questa fotocamera, si può fotografare guardando nel mirino oppure controllando l'immagine sul monitor.

Usando il mirino, si può fotografare controllando i dati sullo schermo di stato visualizzato sul monitor e guardando nel mirino. [\(p.44\)](#page-45-4) Se non si usa il mirino, si può fotografare mentre si guarda l'immagine Live View visualizzata sul monitor. [\(p.46\)](#page-47-2) La fotocamera è in "modalità standby" quando è pronta per scattare, ad esempio quando si visualizza lo schermo di stato o l'immagine Live View.

#### **Modo Standby**

Sono visualizzate le impostazioni per la ripresa.

#### **Schermo di stato**

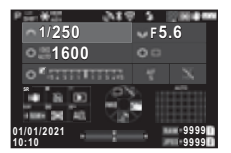

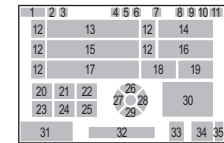

#### **Live View**

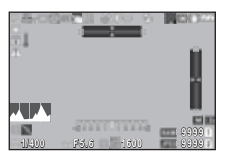

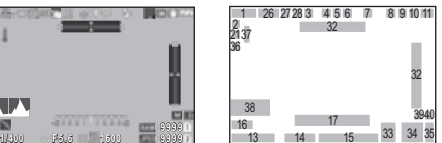

- **1**
- **2** Blocco AE
- **3** Chiarezza [\(p.83\)](#page-84-2)/ Tonalità della pelle ([p.83](#page-84-3))/Filtro digitale ([p.79](#page-80-1))/Ripresa HDR ([p.81](#page-82-1))/Risoluzione Pixel Shift ([p.82](#page-83-1))
- **4** Stato del posizionamento GPS  $(n 121)$
- **5** Comunicazione Bluetooth®
- **6** Comunicazione LAN wireless
- **7** Modo flash ([p.77](#page-78-3))
- **8** Simulatore filtro Anti-Alias ([p.82](#page-83-2))
- **9** Misurazione AE ([p.59](#page-60-3))
- **10** Shake Reduction ([p.83](#page-84-1))/ Correzione orizzonte ([p.84](#page-85-2))
- **11** Livello della batteria
- **12** Guida alla ghiera elettronica
- **13** Tempo di posa
- **14** Valore di diaframma
- **15** Sensibilità ISO [\(p.57](#page-58-2))
- **16** Guida operativa per Funzione Smart [\(p.19\)](#page-20-0)
- **17** Scala della barra EV
- Modalità di ripresa [\(p.49](#page-50-2)) **18** Metodo di messa a fuoco ([p.59](#page-60-2))
	- **19** Mantieni stato AF [\(p.61\)](#page-62-0)
	- **20** Guida operativa per **SR**
	- **21** Guida operativa per
	- **22** Guida operativa per **□**
	- **23** Guida operativa per **RAW**
	- 24 Guida operativa per
	- 25 Guida operativa per
	- **26** Modalità di scatto [\(p.66\)](#page-67-1)
	- **27** Bilanciamento del bianco  $(n.74)$
	- **28** Immagine
	- personalizzata ([p.78](#page-79-2))
	- **29** Impost. visual. esterni
	- **30** Area di messa a fuoco (Punto AF) ([p.60](#page-61-2))
	- **31** Data e ora/Guida operativa
	- **32** Livella elettronica ([p.18](#page-19-1))
	- **33** Formato file ([p.48](#page-49-4))
	- **34** Capacità di memorizzazione immagini
	- **35** Numero slot scheda
	- **36** Display avviso [\(p.110\)](#page-111-0)
	- **37** Avviso di temperatura
	- **38** Istogramma
	- **39** Pixel registrati JPEG ([p.48](#page-49-4))
	- **40** Ritaglio [\(p.48\)](#page-49-4)

#### t **Memo**

- $\cdot$  In [Visualizzazione monitor] del menu  $\mathbf{C}$ 4, si possono cambiare le impostazioni di visualizzazione per schermo di stato e Live View. [\(p.108](#page-109-0))
- È possibile cambiare il colore di visualizzazione impostato in ["Impostazioni iniziali" \(p.42\)](#page-43-3) in [Impostazioni colore] di [Visualizzazione monitor] nel menu E4. [\(p.108](#page-109-0))

## **1**Introduzione **Introduzione**

#### <span id="page-14-1"></span>**Regolazione della luminosità del monitor**

Se quanto visualizzato sul monitor è difficile da vedere fotografando in esterni o in altre situazioni, regolate la luminosità del monitor in [Impost. visual. esterni] del menu  $\clubsuit$ 2. In partenza, [Impost.] visual. esterni $\lambda$  è assegnata a  $\blacktriangledown$  $(n 102)$ 

npost. visual. esterni  $\overline{\phantom{a}}$ **Annulla** 

Inoltre, nel fotografare a lungo in un luogo buio, si può prevenire l'apertura delle pupille del soggetto usando [Display vis. notturna] del menu  $\blacktriangle$ 2.

In più, è possibile impostare [Luminosità], [Saturazione], [Regolazione Blu-Ambra] e [Regola Verde-Magenta] in [Regolazione monitor] del menu \2. [Luminosità] può anche essere regolata in automatico. (All'origine, [Luminosità] si regola automaticamente.) [\(p.109\)](#page-110-0)

#### **Tenendo la fotocamera in verticale**

Quando la fotocamera è ruotata sulla posizione verticale, lo schermo di stato è visualizzato in verticale.

Per non visualizzare lo schermo di stato in verticale, cambiate l'impostazione sulla rotazione in [Schermo di stato] di [Visualizzazione monitor] nel menu E4. ([p.108\)](#page-109-0)

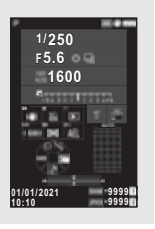

#### <span id="page-14-0"></span>**Pannello di controllo**

In modalità di standby, premete **INFO** per visualizzare il "pannello di controllo" e cambiare le impostazioni. Con le impostazioni predefinite, sono visualizzate le funzioni riportate di seguito.

#### **Modo** A

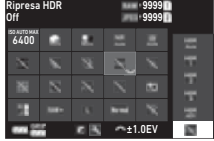

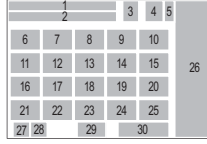

#### **Modo** B

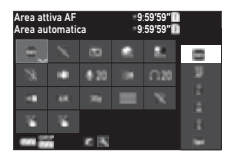

- **1** Nome della funzione
- **2** Impostazione
- **3** Formato file ([p.48](#page-49-4))
- **4** Numero di immagini fisse registrabili/Durata di registrazione del filmato
- **5** Numero slot scheda
- **6** Limite max. ISO auto ([p.57](#page-58-2))
- **7** Correzione alteluci ([p.80](#page-81-2))
- **8** Correzione ombre ([p.80](#page-81-2))
- **9** NR con tempi lenti [\(p.52](#page-53-0))
- **10** Riduzione rumore alti ISO ([p.58](#page-59-0))
- **11** Chiarezza [\(p.83\)](#page-84-2)
- **12** Tonalità della pelle [\(p.83](#page-84-3))
- **13** Filtro digitale [\(p.79\)](#page-80-1)
- **14** Ripresa HDR ([p.81](#page-82-1))

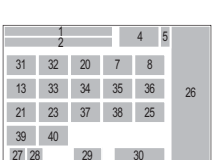

- **15** Risoluzione Pixel Shift ([p.82](#page-83-1))
- **16** Correzione distorsione ([p.81](#page-82-2))
- **17** Corr. illum. periferica ([p.81](#page-82-2))
- **18** ASTROTRACER ([p.121](#page-122-3))
- **19** Simulatore filtro Anti-Alias [\(p.82\)](#page-83-2)
- **20** Illuminatore AF ([p.60](#page-61-3))
- **21** Opz. scheda di memoria ([p.48](#page-49-5))
- **22** Formato file ([p.48](#page-49-4))
- **23** Pixel registrati JPEG ([p.48](#page-49-4))/Pixel registrati filmati ([p.49\)](#page-50-3)
- **24** Riga Programma ([p.52](#page-53-1))
- **25** Impost. LAN wireless
- **26** Elenco delle opzioni d'impostazione
- Introduzione **Introduzione**
- **27** Livello di carica della batteria
- **28** Livello della batteria nell'impugnatura (con D-BG8 montata)
- **29** Guida operativa per la personalizzazione del pannello di controllo [\(p.106\)](#page-107-0)
- **30** Parametro
- **31** Area attiva AF ([p.63](#page-64-0))
- **32** Evidenzia fuoco ([p.64](#page-65-1))

#### t **Memo**

- Consultate ["Uso del Pannello di controllo" \(p.20\)](#page-21-0) per l'uso del pannello di controllo.
- Le funzioni visualizzate sul pannello di controllo si possono cambiare in [Pannello di controllo] del menu C5. ([p.106](#page-107-0))

#### **Cambiare la visualizzazione delle informazioni di ripresa**

La visualizzazione delle informazioni di ripresa cambia ad ogni pressione di **INFO** in modalità di standby.

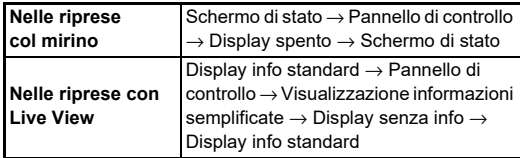

#### t **Memo**

• Le informazione visualizzate in Live View si possono personalizzare in [Live View] di [Visualizzazione monitor] nel menu **C**4. ([p.108](#page-109-1))

- **33** Shake Reduction ([p.83](#page-84-1))
- **34** Livello suono registraz.
	- ([p.49](#page-50-3))
- **35** Riduzione rumore vento ([p.49](#page-50-3))
- **36** Volume in cuffia [\(p.49\)](#page-50-3)
- **37** Frame rate ([p.49](#page-50-3))
- **38** Stile griglia
- **39** Ripresa Live View Touch AF [\(p.51](#page-52-2))
- **40** Registrazione Filmato Touch AF ([p.55](#page-56-0))

#### <span id="page-15-0"></span>**Modo riproduzione**

Nella visualizzazione a immagine singola della modalità di riproduzione vengono visualizzati l'immagine acquisita e i dati di ripresa.

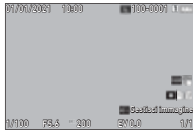

Premete **NFO** per cambiare il tipo di informazione visualizzate nella visualizzazione a immagine singola.

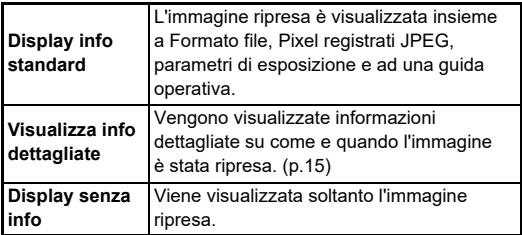

#### t **Memo**

- La visualizzazione delle informazioni di riproduzione si può impostare in [Visualizza info riprod.] di [Visualizzazione monitor] nel menu E4. [\(p.108\)](#page-109-0)
- Quando la fotocamera viene spenta e riaccesa ed entra in modalità di riproduzione, un'immagine viene visualizzata nella visualizzazione a immagine singola con le informazioni visualizzate per ultime. Impostando [Visualizza info riprod.] su  $\Box$  (Off) in [Memoria] del menu  $\mathbf{C}$ 5, la Display info standard appare sempre per prima all'accensione della fotocamera. Inoltre, impostando [Immag. per riproduz.] su  $\oslash$  (On) in [Memoria], l'ultima immagine riprodotta viene visualizzata per prima la volta successiva. [\(p.111\)](#page-112-3)

#### <span id="page-16-0"></span>**Visualizza info dettagliate**

#### **Immagini fisse**

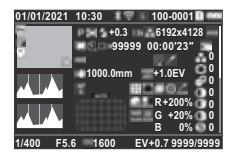

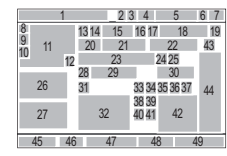

#### **Filmati**

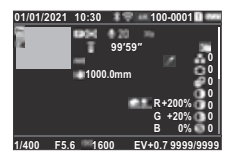

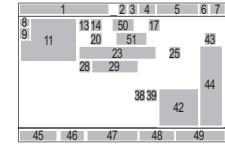

 $\blacktriangledown$   $\downarrow$   $\downarrow$   $\land$   $\land$   $\blacktriangle$ 

#### **Pagina 2**

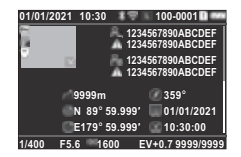

- **1** Data e ora di ripresa
- **2** Comunicazione Bluetooth®
- **3** Comunicazione LAN wireless
- **4** Formato file, Pixel registrati JPEG ([p.48\)](#page-49-4)/ Pixel registrati filmati [\(p.49](#page-50-3))
- **5** Numero cartella-Numero file ([p.111](#page-112-4))
- **6** Numero slot scheda in uso
- **7** Livello della batteria
- **8** Proteggi ([p.89\)](#page-90-2)
- 1 8 9  $\overline{10}$ 12 55 56 57 58 45 46 47 48 49 <sup>52</sup> <sup>54</sup> <sup>53</sup> <sup>54</sup> 23 4 5 6 7
- **9** Stato del trasferimento immagini ([p.90\)](#page-91-2)
- **10** Salva informazioni di posizione
- **11** Immagine acquisita
- **12** Editing immagini
- **13** Modalità di ripresa ([p.49](#page-50-2))
- **14** Misurazione AE ([p.59\)](#page-60-3)
- **15** Modo flash ([p.77\)](#page-78-3)
- **16** Ritaglio [\(p.48](#page-49-4))
- **17** Qualità JPEG ([p.48](#page-49-4))/ Frame rate ([p.49\)](#page-50-3)
- **18** Pixel registrati JPEG [\(p.48](#page-49-4))
- **19** Spazio colore ([p.48](#page-49-4))
- **20** Modalità di scatto [\(p.66\)](#page-67-1)
- **21** Numero di scatti per Ripresa intervallata/Composito intervallato [\(p.71](#page-72-1))
- **22** Tempo ripresa totale per Composito intervallato  $(n 72)$
- **23** Bilanciamento del bianco [\(p.74\)](#page-75-1)
- **24** Simulatore filtro Anti-Alias [\(p.82\)](#page-83-2)
- **25** Filtro digitale [\(p.79](#page-80-1))
- **26** Istogramma Luminosità
- **27** Istogramma RGB
- **28** Shake Reduction [\(p.83\)](#page-84-1)/ Correzione orizzonte [\(p.84](#page-85-2))
- **29** Lunghezza focale Obiettivo
- **30** Ripresa HDR ([p.81\)](#page-82-1)/ Risoluzione Pixel Shift [\(p.82\)](#page-83-1)/Chiarezza [\(p.83](#page-84-2))/ Tonalità della pelle ([p.83\)](#page-84-3)
- **31** Metodo di messa a fuoco [\(p.59\)](#page-60-2)
- **32** Area di messa a fuoco (Punto AF) [\(p.60](#page-61-2))
- **33** Correzione distorsione [\(p.81\)](#page-82-2)
- **34** Correzione illuminazione periferica ([p.81\)](#page-82-2)
- **35** Correzione aberrazione cromatica laterale [\(p.81](#page-82-2))

#### <span id="page-16-1"></span>**Uso del pannello tattile**

È possibile utilizzare il pannello tattile per selezionare le funzioni, impostare il punto AF per la ripresa ed eseguire altre operazioni. [\(p.51\)](#page-52-2)

Per non usare la funzione del pannello tattile, impostate [Funz. Touch panel] su [Off] nel menu  $C<sub>3</sub>$ .

Funz. Touch panel  $\cdot$  On **Off** Annulla OK

**44** Parametri Immagine personalizzata

**36** Correzione diffrazione **37** Corr. aberr. cromatiche **38** Correzione alteluci ([p.80\)](#page-81-2)

([p.81\)](#page-82-3)  $(n.92)$ 

([p.58\)](#page-59-0)

([p.78\)](#page-79-2)

**45** Tempo di posa

**39 40 41**

**43**

- **46** Valore di diaframma
- **47** Sensibilità ISO ([p.57](#page-58-2))
- **48** Compensazione EV [\(p.54](#page-55-2))

**42** Valore RGB per Effetto filtro

Immagine personalizzata

Correzione ombre ([p.80](#page-81-2)) NR con tempi lenti ([p.52](#page-53-0)) Riduzione rumore alti ISO

- **49** Numero di immagini
- **50** Livello suono registraz. ([p.49\)](#page-50-3)
- **51** Durata del filmato registrato
- **52** Fotografo ([p.114](#page-115-1))
- **53** Detentore copyright [\(p.114\)](#page-115-1)
- **54** Avviso immagine manomessa
- **55** Altitudine
- **56** Direzione Obiettivo
- **57** Latitudine/Longitudine
- **58** Universal Coordinated Time

#### <span id="page-17-0"></span>**Pannello LCD e mirino**

Le informazioni di ripresa come il valore di esposizione vengono visualizzate sul pannello LCD e nel mirino.

#### **Pannello LCD**

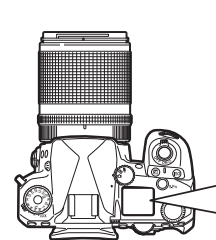

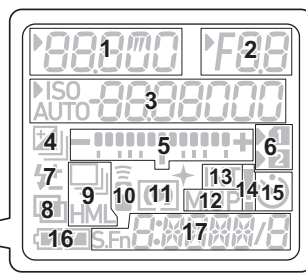

**Visualizzazione mirino**

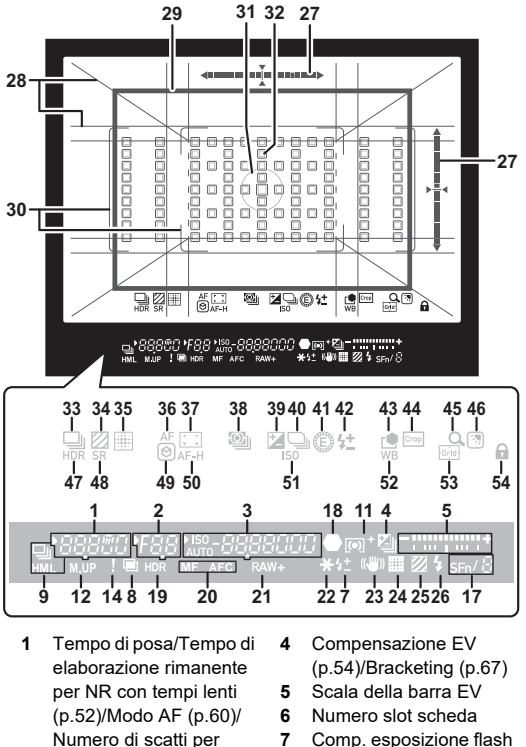

- Numero di scatti per Bracketing ([p.67](#page-68-2))
- **2** Valore di diaframma
- **3** Sensibilità ISO [\(p.57](#page-58-2))/ Valore compensazione esposizione/Capacità di memorizzare immagini/ Area attiva AF ([p.60\)](#page-61-2)
- **8** Esposizione multipla ([p.70](#page-71-1))
- **9** Scatti continui [\(p.67\)](#page-68-3)
- **10** Telecomando [\(p.73\)](#page-74-2)
- **11** Misurazione AE ([p.59](#page-60-3))
- **12** Specchio su

([p.77](#page-78-4))

**13** Ripresa intervallata [\(p.71](#page-72-1))

**1**Introduzione **Introduzione**

- **14** Display avviso [\(p.110\)](#page-111-0)
- **15** Autoscatto [\(p.73](#page-74-3))
- **16** Livello della batteria
- **17** Funzione Smart ([p.19](#page-20-0))
- **18** Fuoco, indicatore
- **19** Ripresa HDR ([p.81](#page-82-1))
- **20** Metodo di messa a fuoco [\(p.59](#page-60-2))
- **21** Formato file [\(p.48\)](#page-49-4)
- **22** Blocco AE
- **23** Shake Reduction ([p.83](#page-84-1))
- **24** Risoluzione Pixel Shift [\(p.82](#page-83-1))
- **25** Simulatore filtro Anti-Alias ([p.82\)](#page-83-2)
- **26** Spia flash [\(p.77\)](#page-78-3)
- **27** Livella elettronica
- **28** Visualizzazione griglia [\(p.107\)](#page-108-1)
- **29** Cornice Ritaglio ([p.48](#page-49-4))
- **30** Cornice AF [\(p.45](#page-46-2))
- **31** Cornice lettura spot  $(p.59)$  $(p.59)$
- **32** Punto AF ([p.60](#page-61-2))
- **33** Scatto [\(p.66\)](#page-67-1)
- **34** Simulatore filtro Anti-Alias ([p.82\)](#page-83-2)
- **35** Risoluzione Pixel Shift ([p.82](#page-83-1))
- **36** Modo AF ([p.60\)](#page-61-1)
- **37** Area attiva AF ([p.60](#page-61-2))
- **38** Misurazione AE [\(p.59](#page-60-3))
- **39** Compensazione EV
	- ([p.54](#page-55-2))
- **40** Riga Programma [\(p.52\)](#page-53-1)
- **41** E-Dial
- **42** Comp. esposiz. Flash
- **43** Immagine

personalizzata ([p.78](#page-79-2))

- **44** Ritaglio ([p.48](#page-49-4))
- **45** Revisione ingrandita
- **46** Impost. visual. esterni ([p.13](#page-14-1))
- **47** Ripresa HDR ([p.81](#page-82-1))
- **48** Shake Reduction ([p.83](#page-84-1))
- **49** Evidenzia fuoco ([p.64](#page-65-1))
- **50** Mantieni stato AF ([p.61\)](#page-62-0)
- **51** Sensibilità ISO [\(p.57\)](#page-58-2)
- **52** Bilanciamento del bianco ([p.74](#page-75-1))
- **53** Guida griglia
- **54** Blocca comandi operativi ([p.46](#page-47-1))

#### t **Memo**

- La Illuminaz. pannello LCD e la visualizzazione nel mirino si possono cambiare rispettivamente in [Pannello LCD] del menu  $C$ 4 e Misualizzazione mirinol del menu  $C$ 4. ([p.108](#page-109-2), [p.107\)](#page-108-1)
- <span id="page-18-0"></span>• Dal n° 1 al 26 per la visualizzazione nel mirino sono le informazioni all'esterno del campo visivo. Le informazioni all'esterno del campo visivo vengono visualizzate nel mirino premendo **SHUTER** a metà corsa, o per la durata della lettura esposimetrica (impostazione predefinita: 10 secondi). Per non visualizzare le informazioni all'esterno del campo visivo, modificate l'impostazione [Vis. info fuori campo vis.] in [Visualizzazione mirino] del menu E4. È possibile modificare la durata della lettura esposimetrica in [Durata lettura esposim.] del menu E5. [\(p.33\)](#page-34-0)
- Le funzioni attualmente abilitate per la Funzione Smart e le relative impostazioni sono visualizzate per il n° 17 e dal n° 33 al 53. Utilizzando **SER** vengono visualizzate le icone delle funzioni registrate e l'icona della funzione attualmente selezionata lampeggia. [\(p.19\)](#page-20-0)
- Potete regolare la nitidezza dell'immagine nel mirino tramite la ghiera di regolazione diottrica.

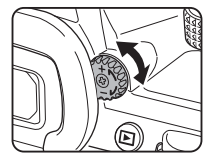

#### **Sensore occhio**

Il sensore dell'occhio rileva se l'utente sta guardando attraverso il mirino in modalità di standby durante la ripresa con il mirino. Quando il sensore rileva l'occhio dell'utente, la retroilluminazione del monitor si spegne e inizia la misurazione. L'impostazione può essere modificata in [Sensore occhio] del menu E4. [\(p.107\)](#page-108-2)

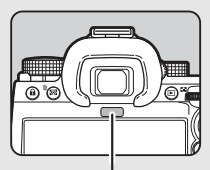

Sensore occhio

Il sensore dell'occhio può attivarsi quando un oggetto viene avvicinato ad esso o se viene esposto alla luce solare diretta. Viene anche utilizzato per la regolazione automatica della luminosità del monitor. [\(p.109\)](#page-110-0)

#### <span id="page-19-1"></span>**Livella elettronica**

La livella elettronica viene visualizzata nello schermo di stato, in Live View e nel mirino per verificare se la fotocamera è inclinata.

La scala orizzontale mostra l'angolazione orizzontale della fotocamera e la scala verticale mostra l'angolazione verticale della fotocamera, in unità di 0,5 °.

#### **Esempio di Visualizzazione mirino**

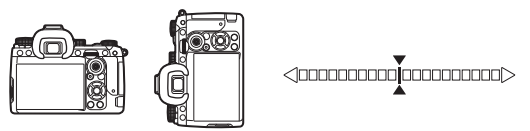

Con la fotocamera livellata (inclinazione: 0°)

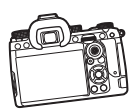

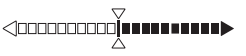

Con la fotocamera inclinata verso il basso a sinistra di oltre 5°

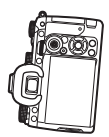

<10000**00000000000** 

Con la fotocamera tenuta in verticale e inclinata verso il basso a destra di 3°

### t **Memo**

• Per la livella elettronica visualizzata nel mirino, è possibile nascondere l'angolazione verticale della fotocamera modificando l'impostazione [Tipo di livella elettronica] in [Visualizzazione mirino] del menu **C**4. [\(p.107](#page-108-1))

## <span id="page-19-0"></span>**Come cambiare le impostazioni delle funzioni**

La maggior parte delle funzioni si imposta dai menu. Le funzioni utilizzate di frequente possono essere impostate anche tramite i pulsanti, utilizzando la Funzione Smart, o selezionandole sul pannello di controllo. Le funzioni impostate tramite i pulsanti, con la Funzione Smart e col pannello di controllo possono essere personalizzate.

### <span id="page-19-2"></span>**Uso dei tasti diretti**

Premete A**V** I nella modalità di standby. All'origine, è possibile impostare le funzioni riportate di seguito.

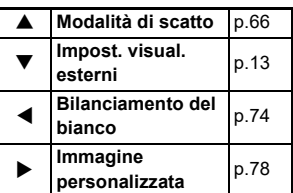

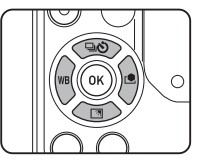

#### t **Memo**

• Le funzioni di  $\blacktriangle \blacktriangledown \blacktriangle \blacktriangleright$  e di altri pulsanti come **RAW** si possono cambiare in [Pulsante Fx] del menu C2. [\(p.102\)](#page-103-2)

### <span id="page-20-0"></span>**Uso della Funzione Smart**

È possibile modificare rapidamente le impostazioni per le cinque funzioni registrate mentre si guarda nel mirino o si visualizza Live View.

All'origine, è possibile impostare le funzioni riportate di seguito.

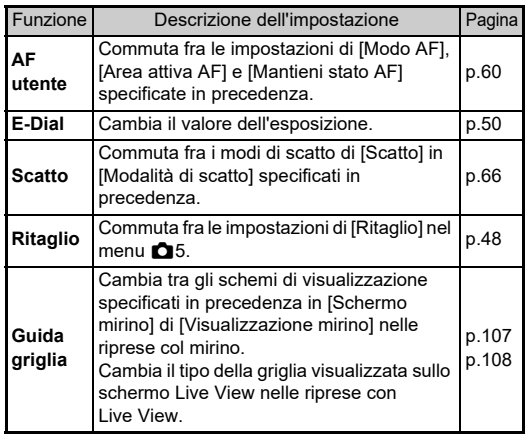

*1* **Premete** U**, quindi**  ruotate  $\heartsuit$ .

Cambia la selezione della funzione.

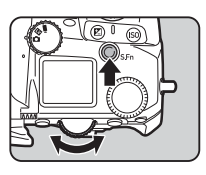

Le icone delle funzioni impostabili vengono visualizzate nel mirino e sul pannello LCD. L'icona della funzione selezionata lampeggia.

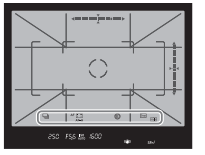

La guida operativa viene visualizzata sullo schermo di stato e in Live View.

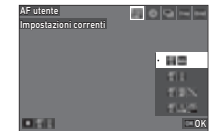

#### **Operazioni consentite**

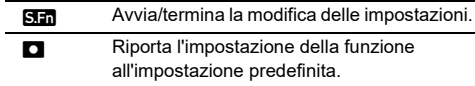

## $2$  **Ruotate**  $\circ$ .

Cambia l'impostazione per la funzione selezionata.

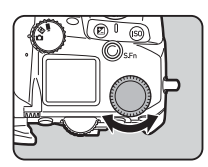

#### t **Memo**

- Le funzioni impostate con la Funzione Smart si possono cambiare in [Funzione Smart] del menu C<sub>2</sub>. [\(p.106\)](#page-107-1)
- L'impostazione dell'ultima funzione selezionata può essere modificata con  $\circledcirc$  nella modalità di standby.

#### <span id="page-21-0"></span>**Uso del Pannello di controllo**

Si possono selezionare le funzioni di ripresa.

**Premete <b>GREO** nella modalità di standby. Viene visualizzato il pannello di controllo.

**Z** Usate **A**▼← per **selezionare una funzione.**

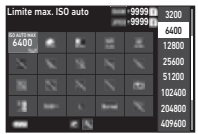

**3** Ruotate  $\heartsuit$  per cambiare **l'impostazione.**

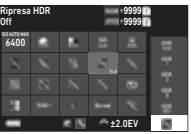

#### **Operazioni consentite**

- $\oslash$  Modifica il parametro per la funzione selezionata (quando è possibile effettuare impostazioni dettagliate).
- **OK** Visualizza la schermata del menu per la funzione selezionata.
- **Fall** Personalizza il pannello di controllo.

#### *4* **Premete** F**.**

Ricompare la schermata della modalità di standby.

#### t **Memo**

- Le funzioni selezionabili dipendono dalle impostazioni correnti della fotocamera.
- Le funzioni visualizzate sul pannello di controllo possono essere modificate premendo [2] sulla schermata del Punto 2 o cambiando l'impostazione [Pannello di controllo] nel menu **C**5. ([p.106](#page-107-0))

#### <span id="page-21-1"></span>**Uso dei menu**

La maggior parte delle funzioni si può impostare dai menu.

## *1* **Premete** F**.**

Viene visualizzato il menu.

### <span id="page-21-2"></span>*2* **Ruotate** Q **per commutare il tipo di menu.**

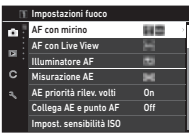

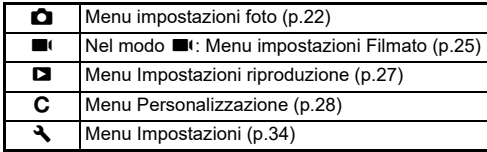

Il tipo di menu si può commutare anche premendo  $\blacktriangleleft$ due volte, selezionando il tipo con ▲▼ e premendo ▶ due volte.

## *3* **Usate ▲▼ per selezionare una funzione.**

Ciascun tipo di menu comprende da uno a otto menu. Ruotate  $\heartsuit$  per commutare tra i menu.

#### *4* **Trovate una funzione da impostare e premete** D**.**

Sono visualizzate le impostazioni per la funzione selezionata.

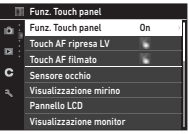

### **5** Usate ▲▼ per selezionare **un'impostazione e premete** E **.**

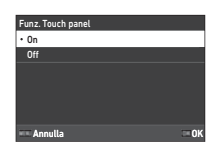

Ricompare la schermata del Punto 4.

Premete **MENU** per ritornare alla

schermata precedente senza cambiare l'impostazione.

### **6** Premete **MENU** più volte per ritornare **alla schermata precedente.**

#### t **Memo**

- Il menu visualizzato al Punto 2 varia in base all'impostazione della ghiera **△/W/■**(
- <span id="page-22-0"></span>· Premendo **MENU** appare per prima l'ultima schermata di menu utilizzata. Per visualizzare i menu più appropriati per le impostazioni correnti della fotocamera, impostate [Salva posizione cursore] su [Off] nel menu  $\blacktriangle$ 2.
- Le impostazioni modificate rimangono anche dopo lo spegnimento della fotocamera. Per alcune funzioni, è possibile impostare se mantenere le impostazioni modificate in [Memoria] del menu  $\mathbf C$ 5. ([p.111](#page-112-3))
- Ciascun tipo di menu può essere ripristinato alle impostazioni predefinite in [Ripristina] del menu  $\clubsuit$ 8.

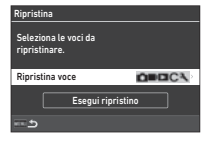

## <span id="page-23-1"></span><span id="page-23-0"></span>A **Menu impostazione delle fotografie**

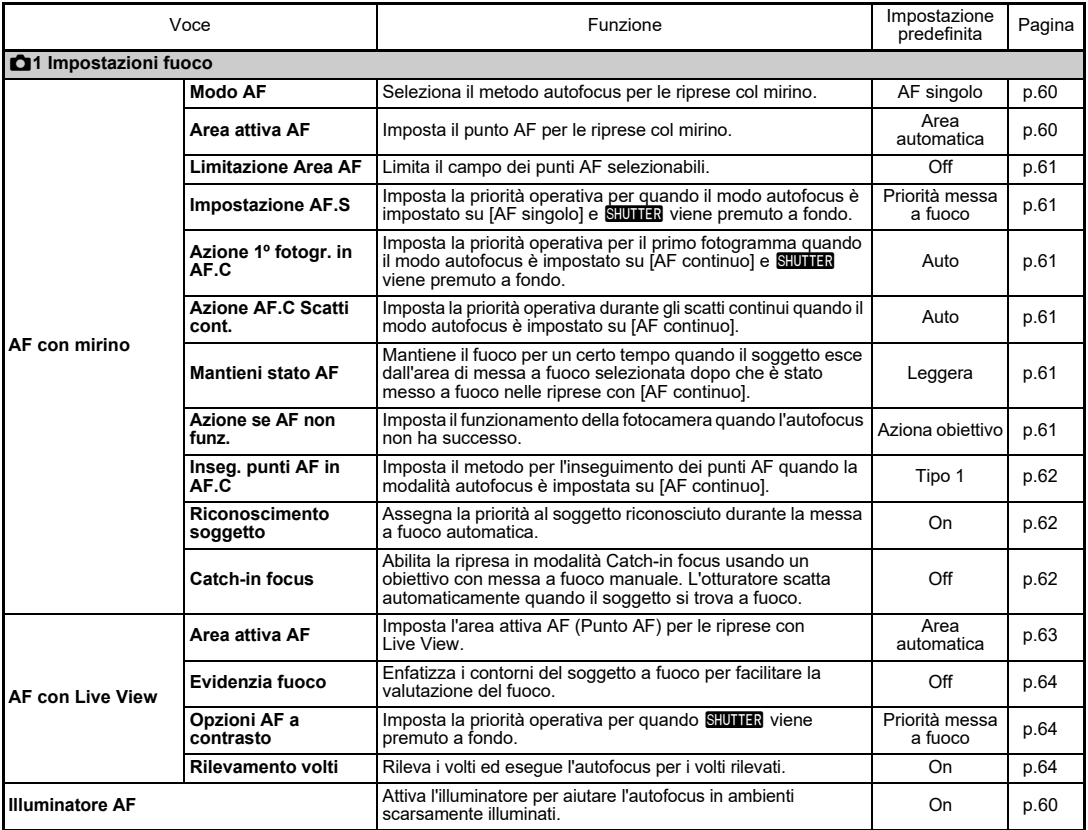

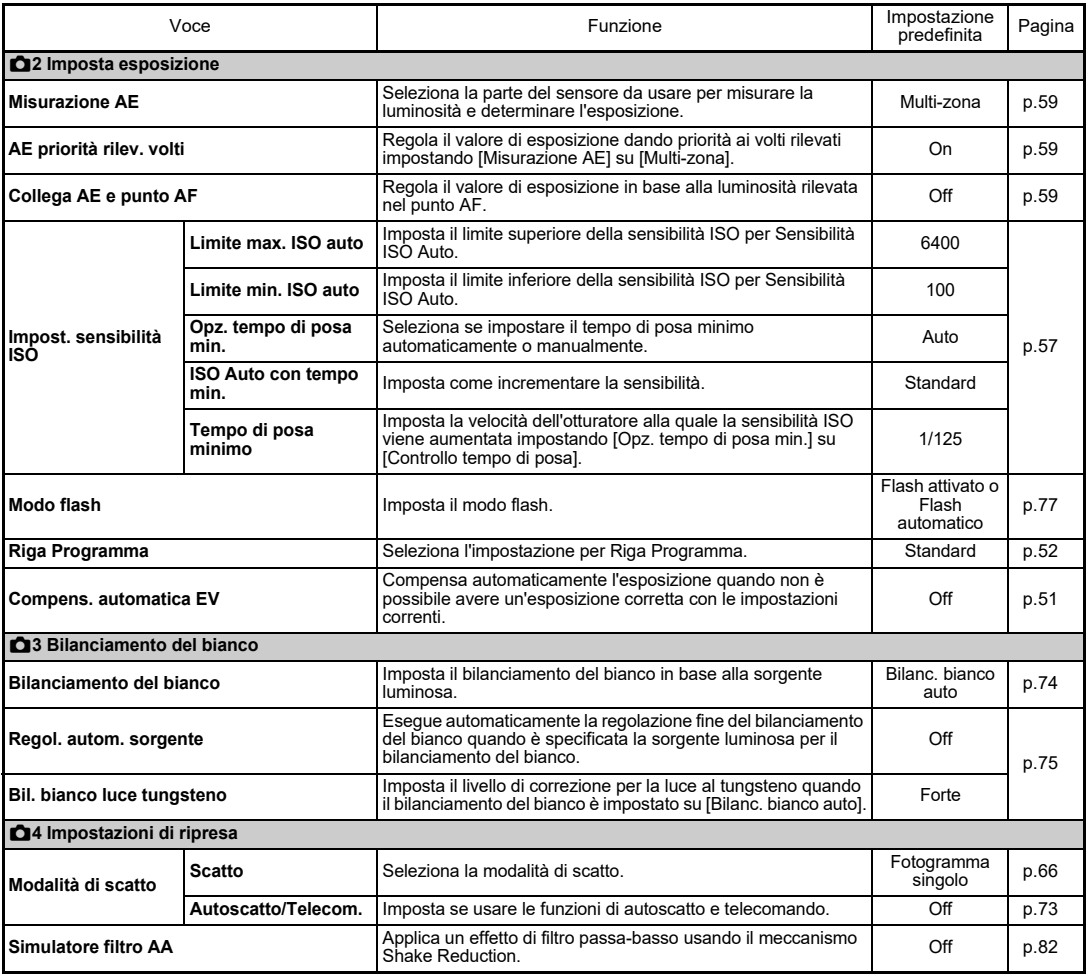

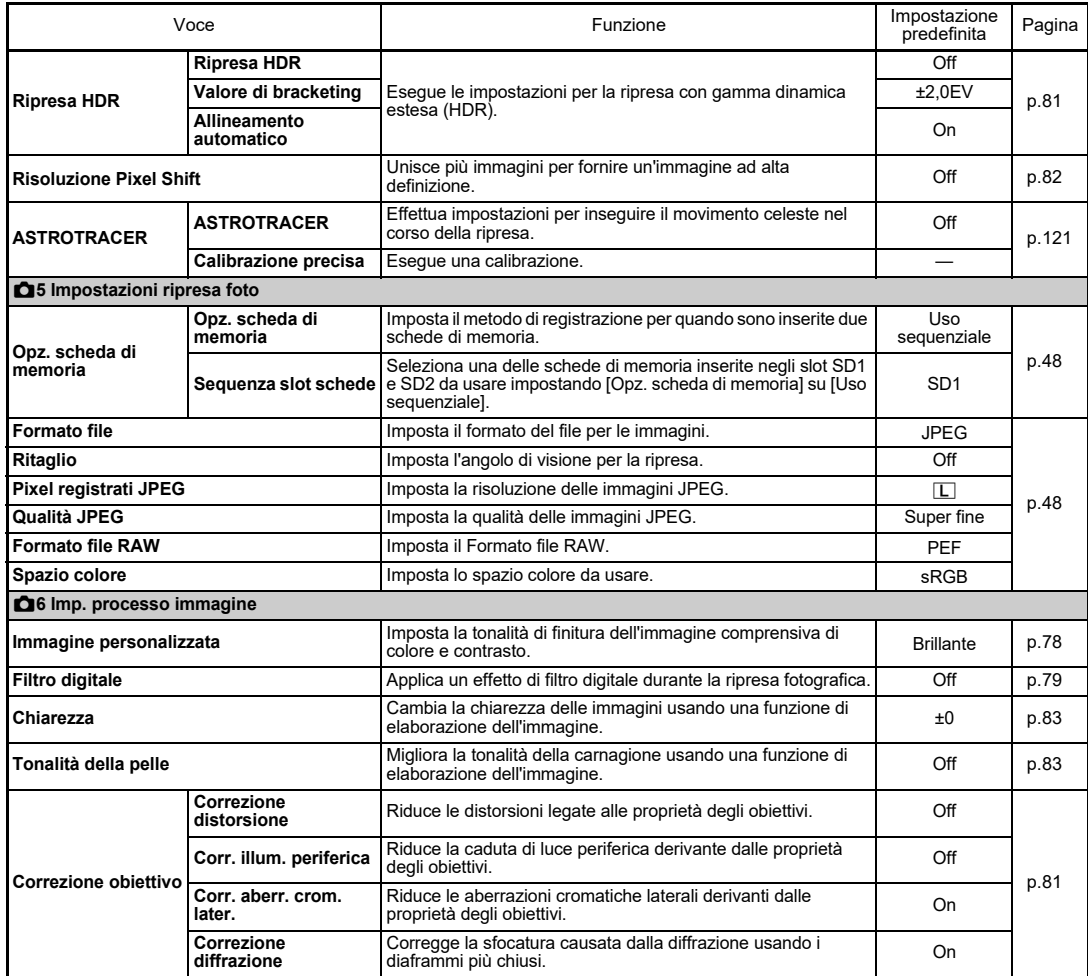

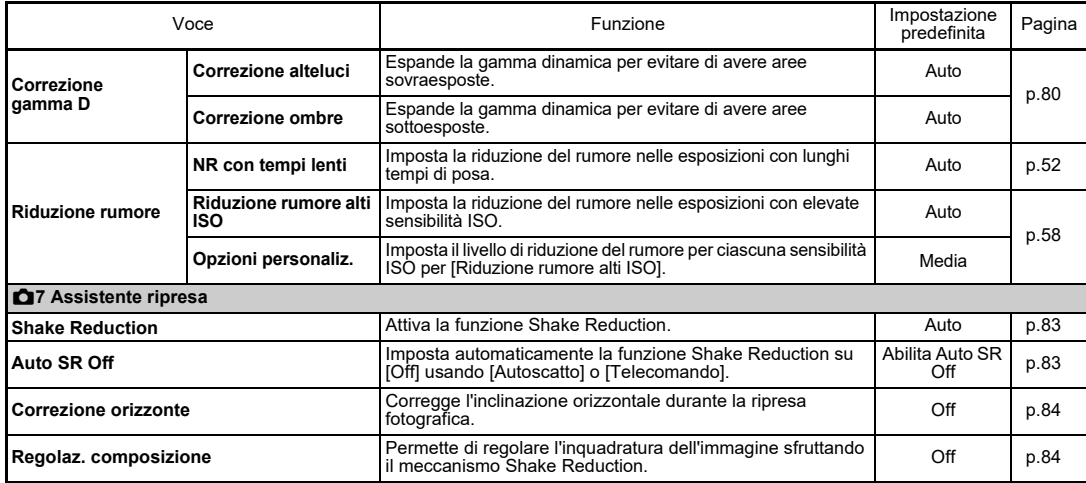

## <span id="page-26-0"></span>B **Menu impostazioni Filmato**

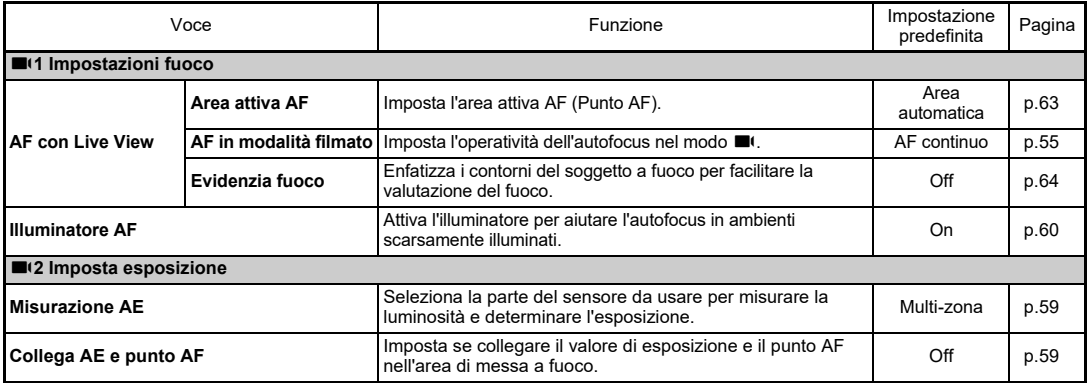

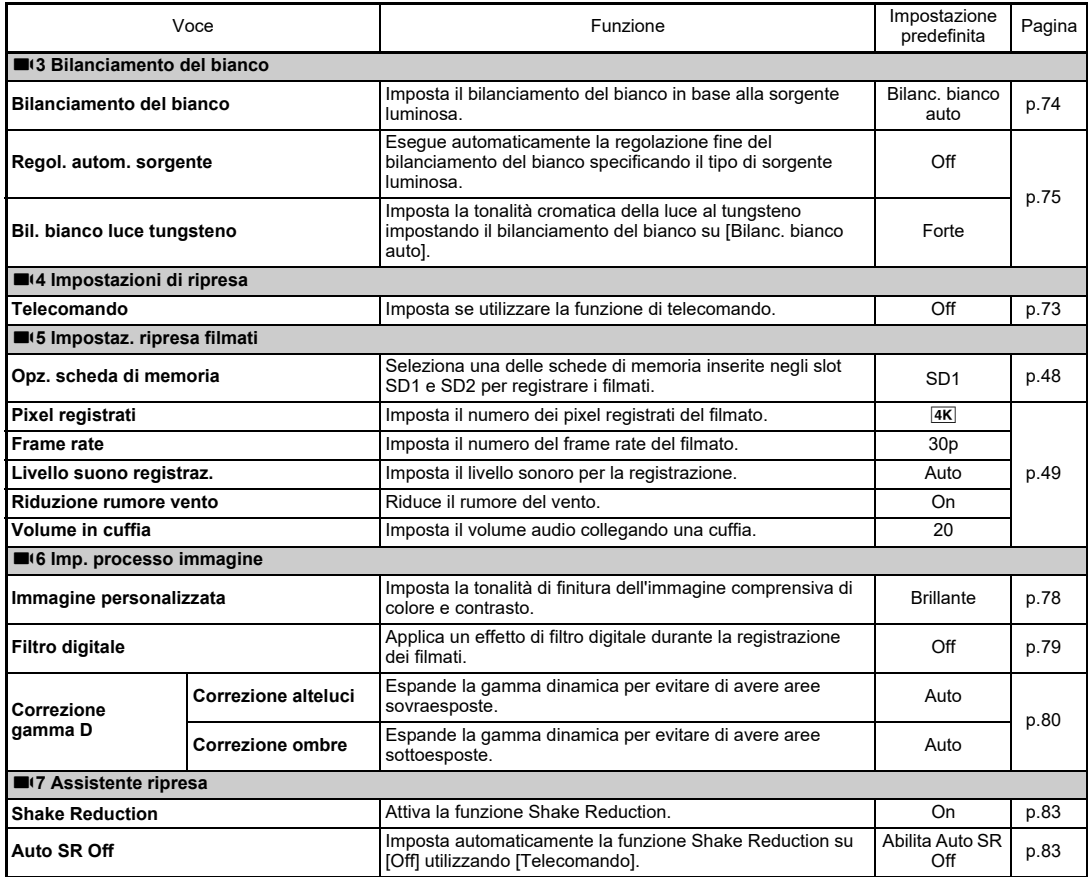

## <span id="page-28-0"></span>C **Menu Impostazioni riproduzione**

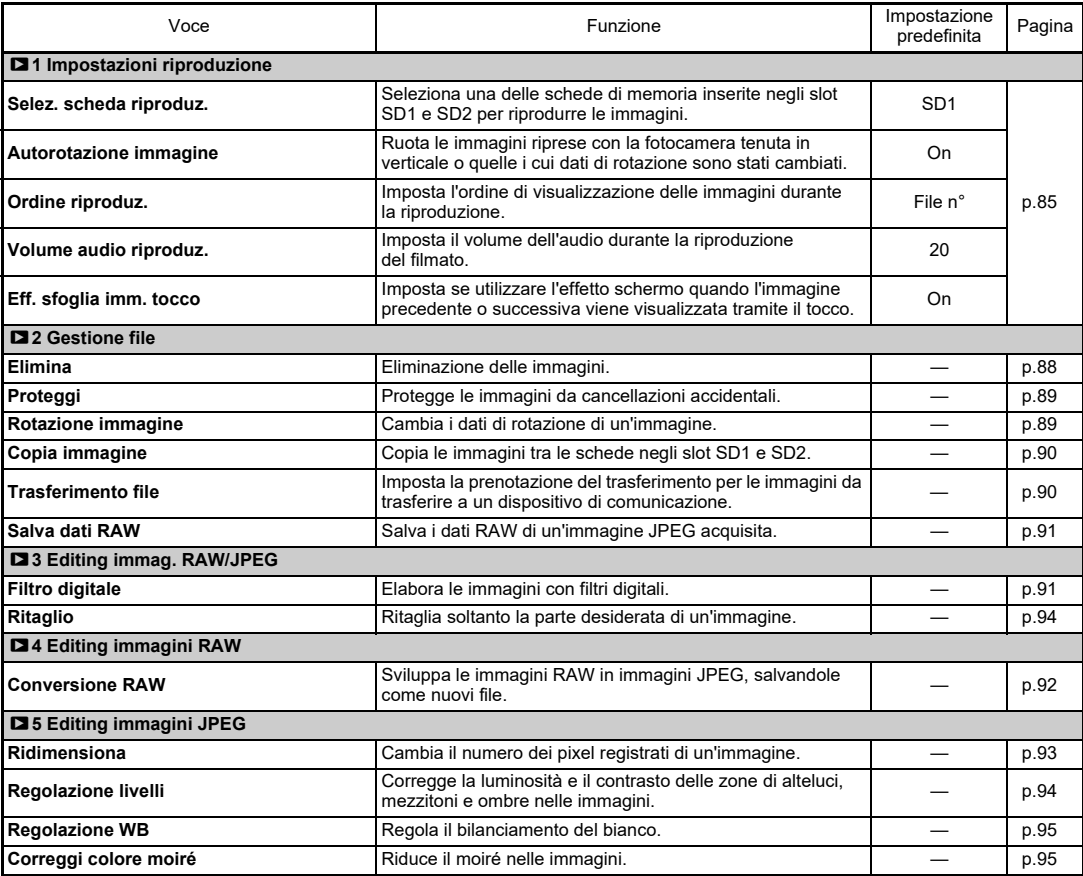

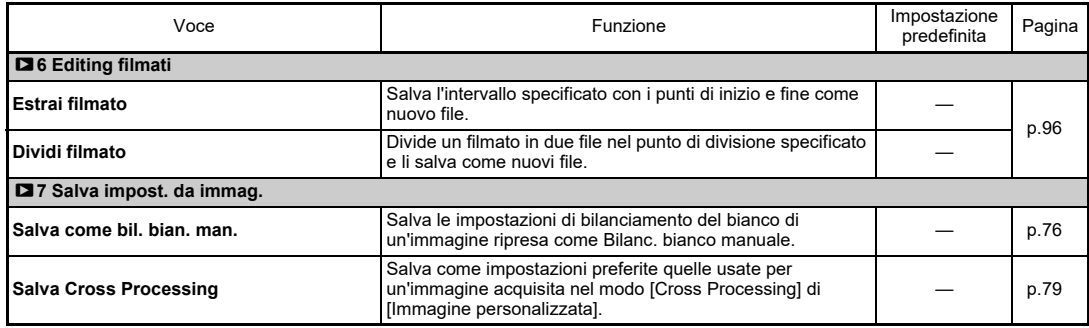

## <span id="page-29-0"></span>E **Menu Personalizzazione**

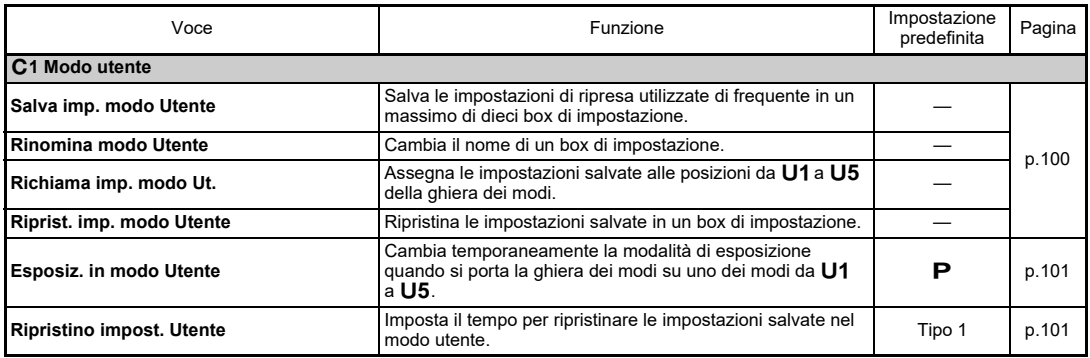

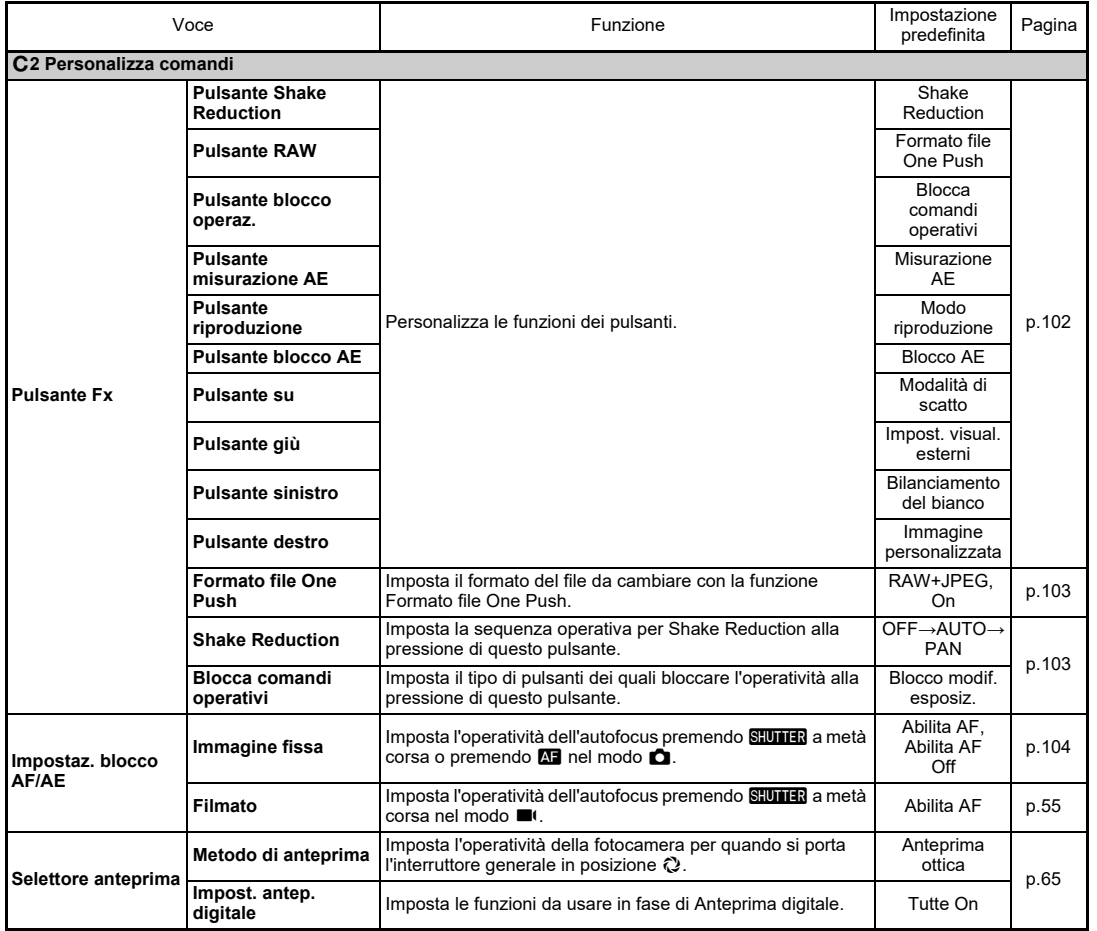

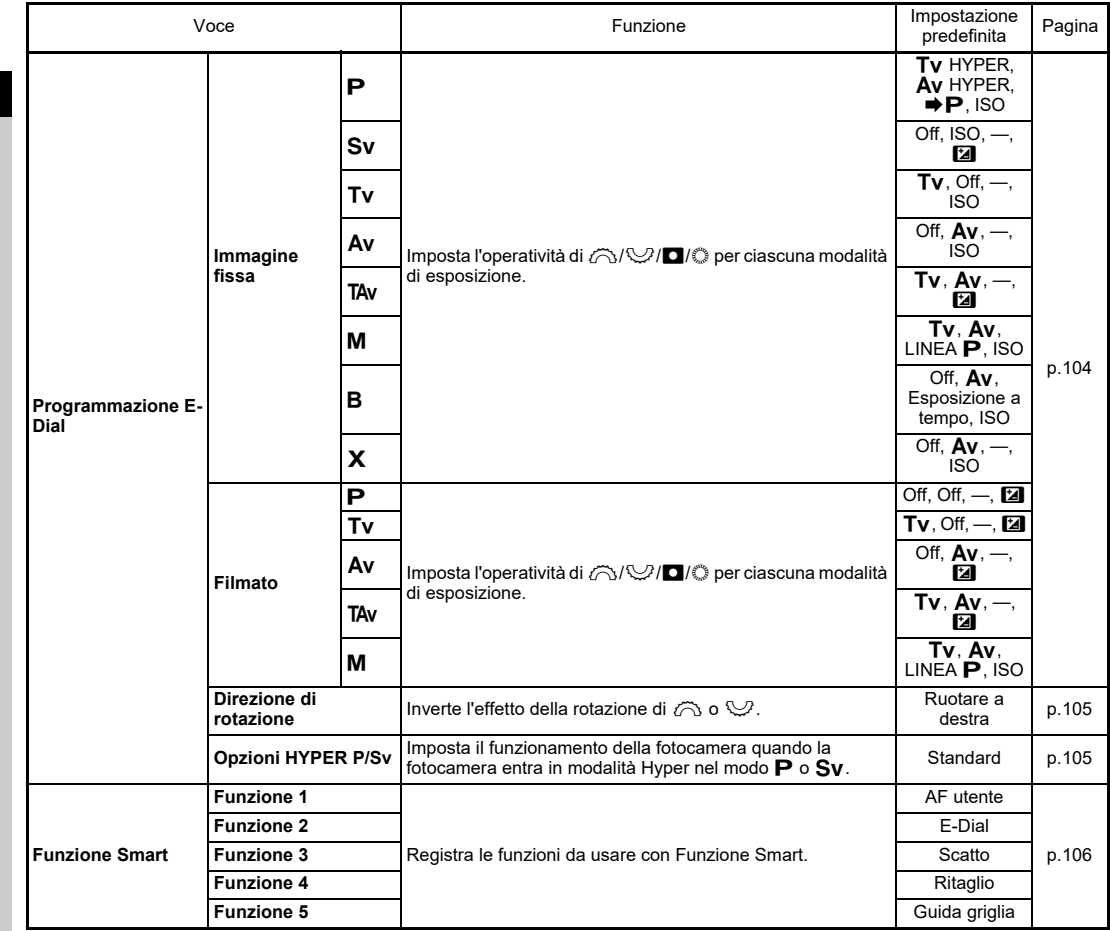

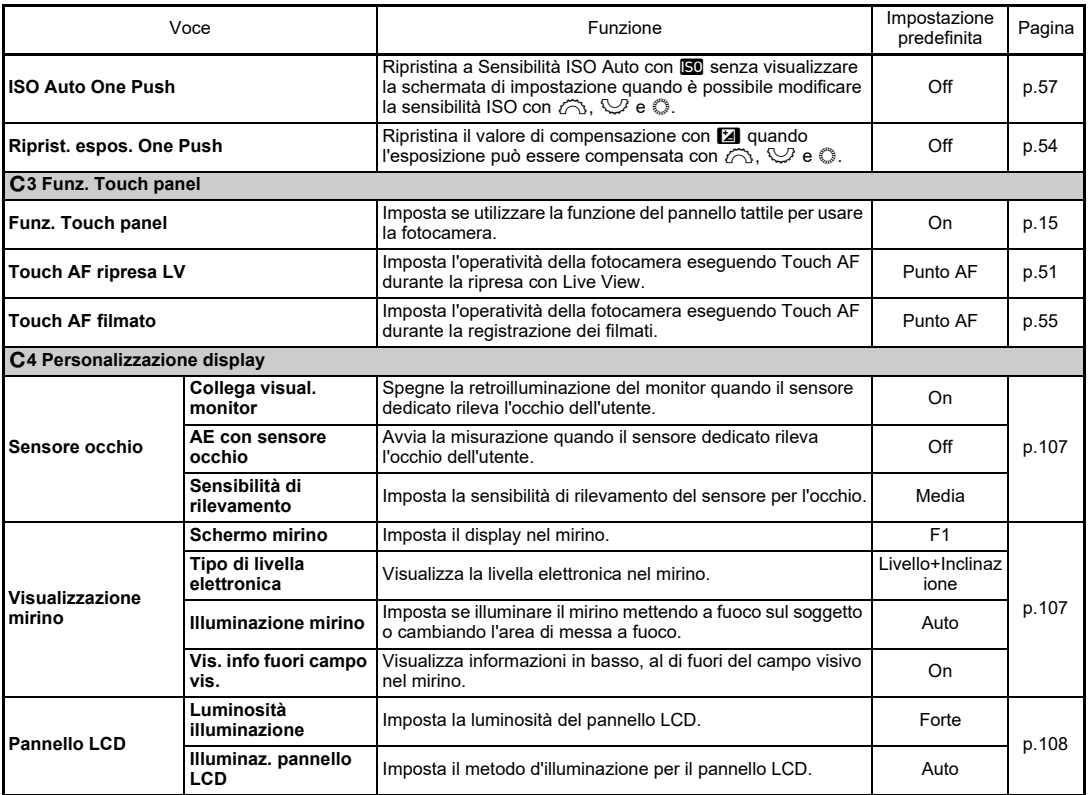

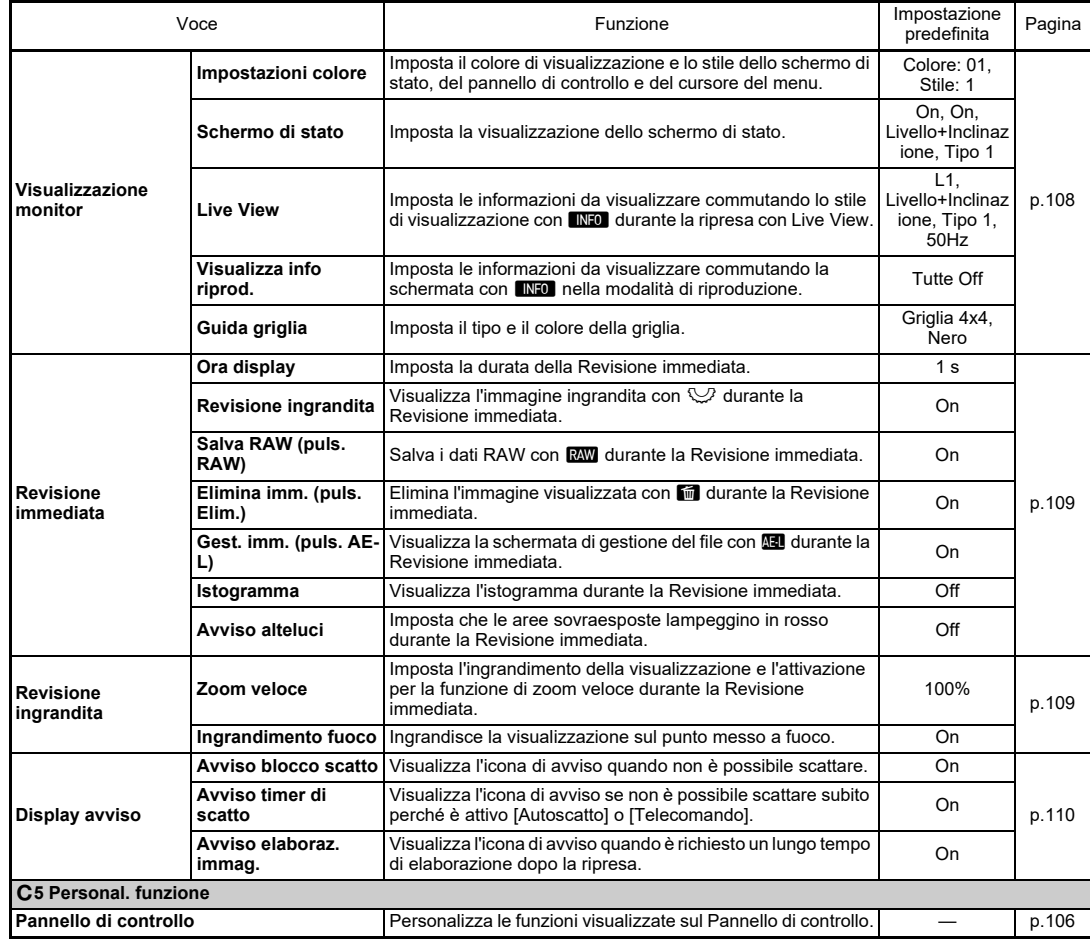

<span id="page-34-0"></span>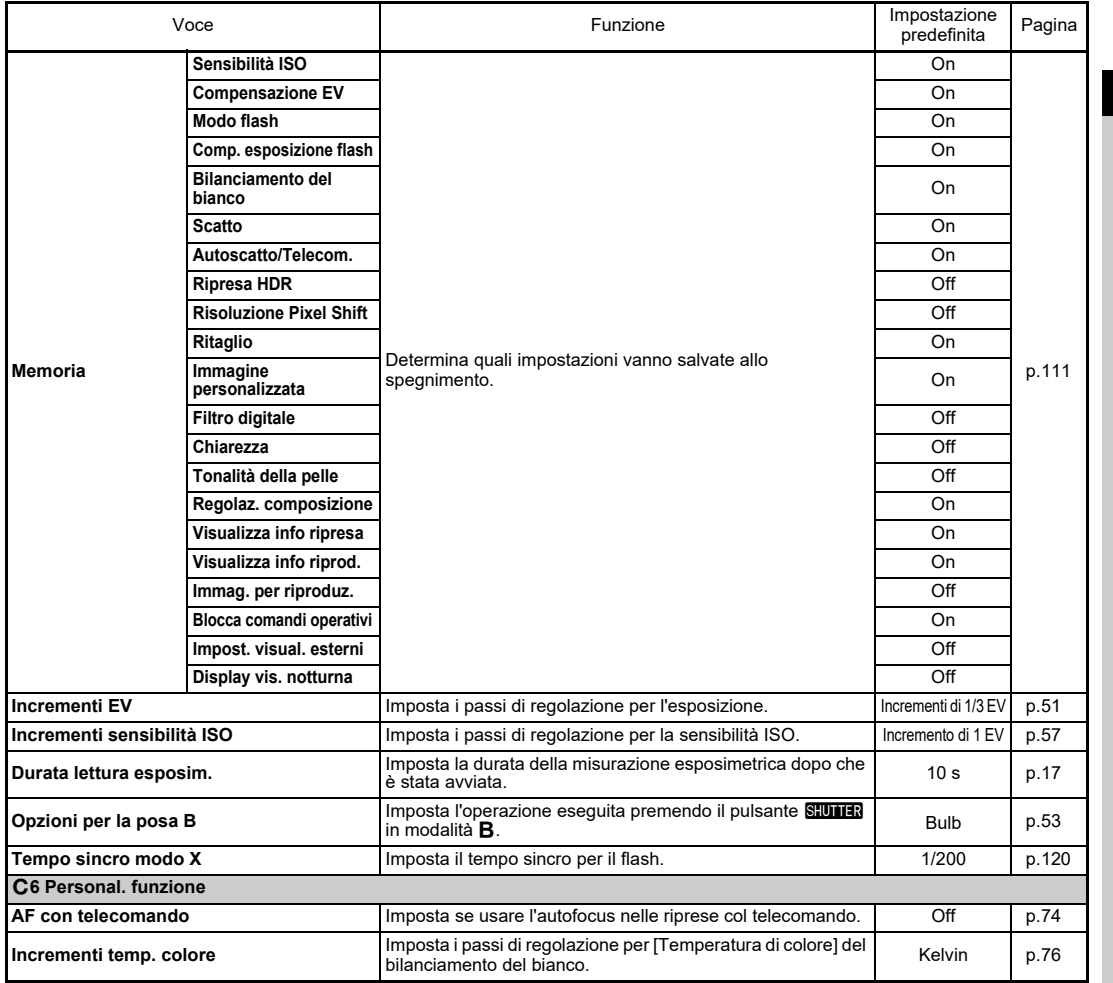

Introduzione **Introduzione**

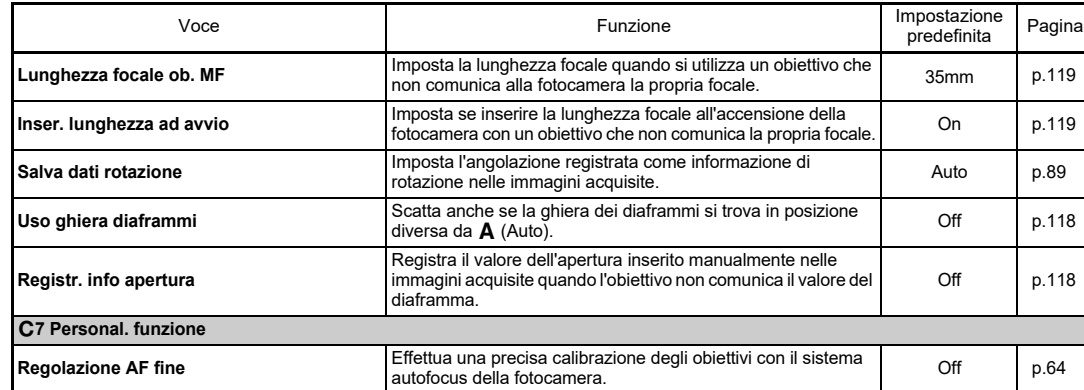

## <span id="page-35-0"></span>D **Menu Impostazioni**

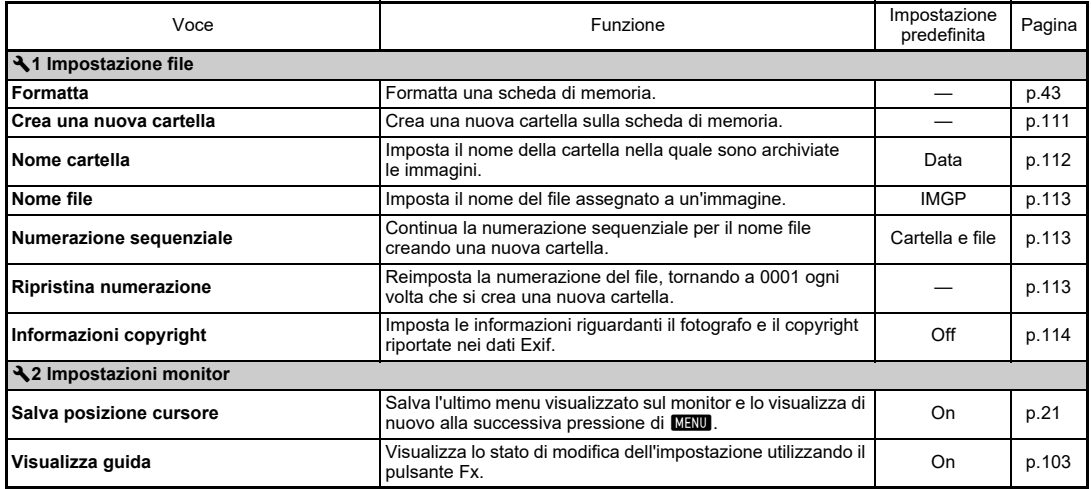
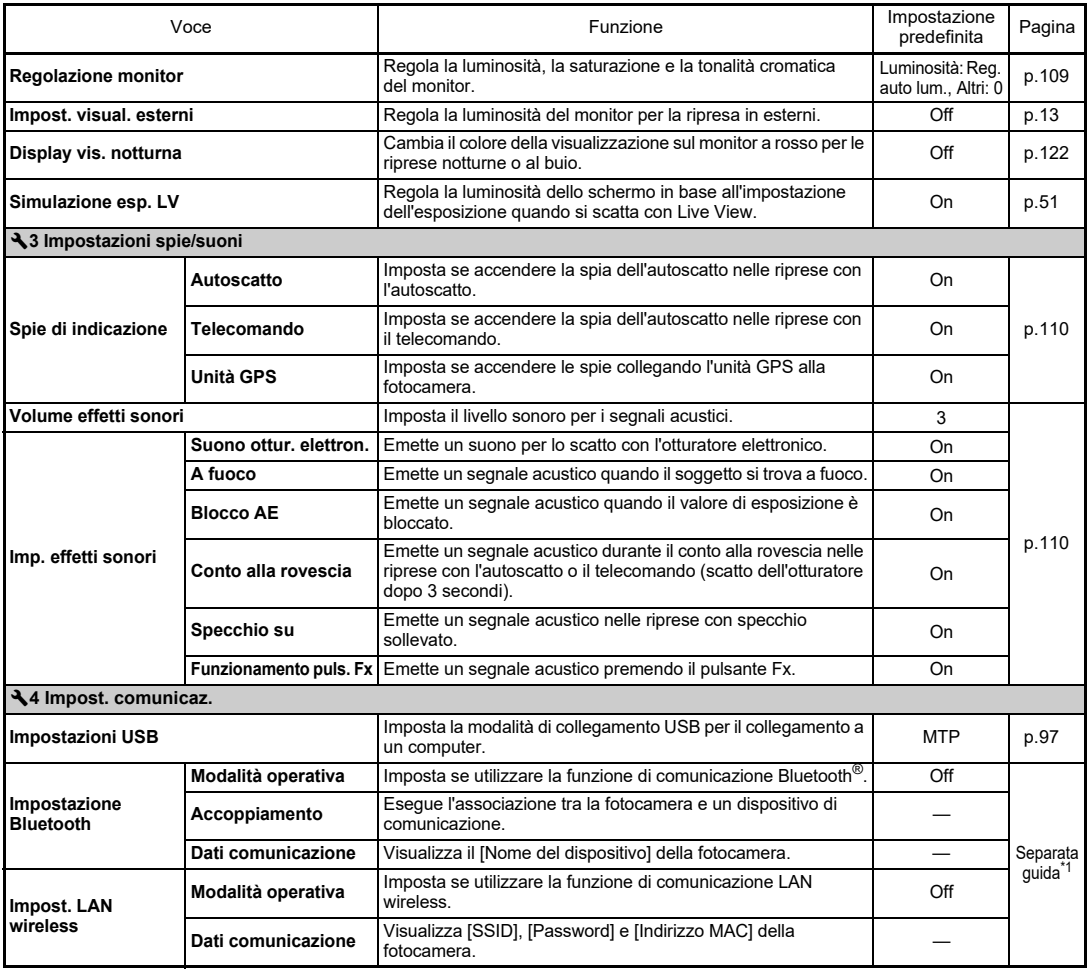

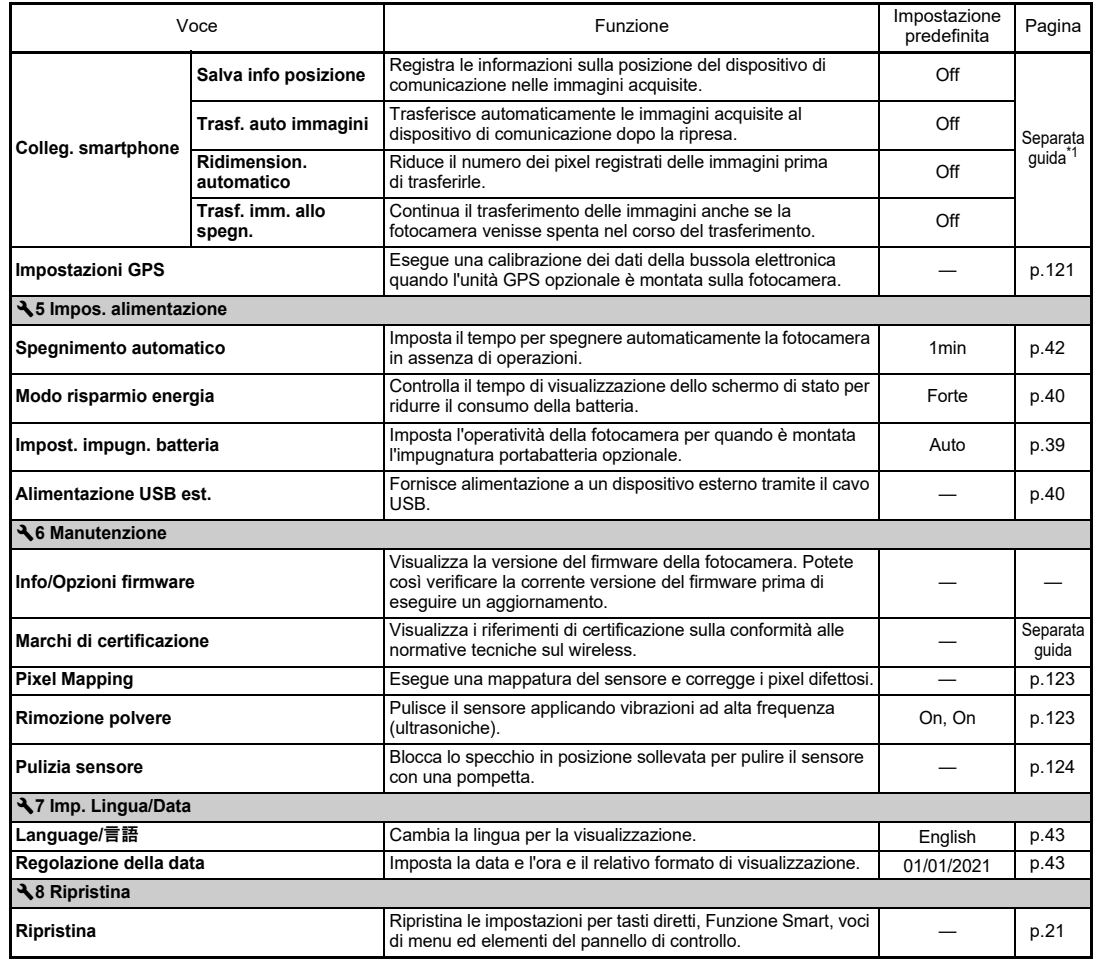

<span id="page-37-1"></span><span id="page-37-0"></span>**36** \*1 Consultate il sito web RICOH IMAGING per maggiori dettagli.

# **2**Preparazione alla ripresa **Preparazione alla ripresa**

# **Montaggio della cinghia**

*1* **Fate passare il capo della cinghia attraverso l'anellino triangolare.**

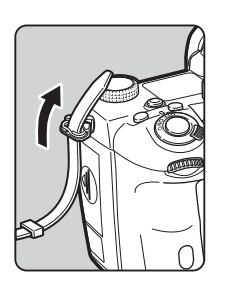

*2* **Fermate il capo della cinghia all'interno della fibbia.**

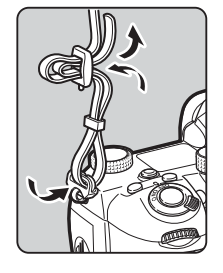

#### **Usando l'impugnatura portabatteria**

Usando l'impugnatura portabatteria opzionale D-BG8, potete fissare un'estremità della cinghia al portabatteria.

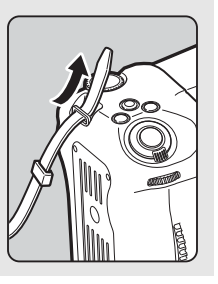

# **Montaggio di un Obiettivo**

- *1* **Assicuratevi che la fotocamera sia spenta.**
- *2* **Rimuovete il tappo della baionetta del corpo fotocamera (**1**) e il coperchietto posteriore dell'obiettivo (**2**).**

Ruotate il tappo della baionetta del corpo fotocamera in senso antiorario mentre tenete premuto

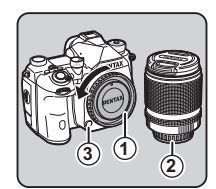

il pulsante di sblocco dell'obiettivo (3). In mancanza di coperchietto, appoggiate sempre l'obiettivo col lato della montatura rivolto verso l'alto.

*3* **Allineate gli indicatori per il montaggio (rossi:** 4**) sulla fotocamera e sull'obiettivo, quindi ruotate l'obiettivo in senso orario finché si blocca in posizione con uno scatto.**

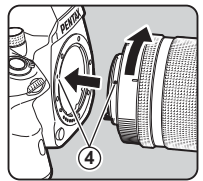

**Per rimuovere l'obiettivo** Applicate il tappo frontale, quindi ruotate l'obiettivo in senso antiorario mentre tenete premuto il pulsante di sblocco dell'obiettivo.

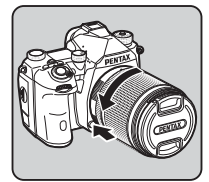

# *Attenzione*

- Per montare o smontare l'obiettivo, scegliete un ambiente che sia relativamente privo di polvere e sporco.
- In assenza di obiettivo, mantenete il tappo della baionetta montato sulla fotocamera.
- Una volta rimosso l'obiettivo dalla fotocamera, proteggetelo con il coperchietto posteriore e il tappo frontale dell'obiettivo.
- Non inserite le dita nella baionetta della fotocamera e non toccate lo specchio.
- Il corpo fotocamera e l'attacco dell'obiettivo includono contatti elettrici per la trasmissione dei dati. Sporco, polvere o corrosione possono danneggiare questo sistema elettrico. Rivolgetevi al più vicino centro assistenza per una pulizia professionale.
- Quando è presente un obiettivo retraibile che non sia esteso, non è possibile fotografare o usare determinate funzioni. Se l'obiettivo viene chiuso durante la ripresa, la fotocamera smette di funzionare. Consultate ["Come usare un Obiettivo](#page-47-0)  [retraibile" \(p.46\)](#page-47-0) per maggiori dettagli.
- Decliniamo ogni responsabilità in caso di incidenti, danni e malfunzionamenti provocati dall'utilizzo di obiettivi prodotti da altri costruttori.

# t **Memo**

• Consultate ["Funzioni disponibili con diversi obiettivi" \(p.116\)](#page-117-0)  per informazioni sulle funzioni dei diversi obiettivi.

# **Uso della batteria e del caricabatteria**

Usate esclusivamente la batteria D-LI90 dedicata a questa fotocamera.

# **Inserimento/Rimozione della batteria**

# *Attenzione*

- Inserite la batteria correttamente. Se la batteria viene inserita in modo scorretto, potrebbe essere impedita la rimozione.
- Prima dell'inserimento, pulite gli elettrodi con un panno morbido e asciutto.
- Non rimuovete la batteria con la fotocamera accesa.
- Fate attenzione che la fotocamera o la batteria possono scaldarsi parecchio in caso di uso continuato per un lungo periodo.
- Rimuovete la batteria quando non avete intenzione di usare la fotocamera per tempo prolungato. La batteria potrebbe perdere elettrolita e danneggiare la fotocamera se resta installata e inutilizzata a lungo. Se si prevede di non utilizzare la batteria rimossa per oltre sei mesi, caricatela per circa 30 minuti prima di riporla. Accertatevi di ricaricare la batteria ogni sei o dodici mesi.
- Conservate la batteria in un luogo nel quale la temperatura rimanga a valori normali per gli ambienti abitati o inferiori. Evitate i luoghi con temperature elevate.
- Se l'apparecchio viene lasciato senza batteria a lungo, la data e l'ora possono ritornare ai valori predefiniti. Nel caso, impostate di nuovo la data e l'ora correnti.

# *1* **Aprite lo sportellino dell'alloggiamento batteria.**

Sollevate la chiavetta di sblocco dello sportellino del vano batteria, ruotatela verso OPEN per sbloccarlo, quindi tirate lo sportellino per aprirlo.

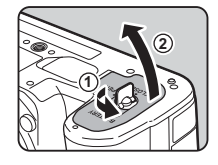

# *2* **Rivolgete il riferimento** <sup>A</sup> **sulla batteria verso l'esterno della fotocamera, quindi inserite la batteria fino a bloccarla in posizione.**

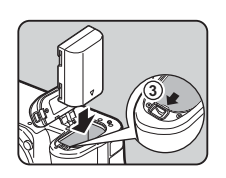

Per rimuovere la batteria,

premete la sicura di blocco della batteria in direzione di 3.

# *3* **Chiudete lo sportellino del vano batteria.**

Per bloccarlo, ruotate la chiavetta di sblocco verso CLOSE, quindi abbassatela.

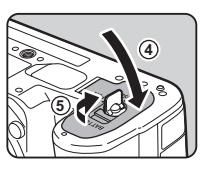

# t **Memo**

- Il livello di carica della batteria potrebbe non essere visualizzato correttamente usando la fotocamera a basse temperature o a seguito di scatti continui protratti nel tempo.
- Le prestazioni delle batterie si riducono temporaneamente al calare della temperatura. Usando la fotocamera in climi freddi, tenete a portata di meno delle batterie di scorta e mantenetele calde in tasca. Le prestazioni della batteria torneranno normali alle temperature più confortevoli.
- Nel caso di lunghi viaggi o se si prevede di scattare molte immagini, si raccomanda di fornirsi di batterie di scorta.
- <span id="page-40-0"></span>• Usando la impugnatura portabatteria D-BG8 opzionale, è possibile impostare l'ordine di priorità dell'utilizzo della batteria in [Impost. impugn. batteria] del menu  $\blacktriangle 5$ .

# **Caricare la batteria**

*1* **Inserite la spina nell'adattatore di alimentazione USB fino a percepire uno scatto.**

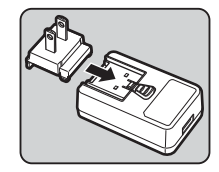

- *2* **Collegate il cavo USB all'adattatore di alimentazione USB.**
- *3* **Inserite l'adattatore di alimentazione USB nella presa di corrente.**

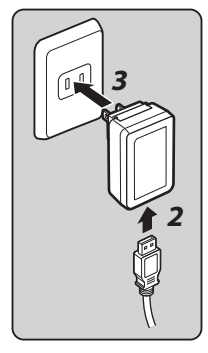

# *4* **Assicuratevi che l'interruttore generale della fotocamera sia su [OFF] e aprite lo sportellino dei connettori.**

# *5* **Collegate il cavo USB al connettore USB.**

La spia dell'autoscatto sul dorso della fotocamera si accende durante la ricarica (lampeggia una volta a intervalli di 5 secondi) e si spegne quando la batteria è completamente carica.

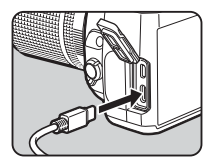

# $Q$  Attenzione

- Se la fotocamera viene accesa durante la ricarica, la ricarica si interrompe.
- Se la spia dell'autoscatto continua a lampeggiare rapidamente, accertatevi che l'interruttore generale sia impostato su [OFF], rimuovete il cavo USB e la batteria dalla fotocamera e ricominciate dall'inizio. Se ciò non migliora la situazione, rivolgetevi al centro assistenza più vicino.
- Se la batteria tende a scaricarsi più rapidamente dopo la ricarica, potrebbe aver raggiunto il termine della sua vita operativa. Sostituite la batteria con una nuova.

# t **Memo**

- Il tempo massimo richiesto per la carica è di circa 4,5 ore (esso dipende dalla temperatura e dall'energia rimanente). Caricate la batteria in un ambiente a temperatura compresa fra 10°C e 40°C (da 50°F a 104°F).
- È anche possibile caricare la batteria collegando la fotocamera a un computer tramite il cavo USB, con la fotocamera spenta. [\(p.97\)](#page-98-1)
- È anche possibile caricare la batteria usando il caricabatteria opzionale D-BC177.
- Utilizzando l'impugnatura portabatteria opzionale D-BG8, è possibile caricare la batteria nell'impugnatura portabatteria. Per prima viene caricata la batteria impostata in [Impost. impugn. batteria] del menu 15 della fotocamera. La spia dell'autoscatto lampeggia due volte continuamente durante la ricarica della batteria nella fotocamera e tre volte continuamente durante la ricarica della batteria nell'impugnatura portabatteria.
- È anche possibile caricare la batteria collegando tramite il cavo USB la fotocamera ad un caricabatteria portatile reperibile in commercio.

#### <span id="page-41-1"></span>**Alimentazione di un altro dispositivo**

È possibile utilizzare la batteria della fotocamera per fornire alimentazione a un altro dispositivo tramite un cavo USB. Selezionate [Esegui] in [Alimentazione USB est.] del menu **15**, quindi spegnete la fotocamera.

Questa funzione non può essere usata se la carica della batteria è insufficiente.

### <span id="page-41-0"></span>**Modo risparmio energia**

Il consumo della batteria può essere ridotto controllando il tempo di visualizzazione dello schermo di stato. Effettuate le impostazioni in Modo risparmio energial del menu  $\clubsuit$ 5.

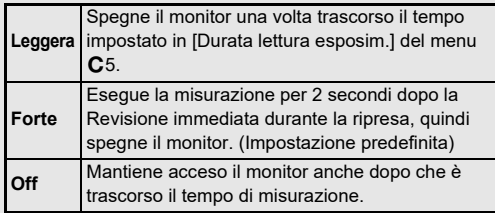

# **2**Preparazione alla ripresa **Preparazione alla ripresa**

Per un utilizzo prolungato della fotocamera, si raccomanda l'uso del kit adattatore a rete opzionale K-AC166.

- *1* **Collegate l'adattatore di rete al cavo di collegamento a rete, quindi inserite la spina del cavo in una presa di corrente.**
- *2* **Assicuratevi che la fotocamera sia spenta, quindi aprite lo sportellino dei connettori.**

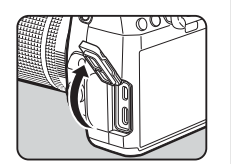

*3* **Collegate il cavo USB Tipo C dell'adattatore a rete al connettore USB della fotocamera.**

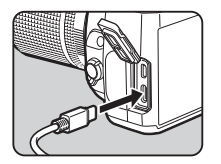

# *Attenzione*

- Prima di collegare o scollegare l'adattatore a rete, assicuratevi che la fotocamera sia spenta.
- Verificate l'efficienza delle connessioni fra i terminali. Interruzioni all'alimentazione durante l'accesso alla scheda di memoria possono causare danni alla scheda o perdita di dati.
- Prima di usare l'adattatore a rete, leggete con attenzione le istruzioni che lo accompagnano.

# **Uso dell'adattatore a rete Inserimento di una scheda di memoria**

Con questa fotocamera si possono usare le schede di memoria riportate di seguito.

- Scheda di memoria SD
- Scheda di memoria SDHC
- Scheda di memoria SDXC

In questo manuale, tutte queste schede sono indicate come schede di memoria.

# *1* **Assicuratevi che la fotocamera sia spenta.**

*2* **Fate scorrere lo sportellino del vano scheda di memoria in direzione di** 1 **quindi ruotatelo per aprirlo come mostrato da** 2**.**

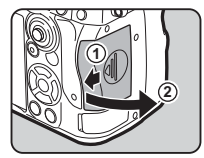

*3* **Inserite a fondo una scheda di memoria in ciascuno slot con la relativa etichetta rivolta verso il lato col monitor.**

> Per rimuovere la scheda di memoria, premetela una volta e accompagnatene l'uscita.

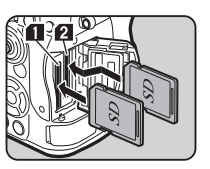

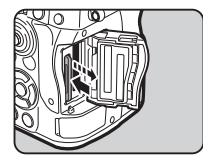

*4* **Ruotate lo sportellino del vano scheda di memoria come mostrato da** 3**, quindi fatelo scorrere in direzione di** 4**.**

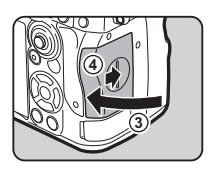

### $\Omega$  Attenzione

- Quando si inserisce una scheda di memoria nello slot della scheda di memoria, inserirla diritta. L'inserimento della scheda di memoria con una certa angolazione o l'applicazione di una forza eccessiva potrebbe danneggiare la scheda o lo slot della scheda di memoria.
- Non rimuovete la scheda di memoria mentre la spia di accesso ai dati è accesa.
- Aprendo lo sportellino del vano scheda di memoria con la fotocamera accesa, essa si spegne. Non aprite lo sportellino mentre la fotocamera è in uso.
- Usate questa fotocamera per formattare (inizializzare) una scheda di memoria nuova o già utilizzata con altri apparecchi. ([p.43](#page-44-1))
- Usate una scheda di memoria ad alta velocità per registrare i filmati. Se la velocità di scrittura non equivale a quella di registrazione, si possono avere interruzioni della registrazione.

# t **Memo**

- Per i dettagli su come vengono registrati i dati quando sono inserite due schede di memoria, consultate ["Impostazioni di](#page-49-0)  [registrazione sulla scheda di memoria" \(p.48\)](#page-49-0).
- È possibile utilizzare schede di memoria compatibili con lo standard UHS-I/UHS-II. Tuttavia, inserendo una scheda di memoria UHS-II nello slot SD2, essa funzionerà ad una velocità equivalente a UHS-I.

# **Impostazioni iniziali**

Accendete la fotocamera ed effettuate le impostazioni iniziali.

# **Accensione della fotocamera**

# *1* **Portate l'interruttore generale su [ON].**

Alla prima accensione della fotocamera dopo l'acquisto, appare la schermata [Language/言語].

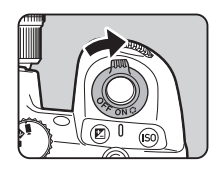

# <span id="page-43-0"></span>t **Memo**

• La fotocamera si spegne automaticamente se non si effettuano operazioni per un certo periodo. (Impostazione predefinita: 1min) L'impostazione si può cambiare in  $[S$ pegnimento automatico $]$  del menu  $\blacktriangle$  5. La fotocamera esce dalla condizione Spegnimento automatico premendo 8.0113 o **c**l.

# <span id="page-44-0"></span>**Impostazione di Lingua di visualizzazione, Data e Ora, e Colore**

#### *1* **Usate** AB **per selezionare la lingua desiderata nella schermata [Language/言語], quindi premete** E**.**

Viene impostata la lingua selezionata e viene visualizzata la schermata [Regolazione della data].

#### *2* **Impostate il formato di visualizzazione, la data e l'ora.**

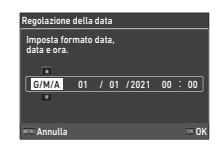

Usate  $\blacktriangleleft$  per selezionare una voce e  $\blacktriangle \blacktriangledown$  per cambiare il valore.

Premete **MENU** per annullare l'impostazione.

*3* **Premete** E**.** Vengono impostate la data e l'ora e viene visualizzata la schermata [Impostazioni colore].

# *4* **Impostate [Colore] e [Stile].**

Usate  $\blacktriangleleft$  per selezionare una voce e  $\blacktriangle \blacktriangledown$  per cambiare il valore.

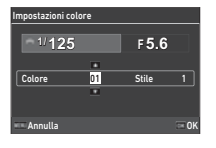

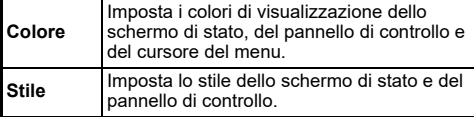

# *5* **Premete** E**.**

La fotocamera passa alla modalità di ripresa ed è pronta per fotografare.

# t **Memo**

• È anche possibile cambiare la lingua di visualizzazione e le impostazioni di data e ora dal menu  $\triangle 7$ , e il colore di visualizzazione in [Impostazioni colore] di [Visualizzazione monitor] nel menu  $C$ 4. [\(p.36,](#page-37-1) [p.108](#page-109-0))

# <span id="page-44-1"></span>**Formattazione di una scheda**  di memoria<br>**di memoria**

# *1* **Premete** F**.**

Viene visualizzato il menu.

- **2** Ruotate  $\bigcirc$  per selezionare **L**.
- *3* **Selezionate [Formatta] e premete** D**.** Appare la schermata [Formatta].

IMGP **Instazione file** Formatta Crea una nuova cartella Nome cartella Data Off Nome file Numerazione sequenziale Ripristina numerazione Informazioni copyright

**Usate ▲▼ per selezionare lo slot nel quale è inserita la scheda di memoria da formattare, quindi premete**  $\blacktriangleright$ .

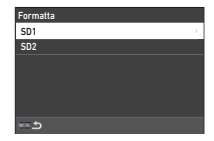

Elimina tutti i dati dalla scheda di memoria dello slot SD1. Esegui Annulla

OK

#### *5* **Usate** A **per selezionare [Esegui], quindi premete** E**.**

La formattazione ha inizio. Una volta completata la formattazione, ricompare il menu del punto 4.

# $6$  Premete due volte **MENU**.

Ricompare la schermata della modalità di ripresa.

# *Attenzione*

- Non rimuovete la scheda di memoria durante la formattazione, poiché si potrebbe danneggiare.
- La formattazione cancella tutti i dati, quelli protetti e quelli non protetti.

# t **Memo**

• Quando viene formattata una scheda di memoria, le viene assegnata l'etichetta di volume "K-3 III".

# <span id="page-45-2"></span>**Procedure base di ripresa**

Fotografate nel modo AUTO (Scene Analyze Auto) nel quale la fotocamera analizza le condizioni della scena e imposta automaticamente le impostazioni ottimali per la ripresa.

# <span id="page-45-0"></span>**Ripresa con mirino**

*1* **Rimuovete il tappo frontale dell'obiettivo premendo le parti superiore e inferiore come indicato nell'illustrazione.**

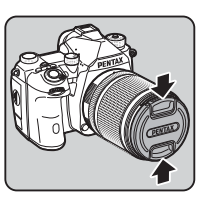

Quando è montato un obiettivo retraibile, estendetelo prima di accendere la fotocamera.

 $\mathbb{C}_{\mathcal{F}}$  Come usare un obiettivo retraibile [\(p.46\)](#page-47-0)

# *2* **Accendete la fotocamera.**

<span id="page-45-1"></span>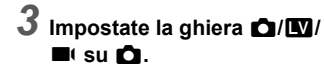

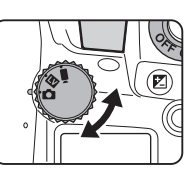

*4* **Impostate il selettore del metodo di messa a fuoco su AF.** 

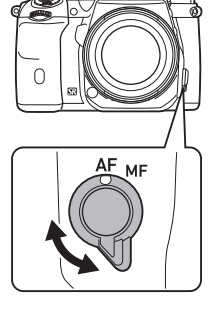

*5* **Portate la ghiera dei modi su** R **tenendo premuto il relativo pulsante di blocco.**

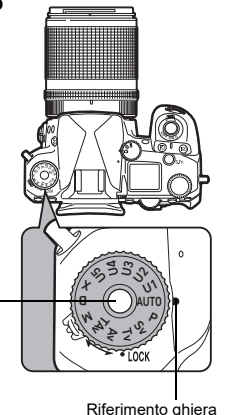

Ghiera dei modi pulsante di blocco

**2**

**44**

È possibile disattivate il blocco della ghiera dei modi tramite la relativa levetta di sblocco per usare facilmente la ghiera dei modi senza dover premere il pulsante di sblocco.

La modalità di acquisizione selezionata è visualizzata sul monitor.

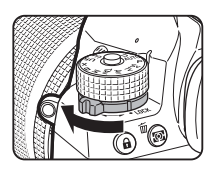

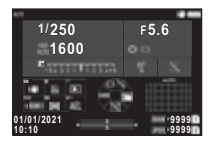

# *6* **Inquadrate il soggetto attraverso il mirino ottico.**

Usando un obiettivo zoom, ruotate la ghiera dello zoom verso destra o sinistra per variare il campo inquadrato.

# *7* **Inquadrate il soggetto all'interno della cornice AF, quindi premete**  0 **a metà corsa.**

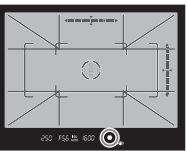

Viene eseguito l'autofocus. Nel mirino si accende l'indicatore di messa a fuoco (P) e un

segnale acustico conferma che il soggetto è a fuoco.

 $\mathbf{v}^2$  Impostazioni per effetti sonori ([p.110](#page-111-1))

# *8* **Premete** 0 **a fondo.**

L'immagine acquisita è visualizzata sul monitor (Revisione immediata).

#### **Operazioni consentite durante Revisione immediata**

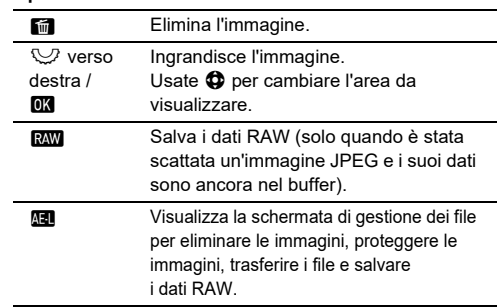

# t **Memo**

- Potete usare **M** per attivare la messa a fuoco sul soggetto. ([p.59](#page-60-0))
- È possibile avere un'anteprima dell'immagine sul monitor per controllare la profondità di campo prima di eseguire la ripresa. [\(p.65\)](#page-66-0)
- È possibile impostare l'operatività e le impostazioni di visualizzazione per Revisione immediata in [Revisione immediata] del menu E4. [\(p.109\)](#page-110-1)
- Desiderando bloccare il valore di esposizione (Blocco AE) premendo **SHUTER** a metà corsa, effettuate le impostazioni in [Immagine fissa] di [Impostaz. blocco AF/AE] nel menu C2.

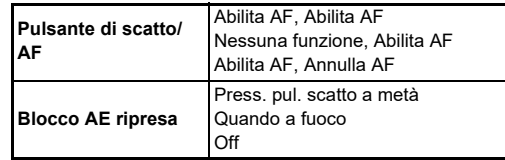

# *Attenzione*

• Alcune funzioni non sono disponibili nel modo AUTO.

# **Ripresa guardando l'immagine Live View**

#### **1 Impostate la ghiera**  $\mathbf{Q}/\mathbf{N}$ B **su** K **al Punto 3 di ["Ripresa con mirino"](#page-45-0)  ([p.44\)](#page-45-1).**

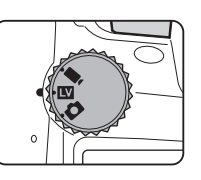

L'immagine Live View è visualizzata sul monitor.

# *2* **Visione dell'immagine Live View.**

#### **Operazioni consentite**

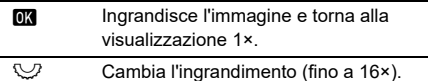

 $\bigoplus$  Cambiate l'area da visualizzare. Premete la levetta per riportare l'area visualizzata al centro dell'immagine.

### *3* **Inquadrate il soggetto all'interno della cornice AF sul monitor, quindi premete**  0 **a metà corsa.**

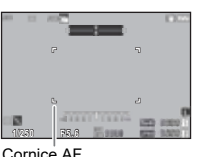

Quando il soggetto è a fuoco, la cornice AF diventa verde e la

fotocamera emette un segnale acustico.

I passi successivi sono gli stessi della ripresa col mirino.

#### **Disattivare i comandi operativi**

È possibile disattivare temporaneamente il funzionamento di pulsanti e ghiere per prevenire operazioni improprie durante la ripresa. Ruotando  $\heartsuit$  mentre si tiene premuto <sup>7</sup> si disattiva

.<br>I'operatività di pulsanti e ghiere. Ruotando ∑ di nuovo se ne ripristina l'operatività.

e è visualizzato sullo schermo di stato, nel mirino e sullo schermo Live View quando è disattivata l'operatività di pulsanti e ghiere. Il gruppo di pulsanti e ghiere da disattivare si può selezionare in [Blocca comandi operativi] di [Pulsante Fx] nel menu  $C$ 2. ([p.103](#page-104-0))

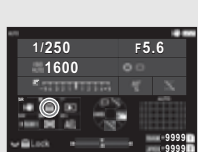

#### <span id="page-47-0"></span>**Come usare un Obiettivo retraibile**

Quando la fotocamera viene accesa con montato un obiettivo retraibile come l'HD PENTAX-DA 18-50mm F4-5.6 DC WR RE che non sia esteso, sul monitor compare un messaggio d'errore.

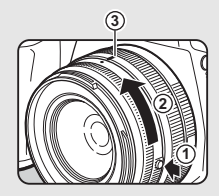

Ruotate la ghiera dello zoom in direzione di 2 tenendo premuto il pulsante sulla ghiera  $(1)$ ) per estendere l'obiettivo. Per richiudere l'obiettivo, ruotate la ghiera dello zoom in direzione opposta a  $(2)$  tenendo premuto il pulsante sulla ghiera, quindi allineate il punto bianco alla posizione 3.

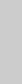

# **Revisione delle immagini**

Potete rivedere sul monitor l'immagine scattata.

# **12** Premete **3**

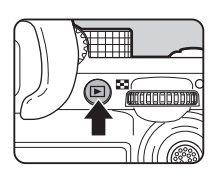

1/100 F5.6 200 EV 0.0 1/1

Gestisci immagine

esi.

100-00011

01/01/2021 10:00

La fotocamera passa alla modalità di riproduzione e visualizza la più recente immagine acquisita (visualizzazione ad immagine singola).

# *2* **Rivedete l'immagine acquisita.**

#### **Operazioni consentite**

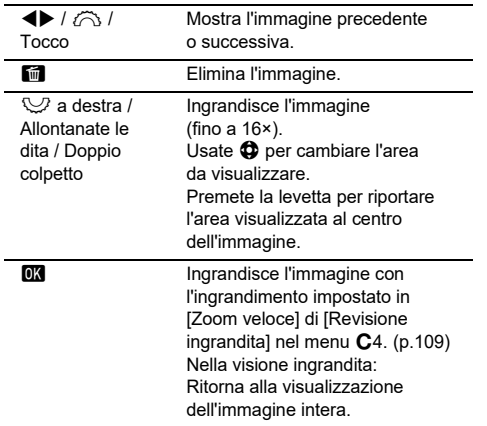

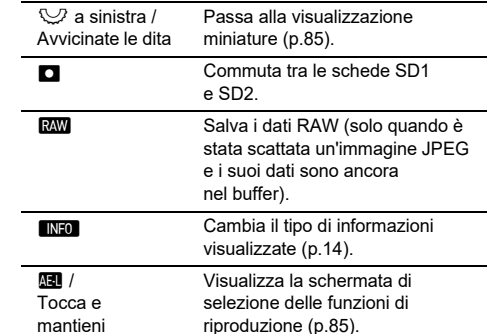

# t **Memo**

- Ruotando  $\mathbb{Q}$  verso destra per ingrandire l'immagine, l'ingrandimento è visualizzato nell'angolo inferiore destro dello schermo. "100%" appare quando l'immagine è visualizzata in dimensioni reali dei pixel (visualizzazione immagine 1×). Si può impostare l'ingrandimento iniziale per ingrandire le immagini in [Zoom veloce] di [Revisione ingrandita] nel menu E4. ([p.109](#page-110-2))
- Quando **RAW** è visualizzato sul monitor, l'immagine JPEG appena scattata può essere salvata anche in formato RAW (Salva dati RAW).
- È possibile cambiare le informazioni da visualizzare nella visualizzazione ad immagine singola in [Visualizza info riprod.] di [Visualizzazione monitor] nel menu C4. ([p.108](#page-109-0))
- Finché la fotocamera è accesa, resta memorizzata l'ultima immagine riprodotta. Se desiderate mantenere l'informazione su quale sia l'ultima immagine riprodotta anche dopo lo spegnimento, impostate [Immag. per riproduz.] su @ (On) in [Memoria] del menu C<sub>5</sub>. [\(p.111\)](#page-112-0)

# **Configurazione delle impostazioni di ripresa**

<span id="page-49-0"></span>**Impostazioni di registrazione sulla scheda di memoria A5/ B**<sup>5</sup>

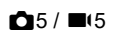

È possibile impostare il metodo di registrazione per quando sono inserite due schede di memoria alla voce [Opz. scheda di memoria] del menu $\bullet$ 5.

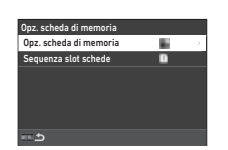

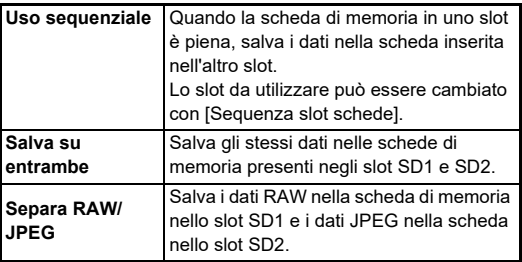

Nel modo ■, selezionate [SD1] o [SD2] come slot da usare per salvare i filmati.

# **Impostazioni di ripresa delle fotografie**<br>delle fotografie

È possibile impostare il formato file per le fotografie nel menu  $\Box$ 5.

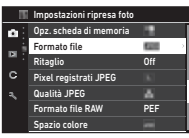

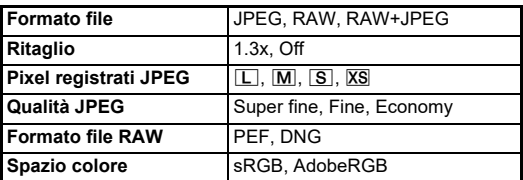

# *Attenzione*

- Quando si imposta [Opz. scheda di memoria] su [Separa RAW/JPEG] nel menu **0**5, [Formato file] è fisso su [RAW+JPEG].
- Quando si imposta [Ritaglio] su [1.3x], non si può selezionare  $\Box$  per [Pixel registrati JPEG].

### t **Memo**

- Quando si imposta [Formato file] su [RAW+JPEG], vengono salvate insieme un'immagine JPEG e una RAW con lo stesso numero di file.
- È possibile cambiare l'impostazione in modo da fotografare in un altro formato file premendo **RAW** (Formato file One Push). ([p.103](#page-104-1))
- [PEF] di [Formato file RAW] è un formato file RAW originale PENTAX.
- Quando si imposta [Ritaglio] su [1.3x], nel mirino si visualizza la cornice di ritaglio. ([p.16](#page-17-0)) Eseguite la ripresa in modo che il soggetto resti all'interno della cornice.

# **Impostaz. ripresa filmati** B5

È possibile impostare il formato file per i filmati in [Impostaz. ripresa filmatil del menu **B**6.

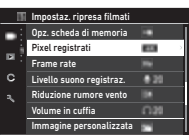

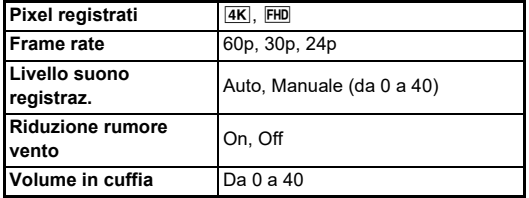

# $\bullet$  Attenzione

• Quando si imposta [Pixel registrati] su  $\overline{4K}$ , non è possibile selezionare [60p] per [Frame rate].

# t **Memo**

• L'impostazione di [Riduzione rumore vento] su [On] taglia il sonoro alle basse frequenze. Si raccomanda di impostare [Riduzione rumore vento] su [Off] quando la funzione non è necessaria.

# **Scattare fotografie**

Selezionate la modalità di acquisizione più adatta al soggetto e alle condizioni di ripresa.

Questa fotocamera rende disponibili le modalità di ripresa qui riportate.

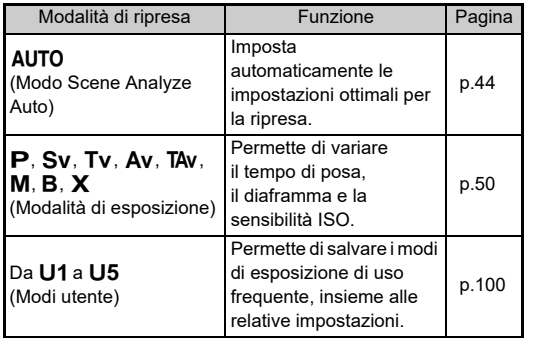

# <span id="page-51-0"></span>**Modi di esposizione**

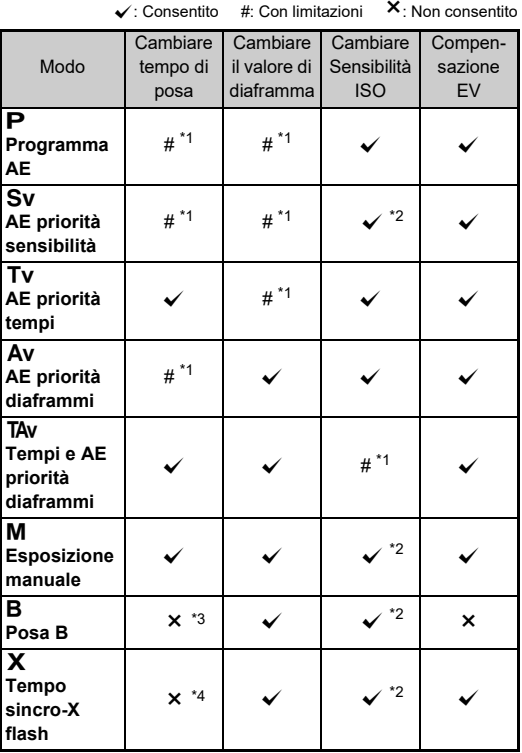

<span id="page-51-1"></span>\*1 Si può impostare il valore da cambiare alla voce [Programmazione E-Dial] del menu **C**2. ([p.104\)](#page-105-0)

- <span id="page-51-2"></span>\*2 Sensibilità ISO Auto non è disponibile.
- <span id="page-51-3"></span>\*3 È possibile modificare il tempo di posa nell'intervallo da 1 secondo a 20 minuti per l'esposizione a tempo. [\(p.53\)](#page-54-0)
- <span id="page-51-4"></span>\*4 È possibile impostare il tempo sincro del flash alla voce [Tempo sincro modo XI del menu C5.

# *1* **Portate la ghiera dei modi sulla modalità di esposizione desiderata.**

 $\hat{\triangle}$ ,  $\heartsuit$ , o  $\hat{\heartsuit}$  viene visualizzato accanto al valore nello schermo di stato e Live View nelle seguenti situazioni.

- Quando è impostato un valore fisso che può essere modificato con  $\bigotimes$ ,  $\bigotimes$ , o  $\bigcirc$
- **10 :10 1/250 1600 F5.6 01/01/2021 9999 9999**
- Quando la fotocamera è in modalità per modificare i valori dopo operazioni come la pressione di un pulsante funzione

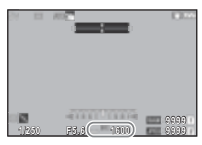

D viene visualizzato accanto al valore che può essere modificato nelle informazioni all'esterno del

250 FS6150 I600

campo visivo nel mirino e sul pannello LCD.

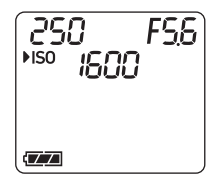

# $2$  **Ruotate**  $\heartsuit$  **o**  $\widehat{\bigcirc}$ .

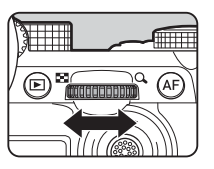

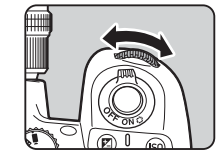

Quando si imposta [E-Dial], [Sensibilità ISO], o [Compensazione EV] per la Funzione Smart, ruotate  $\circled{c}$ .

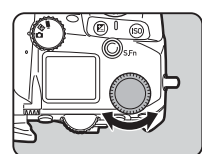

# t **Memo**

- Il valore dell'esposizione si può specificare in incrementi di 1/3 EV. Alla voce [Incrementi EV] del menu  $C$ 5, è possibile passare a incrementi di 1/2 EV.
- Nel modo  $M \circ X$ , la differenza dall'esposizione corretta è visualizzata sulla scala della barra EV mentre si regola l'esposizione.
- Per ciascuna modalità di esposizione, è possibile impostare l'operatività per la rotazione di  $\oslash$  o  $\heartsuit$  e per la pressione del pulsante M. Effettuate le impostazioni in [Programmazione E-Diall del menu  $C<sub>2</sub>$ . ([p.104\)](#page-105-0)
- Per compensare l'esposizione automaticamente premendo SHUTTER a metà corsa quando non è possibile ottenere l'esposizione corretta, impostate [Compens. automatica EV] su [On] nel menu **C**2. Premendo **9, l'esposizione torna al** valore originale.
- <span id="page-52-0"></span>• Fotografando in Live View nel modo  $M, X, o$  B (con impostata l'esposizione a tempo), la luminosità di Live View varia in base all'impostazione dell'esposizione. Per non regolare la luminosità in base all'impostazione dell'esposizione, impostate  $ISimulazione esp. LVI su IOffI nel menu  $\triangle 2$ .$

# *Attenzione*

- L'esposizione corretta potrebbe non essere ottenuta con il tempo di posa e il valore di diaframma selezionati quando la Sensibilità ISO sia fissata su un determinato valore. (Si potrebbe ottenere l'esposizione corretta impostando la sensibilità ISO su Sensibilità ISO Auto.)
- Nel modo  $\mathbf B$ , non si può impostare [Modalità di scatto] su [Scatti continui], [Bracketing], [Ripresa intervallata], o [Composito intervallato] nel menu  $\Box$ 4. (Quando è impostata l'esposizione a tempo, è possibile selezionare [Ripresa intervallata] e [Composito intervallato].)

#### **Autofocus tramite il pannello tattile**

Nelle riprese in Live View, è possibile modificare il punto AF utilizzando il pannello tattile. Per eseguire la messa a fuoco automatica e la ripresa usando il pannello tattile, impostate [Touch AF ripresa LV] del menu C3.

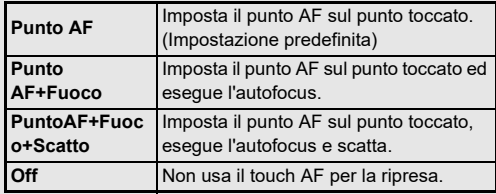

#### **Ridurre il rumore nelle riprese con tempi di posa lunghi**<br>di posa lunghi

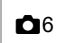

Fotografando con un tempo di posa lungo, è possibile ridurre il rumore sull'immagine in [NR con tempi lenti] di [Riduzione rumore] nel menu A6.

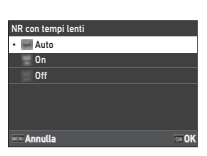

# **3Ripresa**

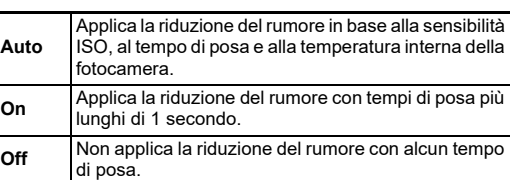

#### **Impostazione del metodo di controllo dell'esposizione**<br>dell'esposizione

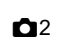

In [Riga Programma] del menu  $\bigcirc$ 2. è possibile specificare come controllare l'esposizione nei modi $\mathbf{P}$ , Sv. TAv e M.

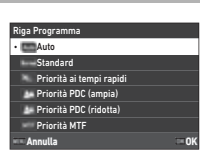

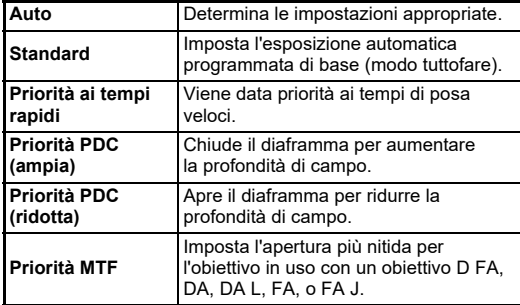

#### **Hyper program**

Nel modo  $\mathbf P$  è possibile mantenere l'esposizione corretta variando indifferentemente il tempo di posa in base al valore del diaframma o viceversa. Questa possibilità è definita "hyper program". Quando la fotocamera entra in modalità hyper program, la modalità di esposizione viene temporaneamente visualizzata come  $Tv$  o  $Av$ . Nel modo hyper program si può modificare liberamente il tempo di posa o il valore del diaframma.

Premete **D** per tornare alla normale modalità **P**.

#### **Hyper manual**

Nel modo M dove la sensibilità ISO, il tempo di posa e il valore del diaframma possono essere impostati liberamente, il controllo automatico dell'esposizione viene eseguito temporaneamente solo premendo  $\Box$ . Il modo di esposizione da usare alla pressione di  $\Box$  si può impostare in [Programmazione E-Dial] del menu  $C$ 2. ([p.104](#page-105-0))

#### **Modo avanzato**

Impostando [Opzioni HYPER P/Sv] di [Programmazione E-Dial] su [Avanzato] nel menu C<sub>2</sub>, è possibile usare il "modo avanzato" nel modo  $\mathbf P$  o  $\mathbf S$ v. ([p.105\)](#page-106-0) Per utilizzare la modalità hyper in altre modalità di esposizione, assegnare la funzione modalità hyper alle ghiere in [Programmazione E-Dial] del menu  $C<sub>2</sub>$  (p. 104).

Se si modifica la sensibilità ISO, il tempo di posa e il valore del diaframma, la fotocamera entra in modalità hyper per ciascun parametro nell'ordine col quale ne viene modificato il valore. Quando tutti i parametri di sensibilità ISO, tempo di posa e valore del diaframma vengono modificati, la fotocamera entra nel modo hyper **M**. Premete **D** per ritornare al modo di esposizione impostato con la ghiera dei modi.

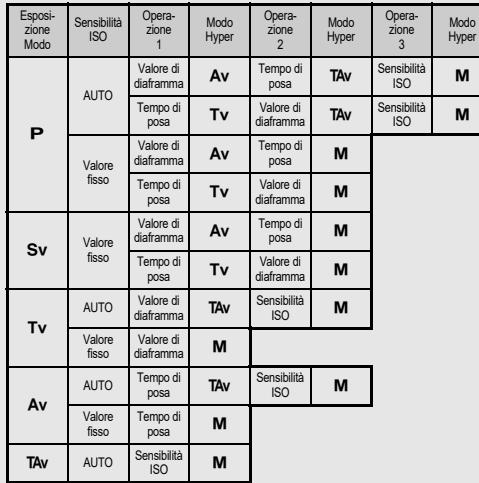

Esempio) Nel modo P con Sensibilità ISO Auto

•  $\mathbf{P} \rightarrow$  (Cambiate il valore del diaframma)  $\rightarrow$  Modo Hyper  $\mathsf{Av}\to$  (Cambiate il tempo di posa)  $\to$  Modo Hyper TAv  $\to$ (Cambiate la sensibilità ISO)  $\rightarrow$  Modo Hyper M

# <span id="page-54-0"></span>**Posa B**

*1* **Portate la ghiera dei modi su** M**.**

 $\boldsymbol{2}$  Usate  $\heartsuit$  per impostare il **valore del diaframma.**

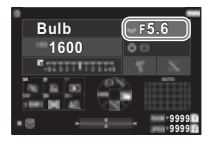

# *3* **Per attivare l'esposizione a tempo, premete** M**, quindi ruotate** Q **per impostare il tempo di esposizione.**

È possibile impostare il tempo di esposizione in un campo da 1" a 20'00".

# *4* **Premete** 0**.**

L'esposizione continua finché si tiene premuto SHUTHER. Attivando l'esposizione a tempo al Punto 3, l'esposizione termina allo scadere del tempo impostato a partire da quando si preme a fondo **8.00178** 

# t **Memo**

• Potete avviare e terminare l'esposizione anche premendo **SHUTHR**, Effettuate le impostazioni in [Opzioni per la posa B] del menu E5.

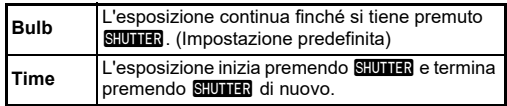

- Durante la posa B, [Shake Reduction] è fissa su [Off] nel menu $\bullet$ 7.
- Operando in posa B, fissate stabilmente la fotocamera su un treppiede. Si consiglia anche di usare il cavo di scatto opzionale.

# $\Omega$  Attenzione

- Nel modo **B**, [Modalità di scatto] non si può impostare su [Scatti continui] o [Bracketing] nel menu  $\Box$ 4.
- Quando l'esposizione a tempo non è impostata, [Modalità di scatto] non si può impostare su [Ripresa intervallata] o  $[Composite$  intervallatol nel menu  $\Box$ 4.

# **Compensazione EV**

Il valore della compensazione può essere impostato fra -5 e  $+5$  EV (-2 e +2 EV nel modo  $\blacksquare$ ).

*1* **Premete** J**, quindi ruotate** 

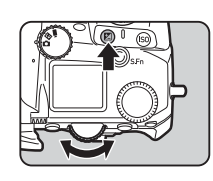

#### **Operazioni consentite**

J Avvia/interrompe la regolazione del valore di compensazione.

M Ripristina il valore di compensazione all'impostazione predefinita.

# t **Memo**

• È possibile effettuare impostazioni in modo che premendo J si ripristini il valore di compensazione quando la funzione di compensazione dell'esposizione è assegnata a  $\bigotimes$ ,  $\bigcirc$ , o  $\circled{C}$ . Effettuate le impostazioni in [Riprist. espos. One Push] del menu C<sub>2</sub>.

# **Registrazione di filmati**

**1 Impostate la ghiera**  $\blacksquare$  su  $\blacksquare$  t.

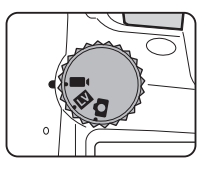

Si visualizza Live View.

Sonoro

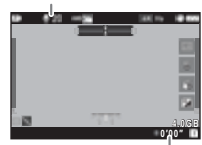

Tempo di registrazione

*2* **Usate la ghiera dei modi per selezionare una modalità di esposizione.**

Si possono selezionare i modi P, Tv, Av, TAv, o M.

 $\boldsymbol{3}$  Usate  $\oslash$  o  $\heartsuit$  per impostare l'esposizione.

# *4* **Mettete a fuoco sul soggetto.** Impostando il metodo di messa a fuoco su  $AF$ .

premete **SHUTHR** a metà corsa.

# *5* **Premete** 0 **a fondo.**

Inizia la registrazione del Filmato.

# *6* **Premete di nuovo** 0 **a fondo.** La registrazione del Filmato si ferma.

# *Attenzione*

- Registrando un filmato con sonoro, si registrano anche i suoni operativi della fotocamera.
- Registrando un filmato con applicata una funzione di elaborazione dell'immagine come [Filtro digitale] del menu B6, il file del filmato potrebbe essere registrato saltando alcuni fotogrammi.
- Se la temperatura interna della fotocamera si alza troppo durante la registrazione, la registrazione può venire interrotta.
- Quando è montato un obiettivo retraibile, se l'obiettivo rientra nel corso della registrazione questa si interrompe e compare un messaggio di errore.

# t **Memo**

- Con la ghiera dei modi impostata diversamente dai casi descritti al Punto 2, la fotocamera opera in modo  $\mathbf{P}$ .
- È possibile impostare l'operatività dell'autofocus durante le riprese di filmati in [AF in modalità filmato] di [AF con Live View] nel menu ■11.
- Montando sulla fotocamera un obiettivo compatibile con la funzione, [Modo AF] si può impostare su [AF continuo] in [AF con Live View] del menu B1. Quando si imposta [AF continuo], l'autofocus resta attivo anche mentre si registra un filmato.
- Per disabilitare l'attivazione dell'autofocus con Stunia? premuto a metà corsa nel modo ■, impostate [Filmato] su [Off] in [Impostaz. blocco AF/AE] del menu C2.
- È possibile registrare filmati in continuazione fino a 4 GB o 25 minuti. Quando la scheda di memoria è piena, la registrazione si ferma.

# **Registrare un filmato usando il pannello tattile**

Durante la registrazione di un filmato, è possibile utilizzare il pannello tattile per avviare e interrompere la registrazione

- e per modificare le impostazioni riportate di seguito.
- Sensibilità ISO, tempo di posa, valore del diaframma e valore della compensazione dell'esposizione
- Punto AF
- Visualizzazione schermo on/off

Per eseguire l'autofocus durante la registrazione di un filmato, effettuate le impostazioni in [Touch AF filmato] del menu C<sub>3</sub>.

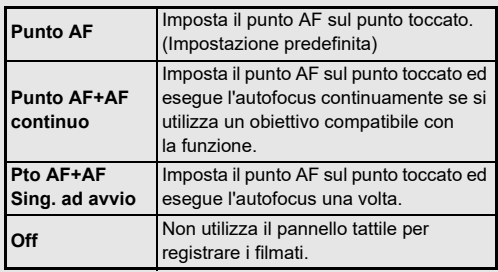

#### **Uso di un microfono o cuffia**

Potete ridurre la possibilità di registrare i suoni operativi della fotocamera collegando un microfono stereo reperibile in commercio alla presa per microfono sulla fotocamera. Per i microfoni esterni si raccomandano le specifiche qui riportate. (Con questa fotocamera non si può usare un microfono mono.)

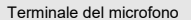

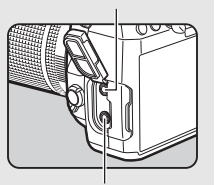

Presa per cuffia

# **Spina** Mini spinotto stereo (diametro 3.5 mm) **Formato** Stereo a condensatore electret **Potenza** Metodo di alimentazione "plug-in" (voltaggio operativo massimo 2,0 V) **Impedenza** 2,2 kΩ

È possibile registrare e riprodurre i filmati mentre si ascolta l'audio collegando una cuffia reperibile in commercio alla presa per la cuffia.

# *Attenzione*

- Non collegate alla presa per microfono o alla presa per cuffia un microfono o altro dispositivo che esuli dalle specifiche raccomandate. Inoltre, non usate un microfono esterno con un cavo di 3 m e oltre. Questo può provocare un malfunzionamento della fotocamera.
- Usando un microfono esterno per registrare un filmato con la funzione LAN wireless attivata, si potrebbe registrare un'interferenza radio in base alla compatibilità col microfono.

# **Riproduzione di filmati**

*1* **Visualizzate il filmato da riprodurre nella visualizzazione a immagine singola della modalità di riproduzione.**

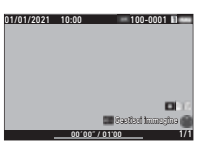

#### **Operazioni consentite**

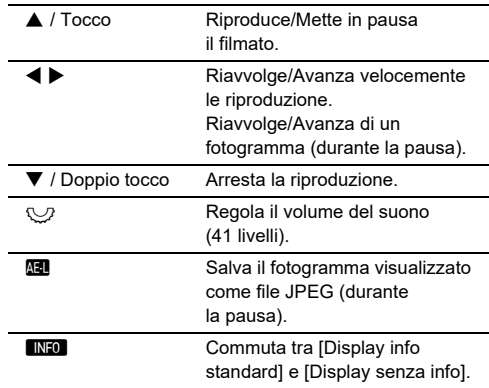

#### t **Memo**

- Il volume del sonoro all'avvio della riproduzione dei filmati si può impostare in [Volume audio riproduz.] del menu  $\square$ 1. ([p.85](#page-86-2))
- È possibile dividere un file di filmato in più segmenti o eliminare i fotogrammi selezionati nel menu **D**6. [\(p.96\)](#page-97-0)

# **Impostazione dell'esposizione**

# **Sensibilità ISO**

*Premete* **S0**, quindi ruotate<sup></sup>

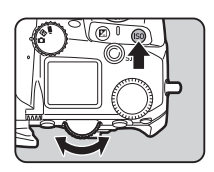

#### **Operazioni consentite**

**ISO** Inizia/termina la modifica della Sensibilità ISO. M Ripristina la Sensibilità ISO su Sensibilità ISO Auto.

#### t **Memo**

- Nel modo  $\blacksquare$ , la sensibilità ISO si può impostare da ISO 100 a ISO 25600.
- La regolazione della sensibilità ISO prevede incrementi di 1 EV. Per regolare la sensibilità con incrementi EV come quelli impostati per l'esposizione, impostate la voce [Incrementi sensibilità ISO] del menu E5.
- Si può impostare che premendo **SO** si riporti la sensibilità ISO su Sensibilità ISO Auto senza visualizzare la schermata di impostazione quando la funzione di impostazione della sensibilità ISO è assegnata a  $\curvearrowright$ ,  $\heartsuit$ , o  $\heartsuit$ . Effettuate le impostazioni in [ISO Auto One Push] del menu C2.

# **Impostare il campo di sensibilità per ISO Auto** <sup>A</sup><sup>2</sup>

È possibile impostare il campo entro il quale la sensibilità ISO viene regolata automaticamente impostando Sensibilità ISO Auto. Impostate la voce [Impost. sensibilità ISO] del menu $\bigcap$ 

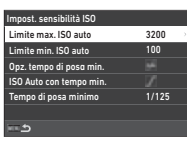

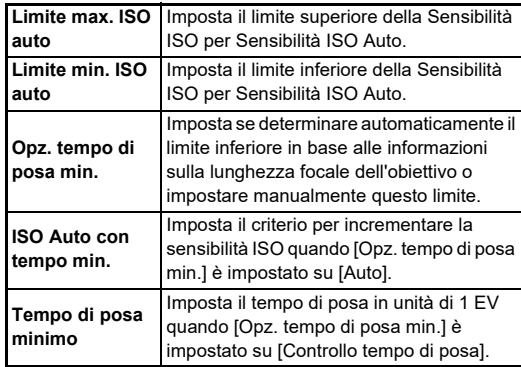

# **Ridurre il rumore nelle riprese con elevate Sensibilità ISO**<br>Sensibilità ISO

Nelle esposizioni con elevate Sensibilità ISO potete usare la riduzione del rumore.

*1* **Selezionate [Riduzione rumore] nel menu** A**<sup>6</sup> e premete** D**.**

Appare la schermata [Riduzione rumore].

- *2* **Selezionate [Riduzione rumore alti ISO] e premete** D**.**
- *3* **Selezionate il livello di riduzione del rumore e premete** E**.**

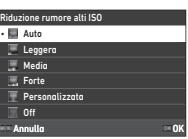

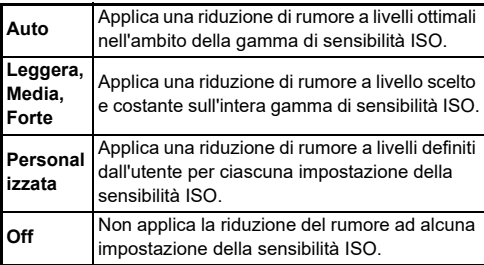

Procedete al Punto 7 quando è selezionato un metodo diverso da [Personalizzata].

*4* **Selezionate [Opzioni personaliz.] e premete** D**.**

*5* **Selezionate il livello di riduzione del rumore per ciascuna impostazione della Sensibilità ISO.**

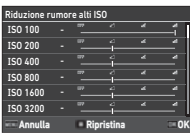

#### **Operazioni consentite**

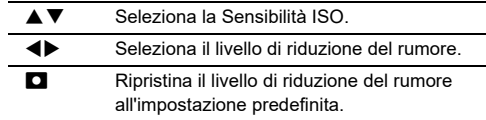

# $6$  Premete  $\overline{m}$

Ricompare la schermata del Punto 3.

# *7* **Premete due volte** F**.**

**3**

# **Misurazione AE B2/B2/B2**

È possibile scegliere la parte di sensore sulla quale misurare la luminosità per determinare l'esposizione.

*1* **Premete** 2**, quindi ruotate**  R**.** In alternativa, selezionate

[Misurazione AE] nel menu  $\bigcirc$ 2  $\sim$   $\blacksquare$ 12.

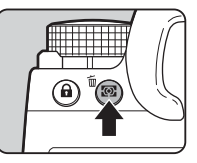

**1/250 1600 F5.6 9999 9999**

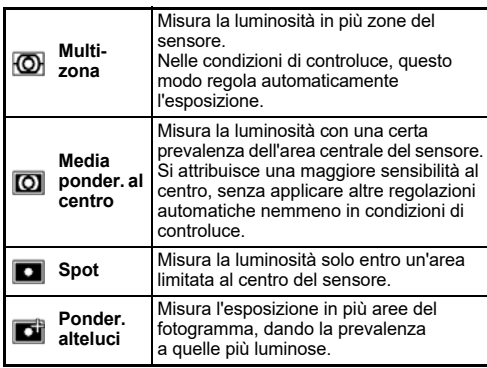

# t **Memo**

- Per regolare l'esposizione per i volti rilevati quando si seleziona [Multi-zona], impostate [AE priorità rilev. volti] su  $[On]$  nel menu  $\Box$ 2.
- Per regolare l'esposizione in base alla luminosità nel punto AF quando si seleziona [Multi-zona] o [Spot], impostate  $ICollea$  AE e punto AFI su  $[On]$  nel menu  $\bigcirc$  2.

# **Impostazione del metodo di messa a fuoco**

Impostate il selettore del metodo di messa a fuoco su  $AF \circ MF$ .

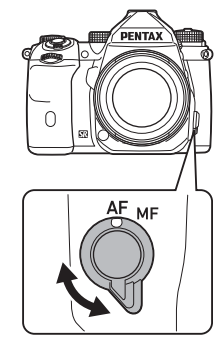

Il metodo autofocus per fotografare col mirino è diverso da quello per la ripresa in Live View.

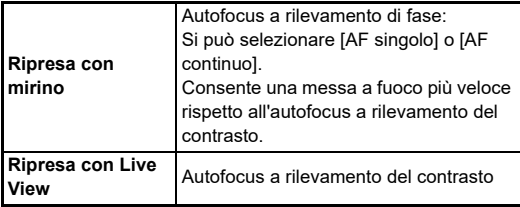

#### <span id="page-60-0"></span>**Mettere a fuoco sul soggetto tramite <b>AT**

 $\dot{\mathsf{E}}$  possibile usare  $\mathbf{M}$  per esequire l'autofocus. È possibile impostare l'operatività di **SHUTER/AF** in [Impostaz.

blocco AF/AE] del menu C2.

([p.104](#page-105-1))

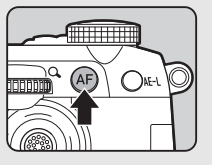

# **Impostazione dell'autofocus per le riprese col mirino**<br>**riprese col mirino**

È possibile impostare l'operatività dell'autofocus nelle riprese col mirino in [AF con mirino] del menu $\bigcirc$ 1.

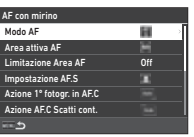

# t **Memo**

• Le impostazioni [Modo AF] e [Area attiva AF] si possono modificare premendo **b** e poi ruotando  $\widehat{\curvearrowright}$  o  $\mathbb{Q}$ . [\(p.60\)](#page-61-0)

### <span id="page-61-0"></span>**Modo AF**

# *1* **Premete** b**, quindi ruotate**  $\hat{\curvearrowright}$ .

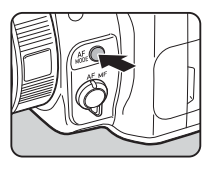

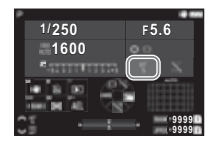

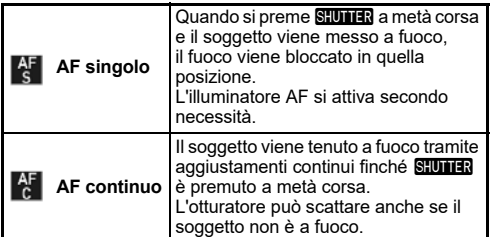

# **Area attiva AF (Punto AF)**

Si possono selezionare i punti AF.

I punti AF si possono selezionare da 41 punti dei 101 punti totali.

# *1* **Premete** b**, quindi ruotate** R**.**

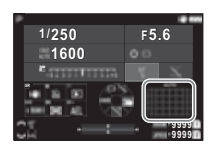

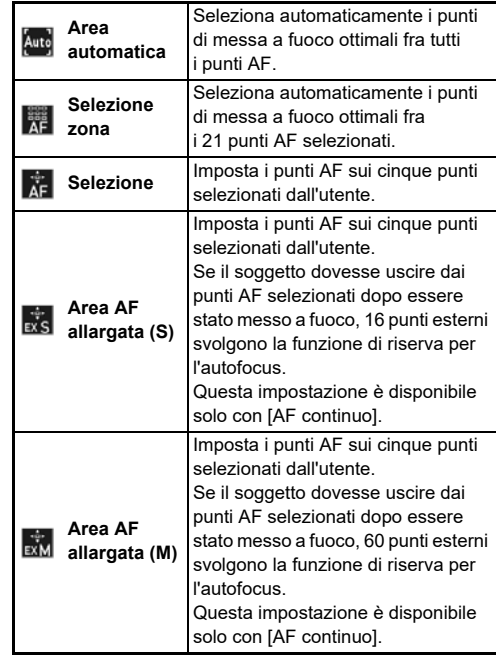

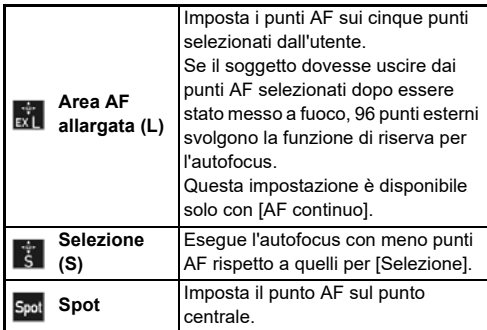

Procedete al Punto 2 quando è selezionato un metodo diverso da [Area automatica] o [Spot].

# *2* **Usate** 6 **per selezionare i punti AF desiderati.**

Premete la levetta per ripristinare i punti AF.

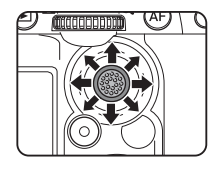

I punti AF selezionati sono visualizzati sullo schermo di stato.

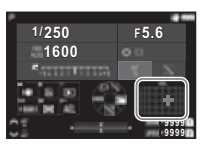

# t **Memo**

• I Punti AF selezionati si possono controllare anche nel mirino. ([p.16](#page-17-0))

# *Attenzione*

• I Punti AF selezionabili dipendono dall'obiettivo montato. ([p.117](#page-118-0))

# **Limitazione Area AF**

È possibile limitare la gamma di Punti AF. Quando si imposta [Limitazione Area AF] su [On], si usa soltanto la cornice AF interna.

# **Impostazione AF.S**

È possibile selezionare la priorità di funzionamento della fotocamera per quando si preme  $\overline{\text{SUMER}}$  a fondo con la modalità autofocus impostata su [AF singolo] scegliendo fra [Priorità messa a fuoco] e [Priorità di scatto].

# **Azione 1° fotogr. in AF.C**

È possibile selezionare la priorità di funzionamento della fotocamera per il primo fotogramma quando si preme SHUTTER a fondo con la modalità autofocus impostata su [AF continuo] scegliendo fra [Auto], [Priorità messa a fuoco] e [Priorità di scatto].

# **Azione AF.C Scatti cont.**

È possibile selezionare la priorità di funzionamento della fotocamera per gli scatti continui quando il modo autofocus è impostato su [AF continuo] scegliendo fra [Auto], [Priorità messa a fuoco] e [Priorità FPS].

# **Mantieni stato AF**

È possibile impostare se riattivare immediatamente l'autofocus o mantenere il fuoco per un certo tempo prima di riattivare l'autofocus quando il soggetto esce dall'area AF selezionata nell'inseguire il soggetto con [AF continuo]. L'impostazione si può selezionare fra [Off], [Leggera], [Media] e [Forte].

# **Azione se AF non funz.**

Per quando l'autofocus non dovesse avere successo, è possibile selezionare se regolare manualmente la messa a fuoco con l'obiettivo o attendere che la fotocamera possa eseguire l'autofocus.

# **Inseg. punti AF in AF.C**

È possibile impostare il metodo per l'inseguimento dei punti AF quando la modalità autofocus è impostata su [AF continuo].

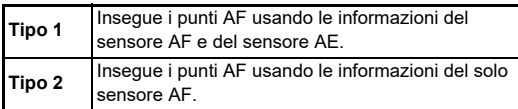

# **Riconoscimento soggetto**

È possibile effettuare impostazioni in modo che venga data la priorità al soggetto riconosciuto durante l'autofocus quando [Area attiva AF] è impostata su [Area automatica] o [Selezione zona].

# **Catch-in focus**

È possibile eseguire la ripresa in modalità Catch-in focus. L'otturatore scatta automaticamente quando il soggetto arriva ad essere a fuoco.

Usate un obiettivo a fuoco manuale o un obiettivo con il selettore **AF/MF** impostato su MF.

- *1* **Montate sulla fotocamera un obiettivo con messa a fuoco manuale.**
- **2** Impostate il metodo di messa a fuoco su AF.
- *3* **Impostate [Catch-in focus] su [On] in [AF con mirino] del menu** A**1.**
- *4* **Montate la fotocamera su un supporto fisso come un treppiede.**
- *5* **Regolate il fuoco sulla posizione nella quale dovrebbe passare il soggetto e premete**  0 **a fondo.**

Quando il soggetto arriva ad essere a fuoco alla posizione specificata, l'otturatore scatta automaticamente.

# **Impostazione dell'autofocus per le riprese in Live View**<br>Le riprese in Live View

È possibile impostare l'operatività dell'autofocus scattando con Live View in  $IAF$  con Live View] del menu  $\bigcirc$  1 o  $\blacksquare$ (1.

#### **Menu**  $\bigcap_{n=1}^{\infty}$ **1 Menu Bi1**

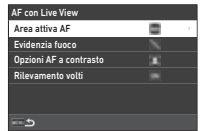

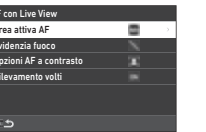

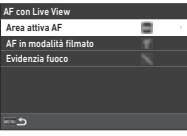

# t **Memo**

• L'impostazione [Area attiva AF] si può cambiare premendo  $\mathbb{R}$  e poi ruotando  $\mathbb{Q}$ . ([p.63](#page-64-0))

# <span id="page-64-0"></span>**Area attiva AF**

È possibile selezionare le aree AF attive.

*1* **Premete** b**, quindi**  ruotate  $\overline{\mathcal{Q}}$ .

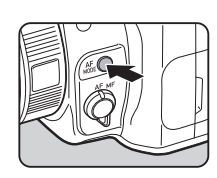

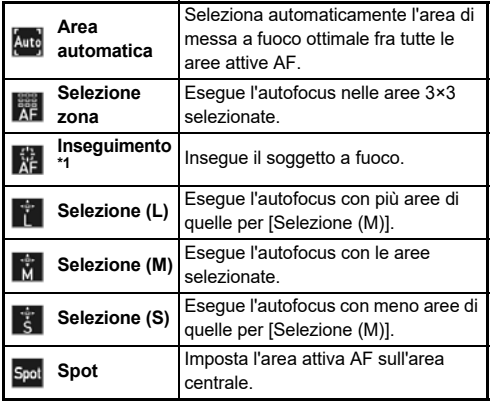

<span id="page-64-1"></span>\*1 Non disponibile nel modo  $\blacksquare$ .

Procedete al Punto 2 quando è selezionato un metodo diverso da [Area automatica] o [Spot].

# *2* **Usate** 6 **per selezionare le**

**aree attive AF.**

Premete la levetta per ripristinare le aree attive AF.

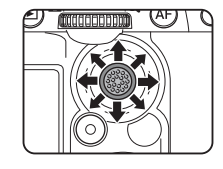

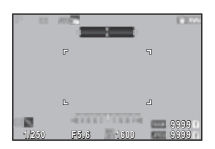

# **AF in modalità filmato**

È possibile impostare il funzionamento dell'autofocus in modalità ■ Selezionate se bloccare la messa a fuoco o continuare con l'autofocus.

Avendo selezionato [AF continuo], l'autofocus viene eseguito automaticamente senza premere **SHUMER** a metà corsa.

La funzione di autofocus continuo è disponibile solo quando è montato un obiettivo compatibile.

#### **Evidenzia fuoco**

Avendo selezionato [Evidenzia contorni] o [Estrai contorni], i contorni e il contrasto del soggetto sono enfatizzati, facilitando la verifica del fuoco. Questa funzione opera in entrambi i metodi di messa a fuoco  $\overline{AF}$  e  $\overline{MF}$ .

#### *Attenzione*

- Durante l'autofocus nella registrazione di un filmato, non viene visualizzato il focus peaking.
- Mentre si visualizza il focus peaking, non sono visualizzati l'istogramma e l'avviso alteluci.

#### **Opzioni AF a contrasto**

È possibile selezionare la priorità di funzionamento della fotocamera per quando si preme **SHUTER** a fondo scegliendo fra [Priorità messa a fuoco] e [Priorità di scatto].

### **Rilevamento volti**

È possibile impostare che la fotocamera rilevi i volti fino a dieci persone ed esegua l'autofocus per i volti rilevati.

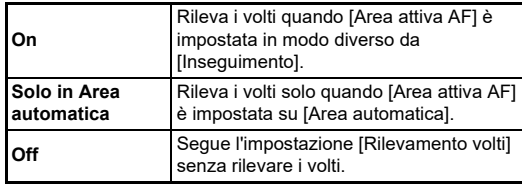

# **Regolazione fine dell'autofocus EXP**

È possibile calibrare con precisione i vostri obiettivi con il sistema autofocus della fotocamera.

# *1* **Selezionate [Regolazione AF fine] nel menu** E**<sup>7</sup> e premete** D**.**

Appare la schermata [Regolazione AF fine].

# $2$  **Premete**  $\blacktriangleright$ .

Compare la schermata di selezione del metodo di regolazione.

# *3* **Selezionate il metodo di regolazione e premete**  E**.**

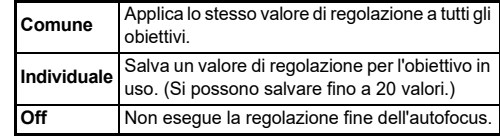

#### **4** Premete ▼ e regolate **il valore.**

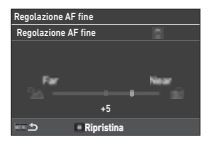

#### **Operazioni consentite**

- Regola il fuoco su una posizione più vicina (anteriore).
- Regola il fuoco su una posizione più lontana (posteriore).
- Selezionando [Individuale]: Riporta il valore di regolazione all'impostazione predefinita.

# **Premete due volte MENU.**

La fotocamera ritorna alla modalità di standby.

# <span id="page-66-0"></span>**Verifica della profondità di campo (Anteprima)**

Portate l'interruttore generale su  $\Omega$ per usare la funzione di anteprima. Sono previsti due metodi di anteprima.

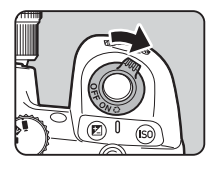

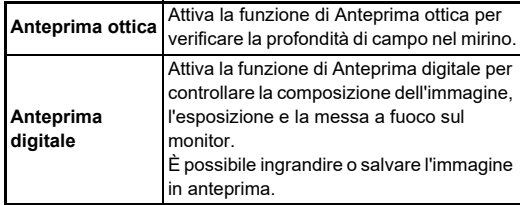

# t **Memo**

• Premete **MENU** durante Anteprima digitale per uscire dall'anteprima.

**Impostazione del Metodo di anteprima C2** 

*1* **Selezionate [Selettore anteprima] nel menu** E**<sup>2</sup> e** premete ▶.

Appare la schermata [Selettore anteprima].

*2* **Selezionate [Metodo di anteprima] e premete ▶.** 

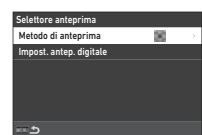

# *3* **Selezionate [Anteprima ottica] o [Anteprima digitale], quindi premete** E**.**

Avendo selezionato [Anteprima digitale], le operazioni e le informazioni visualizzate in fase di anteprima si possono impostare in [Impost. antep. digitale].

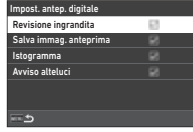

# **4** Premete **MENU** due o tre volte.

La fotocamera ritorna alla modalità di standby.

# $\Omega$  Attenzione

• Gli effetti di alcune funzioni non si possono verificare durante Anteprima digitale o non sono applicati all'immagine di anteprima salvata.

# **Selezione di Modalità**  di scatto

Le funzioni [Scatto] e [Autoscatto/Telecom.] si possono combinare.

# *1* **Premete** A **nella modalità di standby.**

In alternativa, selezionate [Modalità di scatto] nel menu $\bullet$ 4.

Appare la schermata [Modalità di scatto].

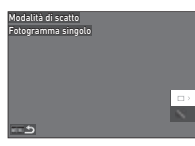

# *2* **Premete** D**.**

Appare la schermata [Scatto]. Consultate [p.73](#page-74-0) per [Autoscatto/Telecom.].

*3* **Usate** AB **per selezionare una modalità di scatto.**

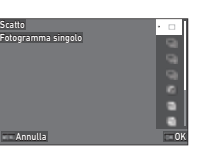

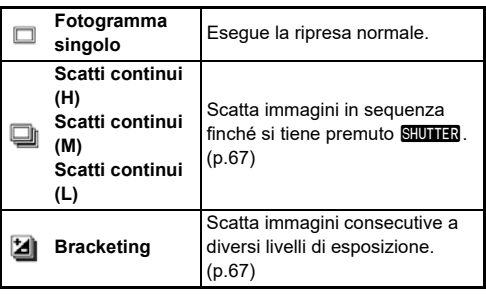

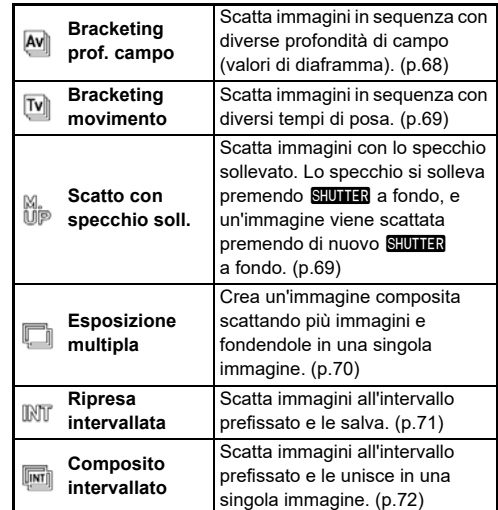

# $Q$  Attenzione

• Si hanno restrizioni su alcune modalità di scatto usate in combinazione con altre funzioni. ([p.115](#page-116-0))

# t **Memo**

• L'impostazione [Scatto] viene salvata anche dopo lo spegnimento della fotocamera. Impostando [Scatto] su  $\Box$ (Off) in [Memoria] del menu  $C$ 5, l'impostazione ritorna su [Fotogramma singolo] allo spegnimento. ([p.111\)](#page-112-0)

# <span id="page-68-0"></span>**Scatti continui**

*1* **Selezionate [Scatti continui (H)], [Scatti continui (M)], o [Scatti continui (L)] sulla schermata [Scatto].**

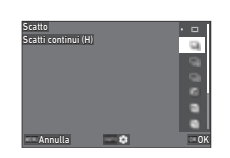

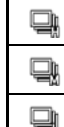

Esegue scatti continui ad alta velocità. Esegue scatti continui a media velocità.

Esegue scatti continui a bassa velocità.

# *2* **Premete** E**.**

La fotocamera ritorna alla modalità di standby.

# t **Memo**

- Quando si imposta [Modo AF] su [AF singolo] in [AF con mirino] del menu  $\bullet$ 1, la messa a fuoco resta bloccata sulla posizione determinata dall'autofocus per la prima immagine.
- Usando insieme la funzione [Autoscatto], premete MFO sulla schermata del Punto 1 e impostate il numero degli scatti in [Scatti cont. autoscatto] (da 2 a 20).

# <span id="page-68-1"></span>**Bracketing**

- *1* **Selezionate [Bracketing] sulla schermata [Scatto].**
- *2* **Imposta il numero degli scatti e il valore di bracketing.**

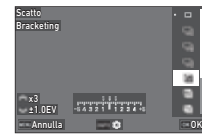

#### **Operazioni consentite**

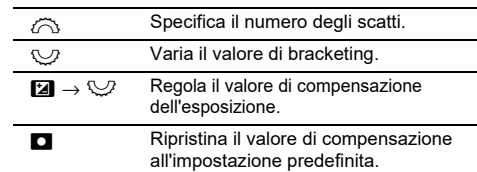

# *3* **Premete** G**.**

*4* **Impostate le condizioni per la ripresa.**

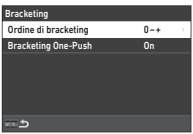

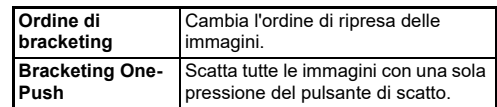

# *5* **Premete** E**.**

La fotocamera ritorna alla modalità di standby.

# *6* **Scattate.**

Una volta scattate le immagini, la fotocamera ritorna alla modalità di standby.

# t **Memo**

- È possibile impostare il valore del bracketing in incrementi di [Incrementi di 1/3 EV] o [Incrementi di 1/2 EV] in base all'impostazione di [Incrementi EV] nel menu C5.
- Il numero degli scatti e il valore di bracketing si possono modificare anche sulla schermata [Modalità di scatto].

# <span id="page-69-0"></span>**Bracketing profondità di campo**

È possibile scattare tre immagini consecutive variando progressivamente il valore di diaframma senza modificare l'esposizione.

Questa modalità di scatto si può selezionare soltanto nei modi Av o TAv.

# *1* **Selezionate [Bracketing prof. campo] sulla schermata [Scatto].**

*2* **Impostate il valore di bracketing.**

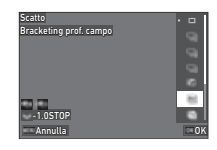

#### **Operazioni consentite**

R Varia il valore di bracketing. M Riporta il valore di bracketing all'impostazione predefinita.

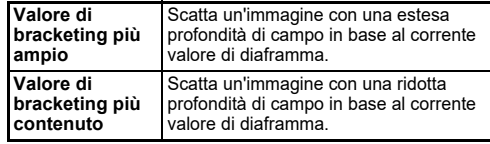

# *3* **Premete** E**.**

La fotocamera ritorna alla modalità di standby.

# *4* **Scattate.**

Con una sola pressione sul pulsante di scatto vengono scattate tre immagini.

La fotocamera ritorna alla modalità di standby.

# t **Memo**

• È possibile impostare il valore del bracketing in incrementi di [Incrementi di 1/3 EV] o [Incrementi di 1/2 EV] in base all'impostazione di lincrementi EVI nel menu  $\overline{\mathbf{C}}$ 5.

# $\Omega$  Attenzione

• [Bracketing prof. campo] non può essere selezionato usando un obiettivo dotato di posizione  $\blacktriangle$  usato con la ghiera dei diaframmi su una posizione diversa da  $\boldsymbol{A}$ .

# <span id="page-70-0"></span>**Bracketing movimento**

È possibile scattare tre immagini consecutive variando progressivamente il tempo di posa senza modificare l'esposizione.

Questa modalità di scatto si può selezionare soltanto nei modi  $T_V \circ TAv$ .

- *1* **Selezionate [Bracketing movimento] sulla schermata [Scatto].**
- *2* **Impostate il valore di bracketing.**

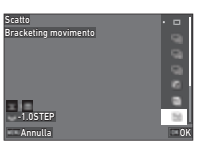

#### **Operazioni consentite**

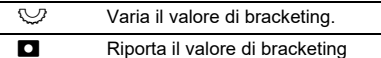

all'impostazione predefinita.

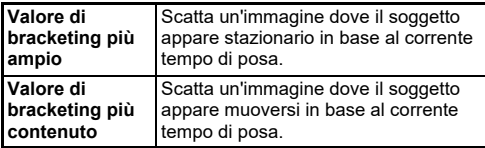

# *3* **Premete** E**.**

La fotocamera ritorna alla modalità di standby.

# *4* **Scattate.**

Con una sola pressione sul pulsante di scatto vengono scattate tre immagini.

La fotocamera ritorna alla modalità di standby.

# t **Memo**

• È possibile impostare il valore del bracketing in incrementi di [Incrementi di 1/3 EV] o [Incrementi di 1/2 EV] in base all'impostazione di lincrementi EVI nel menu C5.

# <span id="page-70-1"></span>**Scatto con specchio sollevato**

*1* **Selezionate [Scatto con specchio soll.] sulla schermata [Scatto].**

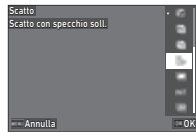

# *2* **Premete** E**.**

La fotocamera ritorna alla modalità di standby.

# *3* **Premete** 0**, prima a metà corsa e poi a fondo.**

Lo specchio si solleva e si attiva la funzione Blocco AE.

# **Premete di nuovo <b>SIUMER** a fondo.

Scattata la fotografia, lo specchio ritorna alla sua posizione originale.

# t **Memo**

- Viene emesso un segnale acustico durante la ripresa con specchio sollevato. Si può anche impostare che non venga emesso un segnale acustico. ([p.110](#page-111-1))
- Durante la ripresa con specchio sollevato, [Shake Reduction] è fissa su  $[Off]$  nel menu  $\bigcirc$ 7.
- Le informazioni all'esterno del campo visivo nel mirino non vengono visualizzate durante la ripresa con lo specchio sollevato.
- Trascorso 1 minuto dal sollevamento, lo specchio ritorna automaticamente alla sua posizione originale.

# <span id="page-71-0"></span>**Esposizione multipla**

*1* **Selezionate [Esposizione multipla] sulla schermata [Scatto] e premete**  $\blacksquare$ 

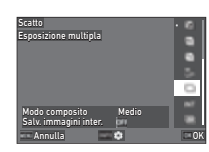

*2* **Impostate le condizioni per la ripresa.**

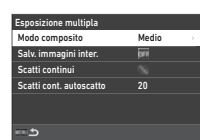

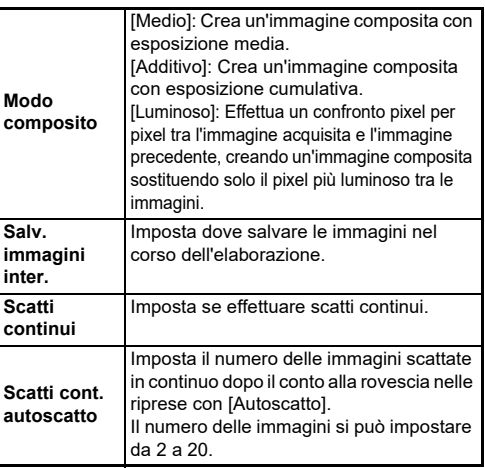

# $3$  Premete **MENU**.

Ricompare la schermata del Punto 1.

# *4* **Premete** E**.**

La fotocamera ritorna alla modalità di standby.

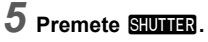

L'immagine viene visualizzata in Revisione immediata.

# *6* **Per scattare l'immagine successiva, selezionate [Scatto successivo], quindi premete**  $\overline{0}$ **.**

Selezionate [Nuovo scatto] per ripetere l'immagine. Selezionate [Fine] per terminare la ripresa.

# $\bullet$  Attenzione

 $\cdot$  [Scatti continui] non è disponibile nel modo  $\mathbf{B}$ .
#### **Ripresa intervallata**

*1* **Selezionate [Ripresa intervallata] sulla schermata [Scatto] e premete GNFO**.

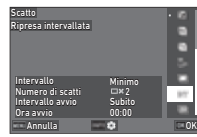

*2* **Impostate le condizioni per la ripresa.**

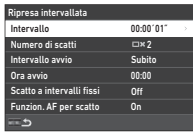

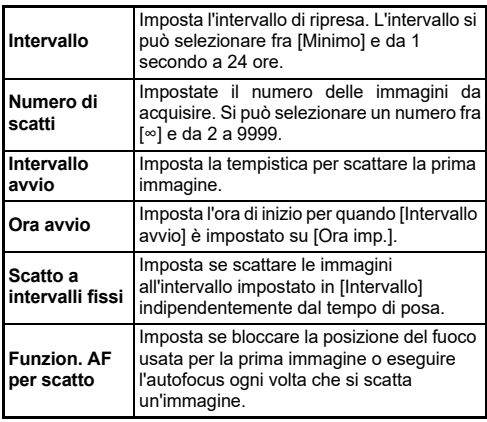

### *3* **Premete** F**.**

Ricompare la schermata del Punto 1.

### *4* **Premete** E**.**

La fotocamera ritorna alla modalità di standby.

## *5* **Premete** 0**.**

Quando [Intervallo avvio] è impostato su [Subito], la prima immagine viene scattata immediatamente. Quando [Intervallo avvio] è impostato su [Ora imp.], la ripresa ha inizio all'ora prefissata.

Premete  $\overline{\text{00}}$  per annullare la ripresa.

Una volta eseguito il numero di immagini specificato, la fotocamera torna alla modalità di standby.

- Per ciascuna ripresa intervallata si crea una nuova cartella dove vengono salvare le immagini acquisite.
- La seconda e le successive esposizioni partono con l'intervallo impostato in [Intervallo]. Quando il tempo di posa supera l'intervallo impostato in [Intervallo], il risultato della ripresa varia a seconda dell'impostazione [Scatto a intervalli fissi].

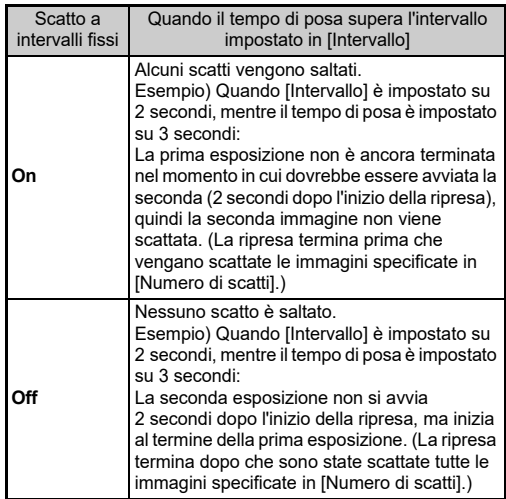

- Quando [Scatto a intervalli fissi] è impostato su [On], [Minimo] non è disponibile per [Intervallo]. Se [Intervallo] è impostato su [Minimo], l'impostazione cambia in [1 s].
- Il tempo impostato da [Minimo] in [Intervallo] varia in base alla combinazione con le funzioni del menu  $\bullet$ .

#### **Composito intervallato**

*1* **Selezionate [Composito intervallato] sulla schermata [Scatto] e premete GNFO**.

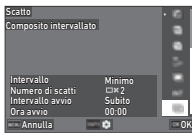

*2* **Impostate le condizioni per la ripresa.**

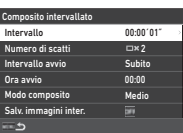

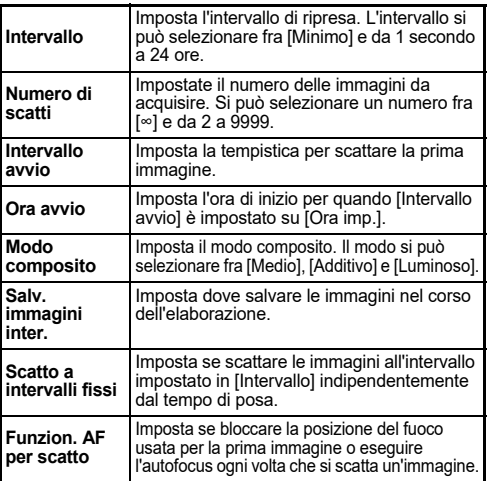

### *3* **Premete** F**.**

Ricompare la schermata del Punto 1.

### *4* **Premete** E**.**

La fotocamera ritorna alla modalità di standby.

### *5* **Premete** 0**.**

Quando [Intervallo avvio] è impostato su [subito], la prima immagine viene scattata immediatamente. Quando [Intervallo avvio] è impostato su [Ora imp.], la ripresa ha inizio all'ora prefissata.

Premete **OX** per annullare la ripresa.

Una volta eseguito il numero di immagini specificato, la fotocamera torna alla modalità di standby.

- Quando [Salv. immagini inter.] è impostato su [Non unite] o [Unite], viene creata una nuova cartella dove vengono salvate le immagini per ogni ripresa intervallata.
- La seconda e le successive esposizioni partono con l'intervallo impostato in [Intervallo]. Quando il tempo di posa supera l'intervallo impostato in [Intervallo], il risultato della ripresa varia a seconda dell'impostazione [Scatto a intervalli fissi].

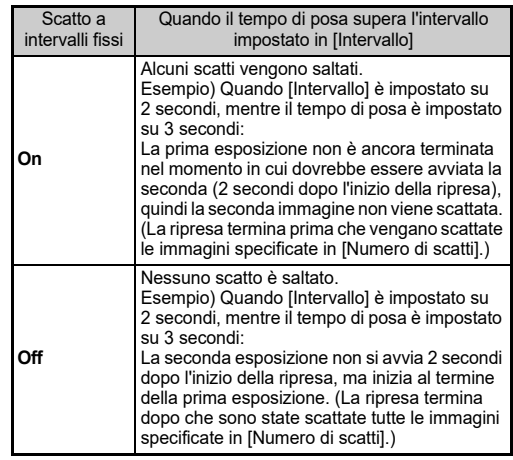

- Quando [Scatto a intervalli fissi] è impostato su [On], [Minimo] non è disponibile per [Intervallo]. Se [Intervallo] è impostato su [Minimo], l'impostazione cambia in [1 s].
- Il tempo impostato da [Minimo] in [Intervallo] varia in base alla combinazione con le funzioni del menu  $\bullet$ .
- Per la ripresa stabilizzate la fotocamera con un supporto fisso come un treppiede.

#### **Autoscatto**

- *1* **Selezionate [Autoscatto/Telecom.] sulla schermata [Modalità di scatto] e premete** D**.**
- **2** Usate ▲▼ per selezionare **un'impostazione.**

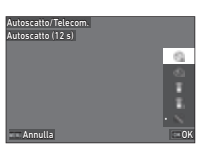

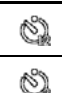

Esegue la ripresa con l'autoscatto. (L'otturatore viene rilasciato dopo circa 12 secondi.)

Esegue la ripresa con l'autoscatto. (L'otturatore viene rilasciato dopo circa 2 secondi.)

### *3* **Premete** E**.**

La fotocamera ritorna alla modalità di standby.

#### *4* **Premete** 0**, prima a metà corsa e poi a fondo.**

L'otturatore scatterà dopo circa 12 secondi o 2 secondi.

### t **Memo**

- La spia dell'autoscatto lampeggia durante il conto alla rovescia per la ripresa con l'autoscatto. Si può anche impostare che la spia non lampeggi. [\(p.110\)](#page-111-0)
- Viene emesso un segnale acustico durante il conto alla rovescia per la ripresa con l'autoscatto. Si può anche impostare che non venga emesso un segnale acustico. ([p.110](#page-111-1))
- Durante la ripresa con l'autoscatto, la [Shake Reduction] del menu A7 è disattivata automaticamente. Se non desiderate disattivare la funzione [Shake Reduction], impostate la voce [Auto SR Off] del menu <sup>1</sup>7.

#### **Se entra luce dal mirino**

Utilizzando [Autoscatto] o [Telecomando], l'esposizione può essere influenzata dalla luce che entra nel mirino dall'oculare. Nel caso, usate la funzione Blocco AE o applicate il coprioculare ME opzionale. Rimuovete la

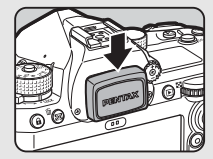

conchiglia oculare prima di montare il coprioculare ME.

#### **Telecomando**

*1* **Selezionate [Autoscatto/Telecom.] sulla**  schermata **[Modalità di scatto]** e premete  $\blacktriangleright$ .

#### **2** Usate ▲▼ per selezionare **un'impostazione.**

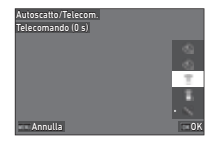

Esegue la ripresa col telecomando. (L'otturatore î viene rilasciato subito.)  $\widehat{\mathbb{C}}_9$ Esegue la ripresa col telecomando. (L'otturatore viene rilasciato dopo circa 3 secondi.)

### *3* **Premete** 0 **a metà corsa.**

*4* **Puntate il telecomando verso il ricevitore della fotocamera, quindi premete il pulsante di scatto sul telecomando.**

#### t **Memo**

- Per la posa  $\blacksquare$ , effettuate le impostazioni in [Telecomando] del menu **■**(4
- Quando è abilitata la ripresa con il telecomando, la spia del ricevitore del telecomando della fotocamera lampeggia. Si può anche impostare che la spia non lampeggi. [\(p.110\)](#page-111-0)
- Il sensore dell'occhio è disabilitato mentre è selezionato [Telecomando].
- Durante la ripresa con il telecomando, la [Shake Reduction] dei menu **Ĉi**7 e ■17 è disattivata automaticamente. Se non desiderate disattivare la funzione [Shake Reduction], impostate la voce [Auto SR Off] dei menu  $\Box$ 7 e  $\Box$ (7.
- La massima distanza operativa del telecomando è di circa 4 m dal frontale della fotocamera e di circa 2 m dal suo dorso.
- Per regolare il fuoco nelle riprese col telecomando, impostate [AF con telecomando] su [On] nel menu C6.
- Usando il Telecomando impermeabile O-RC1, il sistema autofocus può essere comandato col pulsante  $\frac{1}{2}$  sul telecomando. Il pulsante  $Fn$  non si può usare.
- L'impostazione [Autoscatto/Telecom.] viene salvata anche dopo lo spegnimento della fotocamera. Impostando [Autoscatto/Telecom.] su  $\Box$  (Off) in [Memoria] del menu  $\mathbf{C}$ 5, l'impostazione ritorna su [Off] allo spegnimento. ([p.111](#page-112-0))

### <span id="page-75-0"></span>**Impostazione del Bilanciamento del bianco C**<sub>13</sub> / C<sub>13</sub>

#### **Premete < nella modalità di standby.**

In alternativa, selezionate [Bilanciamento del bianco] nel menu  $\bullet$ 3 o  $\bullet$ 3.

Appare la schermata [Bilanciamento del bianco].

#### *2* **Usate** AB **per selezionare un'impostazione di bilanciamento del bianco.**

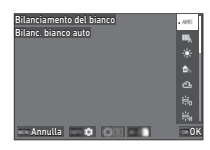

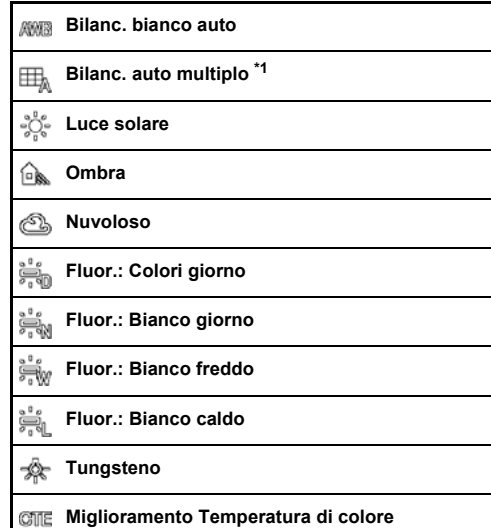

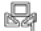

#### **Bilanc. bianco manuale da 1 a 3**

#### **Temperatura di colore da 1 a 3**

<span id="page-76-0"></span>\*1 Non disponibile nel modo  $\blacksquare$ .

#### **Operazioni disponibili nelle riprese col mirino**

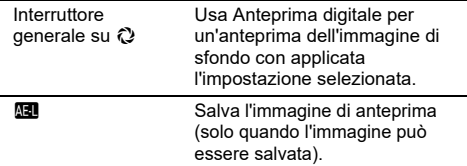

Se non dovete effettuare la regolazione fine del bilanciamento, passate direttamente al Punto 5.

### *3* **Premete** G**.**

Viene visualizzata la schermata della regolazione fine.

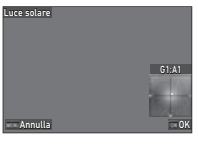

#### **Operazioni consentite**

- ▲▼ Regola il bilanciamento Verde-Magenta.
- **EXECTE:** Regola il bilanciamento Blu-Ambra.
- **M** Riporta il valore di regolazione all'impostazione predefinita.

### *4* **Premete** E**.**

Ricompare la schermata del Punto 2.

### *5* **Premete** E**.**

La fotocamera ritorna alla modalità di standby.

#### $\Omega$  Attenzione

• Nel modo AUTO, l'impostazione del bilanciamento del bianco è fissa su [Bilanc. bianco auto].

#### t **Memo**

- Quando si imposta [Bilanc. auto multiplo], anche in presenza di varie sorgenti luminose sul luogo della ripresa, la fotocamera regola automaticamente il bilanciamento del bianco in base alla sorgente luminosa prevalente in ciascuna area.
- Le impostazioni per il bilanciamento del bianco si possono impostare nel menu  $\Box$ 3.

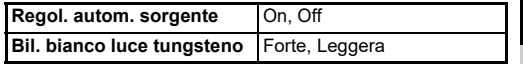

• È possibile correggere il bilanciamento del bianco anche dopo la ripresa. ([p.95](#page-96-0))

#### **Regolazione manuale del Bilanciamento del bianco**

È possibile misurare il bilanciamento del bianco in un luogo selezionato.

Selezionate da  $\Box$ 1 a  $\Box$ 3 **al Punto 2 di "Impostazione del Bilanciamento del bianco" ([p.74\)](#page-75-0).**

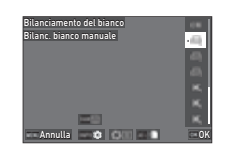

Quando è visualizzata

l'immagine per la misurazione, passate al Punto 3.

*2* **Con la luce per la quale si desidera misurare il bilanciamento del bianco, selezionate come soggetto un'area bianca, quindi portate l'interruttore generale su**  $\mathbb{Q}$ **.** 

Viene visualizzata l'immagine ripresa.

### *3* **Premete** O**.**

Compare la schermata di selezione dell'area da misurare.

#### **Usate ▲▼◀▶ per specificare l'area di misurazione.**

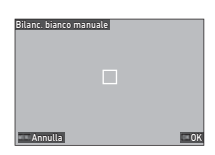

## *5* **Premete** E**.**

Ricompare la schermata di impostazione del bilanciamento del bianco.

Se la misurazione non ha avuto successo, appare il messaggio [Elaborazione dati non riuscita.]. Nel caso premete **ON** per ripetere la misurazione del bilanciamento del bianco.

#### t **Memo**

• È possibile copiare le impostazioni di bilanciamento del bianco di un'immagine ripresa e salvarle da  $\Box$  1 a  $\Box$  3 in [Salva come bil. bian. man.] del menu C7.

### **Regolazione del Bilanciamento del bianco con Temperatura di colore**

Potete specificare il bilanciamento del bianco come temperatura di colore.

#### *1* **Selezionate da** p**1 a** p**3 al Punto 2 di "Impostazione del Bilanciamento del bianco" ([p.74\)](#page-75-0).**

### *2* **Premete** G**.**

#### *3* **Regolate la temperatura di colore.**

Impostate il valore della temperatura di colore entro un campo da 2.500 a 10.000 K (Kelvin).

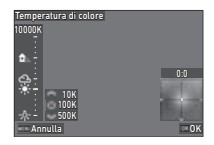

#### **Operazioni consentite**

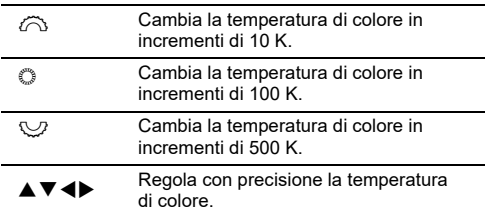

### *4* **Premete** E**.**

Ricompare la schermata di impostazione del bilanciamento del bianco.

#### t **Memo**

• Impostate [Incrementi temp. colore] su [Mired] nel menu C6 per impostare la temperatura di colore in unità mired. La temperatura di colore si può cambiare in unità di 20 mired con  $\hat{\curvearrowright}$ , e in unità di 100 mired con  $\heartsuit$ . Tuttavia, i dati saranno convertiti e visualizzati in Kelvin.

**3**

## **Uso di un flash**

Collegando un flash esterno (opzionale) alla fotocamera, potete emettere un lampo in ripresa.

#### **Collegare un flash**

Rimuovete il coperchietto protettivo della slitta sulla fotocamera, quindi montate un flash.

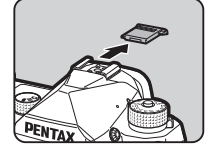

#### t **Memo**

• Consultate ["Funzioni per l'uso di un flash esterno" \(p.119\)](#page-120-0) per informazioni sulle funzioni dei flash esterni.

#### **Impostazione del Modo flash** A2

#### *1* **Selezionate [Modo flash] nel menu** A**<sup>2</sup> e premete** D**.**

Appare la schermata [Modo flash].

*2* **Selezionate un Modo flash.**

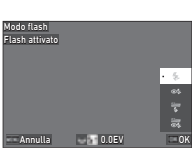

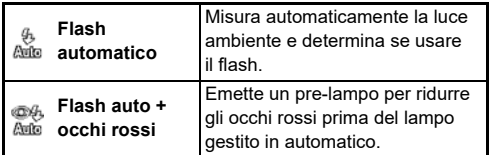

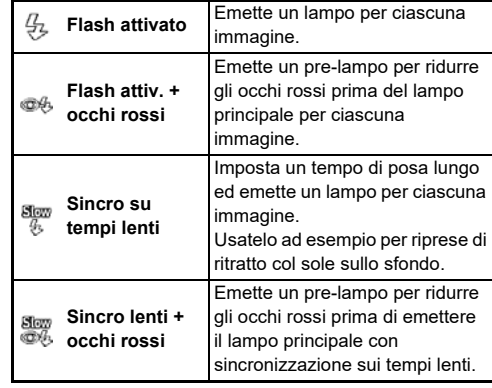

#### **Operazioni consentite**

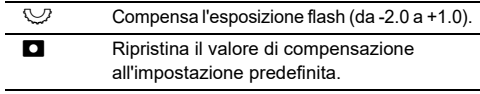

### *3* **Premete** E**.**

### $4$  Premete  $F$

La fotocamera ritorna alla modalità di standby.

- I modi flash selezionabili dipendono dalla modalità di ripresa.
- Usando il flash in modalità Av. il tempo di posa cambia automaticamente in un campo tra 1/200 di secondo e un tempo di posa lento che dipende dall'obiettivo in uso. Il tempo di posa resta bloccato su 1/200 di secondo usando un obiettivo diverso da D FA, DA, DA L, FA, FA J, o F.
- Usando il flash in modalità  $Tv$ , TAv, o M, si può impostare qualsiasi tempo di posa desiderato da 1/200 di secondo a tempi più lenti.

### **Controllare la tonalità di finitura dell'immagine**

#### <span id="page-79-0"></span>**Immagine personalizzata B6/B6**

#### **Premete ▶ in modalità di standby.**

In alternativa, selezionate [Immagine personalizzata] nel menu $\bigcap$ 6 o  $\P$ 6.

Appare la schermata [Immagine personalizzata].

#### *2* **Usate** AB **per selezionare una tonalità di finitura dell'immagine.**

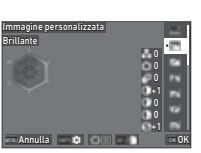

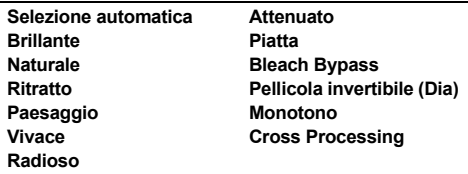

#### **Operazioni disponibili nelle riprese col mirino**

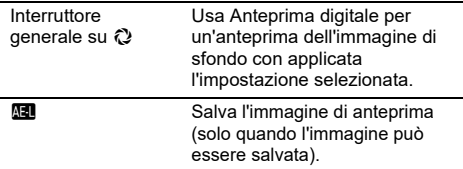

Se è selezionato [Selezione automatica] o se non dovete cambiare i parametri, passate direttamente al Punto 6.

### **3** Premete **MEO**.

Compare la schermata di impostazione dei parametri.

### *4* **Impostate i parametri.**

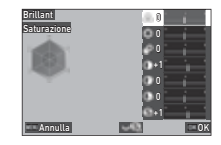

#### **Operazioni consentite**

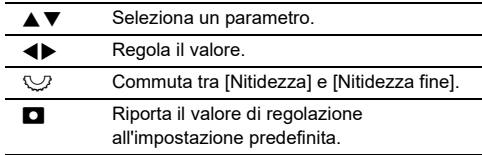

### *5* **Premete** E**.**

Ricompare la schermata del Punto 2. Sono visualizzati i valori di regolazione per i parametri.

### *6* **Premete** E**.**

La fotocamera ritorna alla modalità di standby.

#### $\bullet$  Attenzione

• Nel modo AUTO, il tono di finitura dell'immagine è fisso su [Selezione automatica].

**3**

#### **Salvataggio delle impostazioni Cross Processing di un'immagine ripresa**

Il risultato della funzione casuale di Cross Processing può cambiare ogni volta che si scatta un'immagine. Avendo ottenuto un'immagine di vostro gradimento, potete salvare le impostazioni del Cross Processing usate per quella immagine in modo da poterle usare ripetutamente.

#### *1* **Selezionate [Salva Cross Processing] nel menu**  C**7 e premete** E**.**

La fotocamera esegue una ricerca delle immagini trattate con Cross Processing a iniziare dalla più recente.

Se non ci sono immagini con Cross Processing, appare il messaggio [Nessuna immagine da elaborare.].

 $2$  Usate  $\widehat{\curvearrowright}$  per selezionare **un'immagine trattata con Cross Processing.**

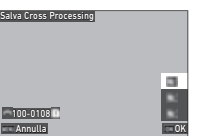

#### **3** Usate ▲▼ per selezionare una destinazione **da [F1] a [F3], quindi premete** E**.**

Le impostazioni dell'immagine selezionata vengono salvate.

#### t **Memo**

• Le impostazioni di Cross Processing salvate si possono caricare selezionando [Cross Processing] al Punto 2 di "Immagine personalizzata" [\(p.78\)](#page-79-0), quindi selezionando una delle impostazioni salvate da [F1] a [F3] per il parametro.

#### <span id="page-80-1"></span>**Filtro digitale** A6 / B6

### *1* **Selezionate [Filtro digitale] nel menu** A**6 o** B**<sup>6</sup> e** premete ▶.

Appare la schermata [Filtro digitale].

#### *2* **Usate** AB **per selezionare un filtro.**

Selezionate [Off] per non fotografare con un filtro digitale.

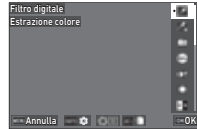

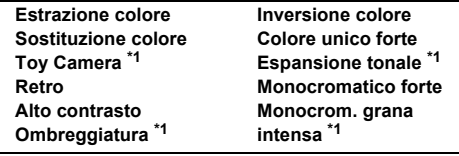

<span id="page-80-0"></span>\*1 Non disponibile nel modo  $\blacksquare$ .

#### **Operazioni disponibili nelle riprese col mirino**

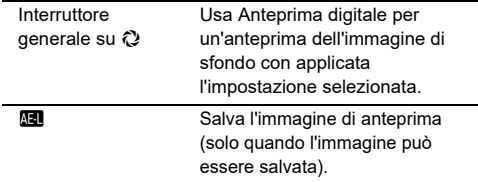

Se non dovete cambiare i parametri, passate direttamente al Punto 6.

### *3* **Premete** G**.**

Compare la schermata di impostazione dei parametri.

# *4* **Impostate i parametri.**

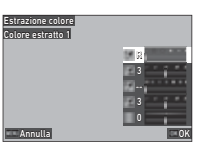

#### **Operazioni consentite**

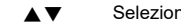

a un parametro. **EXEC** Regola il valore.

### *5* **Premete** E**.**

Ricompare la schermata del Punto 2.

### *6* **Premete** E**.**

### $\overline{7}$  **Premete**  $\overline{M}$

La fotocamera ritorna alla modalità di standby.

#### *Attenzione*

- Questa funzione non si può usare insieme con alcune altre funzioni. ([p.115](#page-116-0))
- In base al filtro in uso, può essere necessario più tempo per salvare le immagini.

#### t **Memo**

• Le immagini si possono elaborare con filtri digitali anche dopo la ripresa. [\(p.91\)](#page-92-0)

### **Correzione delle immagini**

#### **Regolazione della Luminosità**

#### **Correzione alteluci e Correzione ombre** antendor e correzione **de** 6 / **■**6 <br>ombre

È possibile ridurre l'evenienza di aree sovraesposte/sottoesposte espandendo la gamma dinamica e consentendo la registrazione di una più ampia gamma di toni da parte del sensore CMOS.

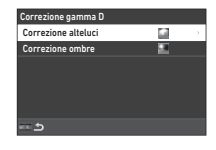

Effettuate le impostazioni in

 $[Correzione gamma D]$  del menu  $\Box 6$  o  $\Box 6$ .

#### $\Omega$  Attenzione

• Quando si imposta la sensibilità ISO a meno di ISO 200, non si può impostare [Correzione alteluci] su [On].

#### t **Memo**

• Nel modo  $\blacksquare$ <sup>(</sup>, [Correzione alteluci] si può impostare su [Auto] o [Off].

#### **Ripresa HDR COMPANY**

È possibile scattare un'immagine con un'ampia gamma dinamica anche in una scena in cui la gamma dinamica si restringe scattando tre immagini consecutive a tre diversi livelli di esposizione e componendole.

#### **Selezionate [Ripresa HDR] nel menu**  $\bigcirc$ **4 e premete** D**.**

Appare la schermata [Ripresa HDR].

*2* **Selezionate un tipo di ripresa in [Ripresa HDR], quindi premete** E**.**

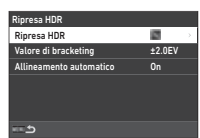

#### *3* **Impostate il campo entro il quale cambiare l'esposizione in [Valore di bracketing].** Selezionate un campo tra [±1.0EV], [±2.0EV] e [±3.0EV].

*4* **Impostate se usare o meno [Allineamento automatico].**

#### *Premete due volte <b>MENU*.

La fotocamera ritorna alla modalità di standby.

#### $\Omega$  Attenzione

- [Ripresa HDR] non si può usare nelle situazioni riportate di seguito.
	- Nel modo  $B \circ X$
	- $\cdot$  Nel modo  $\blacksquare$
- Questa funzione non si può usare insieme con alcune altre funzioni. ([p.115](#page-116-0))
- Quando si imposta [Modalità di scatto] su [Ripresa intervallata] nel menu  $\Box$ 4. [Allineamento automatico] è fisso su [Off].
- Quando si imposta [Allineamento automatico] su [Off], [Shake Reduction] del menu **■7** è fissa su [Off].
- Per Ripresa HDR, si combinano insieme più immagini per crearne una sola, per cui il salvataggio dell'immagine può richiedere un certo tempo.

### **Regolare le proprietà dell'Obiettivo**

Le funzioni riportate di seguito si possono impostare alla voce [Correzione obiettivo] del menu A6.

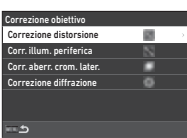

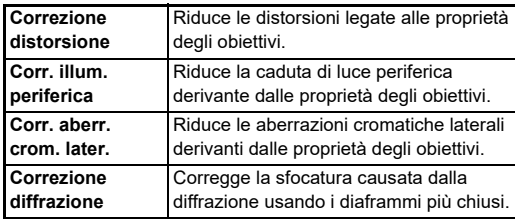

- Le correzioni si possono eseguire soltanto se si monta un obiettivo compatibile con questa funzione. [\(p.116\)](#page-117-0) Le correzioni sono disattivate usando un accessorio come i moltiplicatori di focale inseriti tra la fotocamera e l'obiettivo.
- Quando si imposta [Formato file] su [RAW] o [RAW+JPEG] nel menu A5, i dati per la correzione sono salvati come parametro per i file RAW e si può selezionare [On] o [Off] per applicare la correzione alle immagini in fase di sviluppo con [Conversione RAW] del menu **D**4. Nello sviluppare le immagini RAW con [Conversione RAW], è disponibile anche [Corr. aberr. cromatiche]. [\(p.92](#page-93-0))

#### **Regolare la qualità d'immagine e la texture**

#### **Ripresa di immagini ad alta definizione**  $\blacksquare$

Risoluzione Pixel Shift è la funzione che permette di ottenere un'immagine ad alta definizione di un soggetto statico unendo quattro immagini.

Impostate la voce [Risoluzione Pixel Shift] del menu  $\Box$ 4.

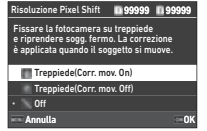

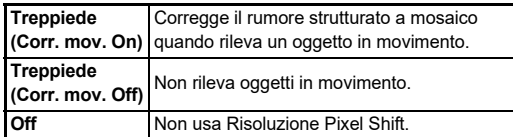

In fase di ripresa, le quattro immagini acquisite sono prima visualizzate a turno e poi unite in un'immagine singola.

#### t **Memo**

- Si raccomanda l'uso della funzione Risoluzione Pixel Shift in combinazione con [Scatto con specchio soll.], [Autoscatto], o [Telecomando] di [Modalità di scatto] nel menu  $\Box$ 4.
- Mentre si usa la funzione Risoluzione Pixel Shift, [Shake Reduction] è fissa su [Off] nel menu  $\Box$ 7.

#### *Attenzione*

- La funzione Risoluzione Pixel Shift non può essere usata nelle situazioni riportate di seguito.
	- Nel modo  $B \circ X$
	- $\cdot$  Nel modo  $\blacksquare$
- Questa funzione non si può usare insieme con alcune altre funzioni. ([p.115](#page-116-0))
- Mentre si usa la funzione Risoluzione Pixel Shift, [Simulatore filtro AA] + fisso su [Off] nel menu  $\Box$ 4.
- Nelle riprese con [Risoluzione Pixel Shift], usate un treppiede adeguato a sostenere saldamente la fotocamera.

#### **Riduzione del moiré** A4

Facendo oscillare il dispositivo Shake Reduction, si ha un effetto di riduzione del moiré assimilabile a quello ottenuto con un filtro passa-basso.

#### **Selezionate [Simulatore filtro AA] nel menu**  $\mathbf{\Omega}$ **4 e premete** D**.**

*2* **Selezionate un tipo di ripresa e premete** E**.**

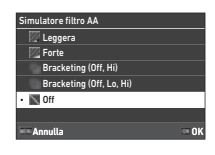

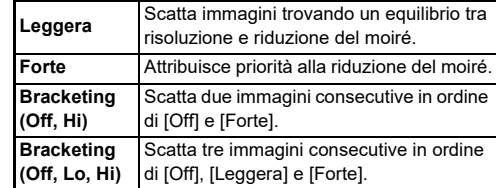

#### *Attenzione*

- Questa funzione non si può usare insieme con alcune altre funzioni. ([p.115](#page-116-0))
- [Bracketing (Off, Hi)] e [Bracketing (Off, Lo, Hi)] non si possono selezionare nelle situazioni riportate di seguito.
	- Nel modo  $B$
	- Quando si imposta [Modalità di scatto] diversamente da [Fotogramma singolo] nel menu A4
	- Usando [Ripresa HDR] o [Risoluzione Pixel Shift] del menu $\bigcap$ 4
- Con un tempo di posa più veloce di 1/1000 di secondo, non è possibile ottenere in pieno l'effetto di questa funzione.

#### **Regolazione della texture** A66

La texture e i dettagli della superficie di un'immagine si possono regolare entro un campo da -4 a +4. Impostate la voce [Chiarezza] del menu $\Omega$ 6.

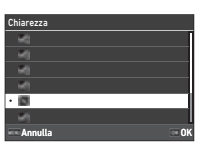

#### **Migliorare la Tonalità della pelle A66**

Si può migliorare la tonalità della pelle nei ritratti.

Impostate la voce [Tonalità della pelle] del menu  $\Box$ 6.

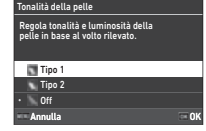

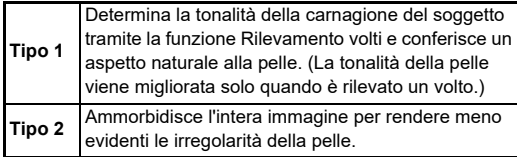

#### **Ridurre la sfocatura delle immagini** and a situature define the state of  $\frac{1}{2}$  (17 / B<sub>17</sub>)

Usando la funzione Shake Reduction incorporata nella fotocamera, è possibile ridurre il mosso sulle immagini.

Premete **SR** o usate [Shake Reduction] del menu **Q**7 per attivare e disattivare questa funzione.

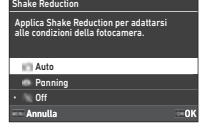

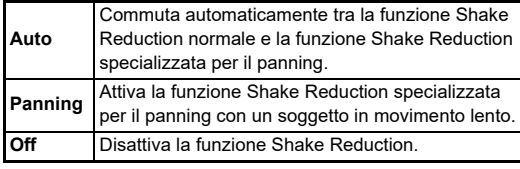

Nel modo ■, selezionate [On] o [Off].

#### t **Memo**

- [Shake Reduction] è fissa su [Off] nelle situazioni riportate di seguito.
	- Nel modo  $\bf{B}$
	- Quando [Modalità di scatto] è impostato su [Scatto con specchio soll.], [Autoscatto], o [Telecomando] nel menu  $\mathbf{\Omega}^4$
	- $\cdot$  Usando [Risoluzione Pixel Shift] del menu  $\Box$ 4
- Per non disattivare [Shake Reduction] usando [Autoscatto] o [Telecomando] di [Modalità di scatto] nel menu  $\Box$ 4, impostate [Auto SR Off] su [Disabilita Auto SR Off] nel menu  $\bullet$  7 o  $\bullet$  7.
- È possibile impostare l'operatività della fotocamera alla pressione di **60** in [Shake Reduction] di [Pulsante Fx] nel menu **C**2. ([p.103](#page-104-0))

#### $\Omega$  Attenzione

• Il rumore operativo dell'unità Shake Reduction potrebbe essere registrato durante la registrazione dei filmati.

#### **Correggere l'inclinazione delle immagini** and inclinations density and  $\frac{1}{2}$

È possibile correggere l'angolazione orizzontale della fotocamera rilevata dalla livella elettronica. Effettuate le impostazioni in [Correzione orizzonte] del menu $\bullet$ 7.

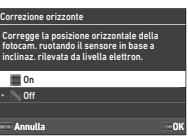

# **3Ripresa**

### **Regolazione fine della composizione** 67

Tramite il dispositivo Shake Reduction si può regolare con precisione la composizione dell'immagine. Usate questa funzione per regolare la composizione, ad esempio nelle riprese su treppiede con Live View.

#### *1* **Impostate [Regolaz. composizione] su [On] nel menu** A**7.**

## *2* **Premete** F**.**

La fotocamera ritorna alla modalità di standby.

### *3* Impostate la ghiera  $\mathbf{\Omega}/\mathbf{W}/\mathbf{P}$  su  $\mathbf{W}$ .

Appare la schermata [Regolaz. composizione].

#### *4* **Regolate la composizione.**

I valori della regolazione sono visualizzati in alto a destra sullo schermo.

# Regolaz. composizione 0 0 0 0 **Annulla Ripristina**

#### **Operazioni consentite**

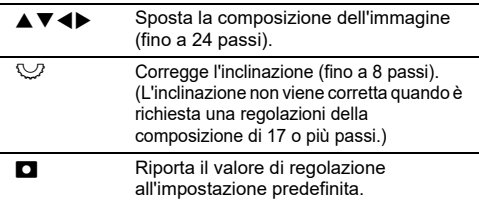

### *5* **Premete** E**.**

La fotocamera ritorna alla modalità di standby con Live View.

### *Attenzione*

• [Regolaz. composizione] non si può usare contemporaneamente ad [ASTROTRACER] del menu  $\bigcirc$ 4.

- La composizione così regolata viene salvata anche uscendo da Live View o spegnendo la fotocamera. Per azzerare il valore salvato spegnendo la fotocamera, impostate [Regolaz. composizione] su  $\Box$  (Off) alla voce [Memoria] del menu  $\mathbf{C}$ 5. ([p.111](#page-112-0))
- Se [Regolaz. composizione] è registrata in [Pulsante Fx] nel menu C<sub>2</sub>, è possibile avviare la regolazione della composizione premendo il pulsante. [\(p.102\)](#page-103-0)

### **Uso delle funzioni di Riproduzione**

È possibile selezionare le funzioni di riproduzione dai menu  $\square$ [\(p.27](#page-28-0)) o dalla "schermata di selezione delle funzioni di riproduzione".

Premete **H** nel modo di riproduzione per visualizzare la schermata di selezione delle funzioni di riproduzione. Le impostazioni dei menu da C2 a C7 si possono selezionare sulla schermata di selezione delle funzioni di riproduzione.

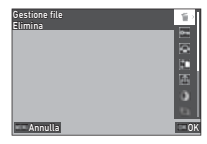

#### u **Attenzione**

• Non si possono utilizzare le funzioni di riproduzione che non sono supportate dall'immagine visualizzata.

#### t **Memo**

• Anche se viene eseguita una funzione di riproduzione per un'immagine, la data di ripresa dell'immagine non viene modificata.

#### **Impostare l'operatività per Modo riproduzione** C<sub>1</sub>

È possibile impostare le operazioni di base nella modalità di riproduzione nel menu  $\Box$ 1.

Si possono effettuare le impostazioni riportate di seguito.

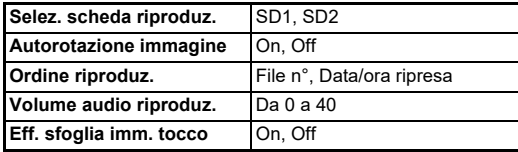

#### t **Memo**

• La funzione di riproduzione viene eseguita per la scheda di memoria nello slot selezionato in [Selez. scheda riproduz.].

### **Modificare il metodo di Riproduzione**

#### <span id="page-86-0"></span>**Visualizzazione di più immagini**

Si possono visualizzare contemporaneamente 20, 48, o 70 miniature.

#### *1* **Ruotate** R **verso sinistra nella modalità di riproduzione.**

Appare la schermata con le immagini multiple.

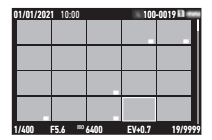

#### **Operazioni consentite**

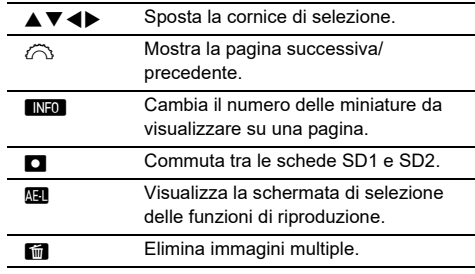

### *2* **Premete** E**.**

L'immagine selezionata appare nella visualizzazione a immagine singola.

#### **Selezionare immagini multiple**

Visualizzando più immagini, è possibile selezionare le immagini ed eseguire le funzioni di riproduzione.

### *1* **Premete** G **o** H **al Punto 1 di ["Visualizzazione di più immagini" \(p.85\).](#page-86-0)**

Viene visualizzato il menu  $\square$  o la schermata di selezione delle funzioni di riproduzione.

**2** Usate ▲▼ per selezionare **una funzione, quindi premete** E**.**

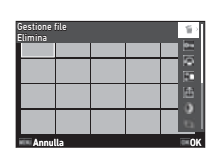

*3* **Selezionate le immagini per le quali eseguire la funzione.**

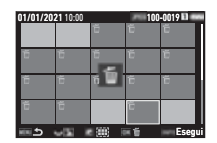

#### **Operazioni consentite**

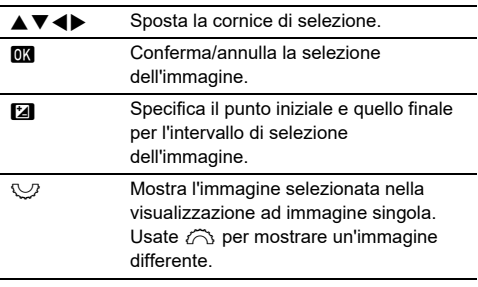

#### *4* **Premete** G**.**

Appare la schermata di conferma.

 $5$  Selezionate [Esegui] e premete **CA**.

#### t **Memo**

- È possibile eseguire la funzione per le immagini selezionate singolarmente insieme a quelle selezionate specificando l'intervallo.
- Per informazioni su ciascuna funzione, consultate le pagine riportate di seguito.
	- Elimina ([p.88](#page-89-0))
	- Proteggi ([p.89](#page-90-0))
	- Copia immagine [\(p.90\)](#page-91-0)
	- Trasferimento file ([p.90](#page-91-1))
	- Conversione RAW [\(p.92\)](#page-93-1)
- Quando una funzione che non può essere eseguita per più immagini è selezionata al Punto 2, la funzione selezionata viene applicata all'immagine con la cornice di selezione.
- Selezionando [Trasferimento file] al Punto 2, è possibile selezionare<sup>[Pren.</sup> trasferimento] o [Annulla prenotazione]. Selezionate [Pren. trasferimento] per selezionare il formato dei file trasferiti e prenotare un

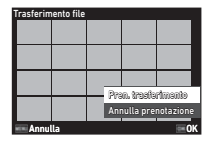

trasferimento. Selezionate [Annulla prenotazione] per annullare la prenotazione di trasferimento per tutte le immagini.

#### **Visualizzazione delle immagini per cartelle o per data di ripresa**

È possibile visualizzare le immagini per la cartella che le contiene o per la data di ripresa ed eseguire su di esse una funzione di riproduzione.

Che le immagini vengano visualizzate per cartella o per data di ripresa dipende dall'impostazione [Ordine riproduz.] nel menu C1.

#### *1* **Ruotate** R **verso sinistra al punto 1 di ["Visualizzazione di più immagini" \(p.85\).](#page-86-0)**

Viene visualizzata la schermata di visualizzazione per cartelle o per data di ripresa.

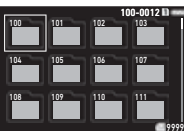

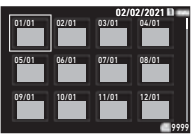

#### **Operazioni consentite**

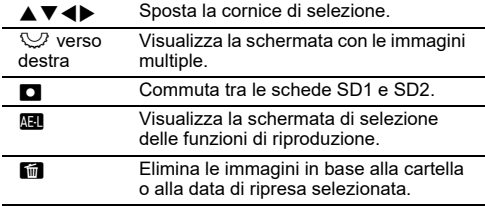

### *2* **Premete** E**.**

Sono visualizzate le immagini nella cartella o per la data di ripresa selezionata.

### t **Memo**

• Quando la schermata di selezione della funzione di riproduzione viene visualizzata al Punto 1, è possibile eseguire una funzione per tutte le immagini nella cartella o nella data di ripresa selezionata. Se viene selezionata una funzione che non può essere eseguita per più immagini, viene visualizzato un messaggio di errore.

### **Collegare la fotocamera a un apparecchio audiovisivo**

Potete collegare la fotocamera a un apparecchio audiovisivo, ad esempio un televisore, che sia dotato di connettore HDMI® per visualizzare le immagini in Live View in ripresa o per riprodurre le singole immagini acquisite in modalità di riproduzione. Procuratevi un cavo HDMI® dotato di connettore HDMI® (Tipo D), reperibile in commercio.

### *1* **Spegnete l'apparecchio audiovisivo e la fotocamera.**

*2* **Aprite lo sportellino copriterminali della fotocamera e collegate il cavo al connettore HDMI®.**

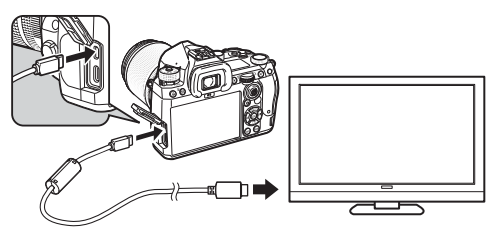

### *3* **Collegate l'altra estremità del cavo all'ingresso dell'apparecchio audiovisivo.**

#### *4* **Accendete l'apparecchio audiovisivo e la fotocamera.**

La fotocamera si accende nella modalità video e le informazioni della fotocamera sono visualizzate sullo schermo dell'apparecchio audiovisivo collegato.

### *Attenzione*

• Mentre la fotocamera è collegata a un apparecchio audiovisivo, il monitor della fotocamera non visualizza niente. Non è nemmeno possibile regolare il volume dell'audio sulla fotocamera. Utilizzate la fotocamera controllando il monitor dell'apparecchio audiovisivo.

#### t **Memo**

- Controllate il manuale d'istruzioni dell'apparecchio audiovisivo e selezionate un connettore d'ingresso video idoneo per il collegamento della fotocamera.
- Se intendete utilizzare la fotocamera continuamente per un periodo prolungato, si raccomanda l'utilizzo del kit adattatore

### **Organizzazione dei file**

#### <span id="page-89-0"></span>**Eliminazione delle immagini** C<sub>2</sub>

a rete opzionale. [\(p.41\)](#page-42-0) *1* **Selezionate [Elimina] nel menu** C**2 o nella schermata di selezione delle funzioni di riproduzione.**

#### *2* **Selezionate [Elimina 1 immagine] o [Elimina tutte].**

Per le immagini acquisite con [Formato file] impostato su [RAW+JPEG], selezionate il formato del file da eliminare. Avendo selezionato [Elimina tutte], passate direttamente al Punto 4.

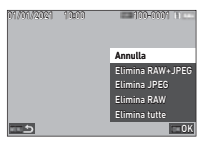

### *3* **Usate** Q **per selezionare un'immagine.**

### *4* **Premete** E**.**

Avendo selezionato [Elimina tutte], appare la schermata di conferma. Procedete al Punto 5.

### $5$  Selezionate [Esegui] e premete **DR**.

#### <span id="page-90-0"></span>**Protezione delle immagini** C2

OK Prot. tutte Prot. 1 immagine Annull-

100-000111

Le immagini possono essere protette contro eliminazioni accidentali.

*1* **Selezionate [Proteggi] nel menu** C**2 o nella schermata di selezione delle funzioni di riproduzione.**

01/01/2021 10:00

**REAC** 

*2* **Selezionate [Prot. 1 immagine] o [Prot. tutte].**

Avendo selezionato [Prot. tutte], passate direttamente al Punto 4.

### **3** Usate  $\oslash$  per selezionare un'immagine.

### *4* **Premete** E**.**

Avendo selezionato [Prot. tutte], appare la schermata di conferma. Procedete al Punto 5.

### **5** Selezionate [Proteggi] e premete **EX**.

#### *Attenzione*

• Formattando la scheda di memoria inserita, vengono eliminate anche le immagini protette.

#### t **Memo**

• Per annullare la protezione per un'immagine, impostate di nuovo la protezione per l'immagine.

#### **Rotazione delle immagini** C2

Impostando [Autorotazione immagine] su [On] (impostazione predefinita) nel menu **D1**, in fase di riproduzione l'immagine viene ruotata automaticamente in base alle informazioni di rotazione.

Le informazioni sulla rotazione di un'immagine si possono cambiare seguendo la procedura riportata di seguito.

- *1* **Visualizzate l'immagine da ruotare nella visualizzazione a immagine singola.**
- *2* **Selezionate [Rotazione immagine] nel menu** C**<sup>2</sup> o nella schermata di selezione delle funzioni di riproduzione.**

#### *Usate* **<b>A**▼ per selezionare **la direzione di rotazione desiderata, quindi premete** E**.**

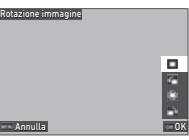

Le informazioni sulla rotazione dell'immagine vengono salvate e

la fotocamera ritorna alla modalità di visualizzazione della singola immagine.

#### *Attenzione*

- Non è possibile cambiare le informazioni sulla rotazione nei casi riportati di seguito.
	- Immagini protette
	- Filmati
	- Immagini prive di tag con informazioni sulla rotazione

#### t **Memo**

• Potete salvare le informazioni di rotazione su una specifica angolazione alla voce [Salva dati rotazione] del menu C6.

#### <span id="page-91-0"></span>**Copia di immagini Copia di immagini**

OK Copia tutte immag. Copia JPEG Copia RAW+JPEG Annulla 100-0001 1

Copia le immagini tra le schede di memoria negli slot SD1 e SD2.

#### *1* **Selezionate [Copia immagine] nel menu** C**<sup>2</sup> o nella schermata di selezione delle funzioni di riproduzione.**

### *2* **Selezionate [Copia 1 immagine] o [Copia tutte immag.].**

01/01/2021 10:00

ా

Per le immagini acquisite con [Formato file] impostato su [RAW+JPEG], selezionate il formato del file da copiare. Avendo selezionato [Copia tutte immag.], passate direttamente al Punto 4.

### *3* **Usate** Q **per selezionare un'immagine.**

#### *4* **Premete** E**.**

Avendo selezionato [Copia tutte immag.], selezionate [Esegui], quindi premete  $\Box$ .

L'immagine selezionata viene copiata sull'altra scheda di memoria.

#### <span id="page-91-1"></span>**Trasferimento delle immagini** C<sub>2</sub>

È possibile selezionare le immagini da trasferire a un dispositivo di comunicazione e prenotare il trasferimento. Quando la fotocamera è collegata a un dispositivo di comunicazione tramite LAN wireless, il trasferimento dei file si avvia automaticamente.

*1* **Selezionate [Trasferimento file] nel menu** C**<sup>2</sup> o nella schermata di selezione delle funzioni di riproduzione.**

### *2* **Selezionate [Trasf. 1 immagine].**

Per le immagini acquisite con [Formato file] impostato su [RAW+JPEG], selezionate il formato del file da trasferire.

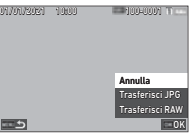

### **3** Usate  $\widehat{\curvearrowright}$  per selezionare un'immagine.

### *4* **Premete** E**.**

Per l'immagine è stato prenotato il trasferimento.

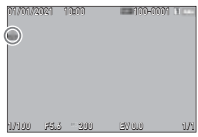

#### t **Memo**

• Per annullare la prenotazione del trasferimento, selezionate di nuovo [Trasf. 1 immagine].

#### **Salvataggio dei dati RAW C22**

È possibile salvare i dati RAW ancora presenti nel buffer per l'immagine JPEG acquisita.

#### *1* **Selezionate [Salva dati RAW] nel menu** C**2 nella visualizzazione ad immagine singola.**

Appare la schermata di conferma.

Se nessuna immagine JPEG dispone dei dati RAW, viene visualizzato il messaggio [Nessuna immagine da elaborare.].

### *2* **Selezionate [Salva dati RAW] e premete** E**.**

I dati RAW vengono salvati.

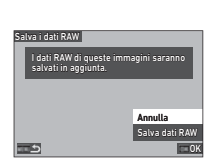

#### *Attenzione*

• I dati RAW non si possono salvare dalla schermata di selezione delle funzioni di riproduzione.

#### t **Memo**

- Visualizzando un'immagine JPEG che disponga dei dati RAW nella visualizzazione ad immagine singola, è anche possibile salvare i dati premendo **DWW**.
- Le immagini per le quali si sia eseguita [Salva dati RAW] sono trattate come le immagini acquisite con [Formato file] impostato su [RAW+JPEG] nel menu  $\Box$ 5.

### **Modifica e trattamento delle immagini**

È possibile modificare ed elaborare le immagini riprese con la fotocamera.

#### **Elaborare le immagini con filtri digitali E**3

- *1* **Visualizzate l'immagine da modificare nella visualizzazione a immagine singola.**
- *2* **Selezionate [Filtro digitale] nel menu** C**3 o nella schermata di selezione delle funzioni di riproduzione.**

Appare la schermata [Filtro digitale].

*3* **Usate** AB **per selezionare un filtro.**

<span id="page-92-0"></span>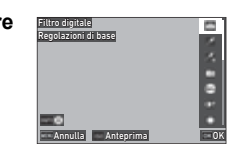

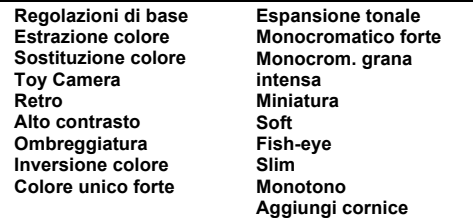

#### **Operazioni consentite**

**N Visualizza l'anteprima.** 

Se non dovete cambiare i parametri, passate direttamente al Punto 7.

#### *Premete <b>INFO*.

Compare la schermata di impostazione dei parametri.

# *5* **Impostate i parametri.**

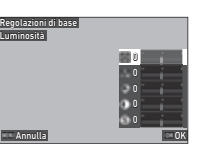

#### **Operazioni consentite**

- $\triangle \blacktriangledown$  Seleziona un parametro.
- **Example 3** Regola il valore.

#### $6$  Premete  $\overline{m}$

Ricompare la schermata del Punto 3.

### *7* **Premete** E**.**

Appare la schermata di conferma dell'aggiunta del filtro.

#### *8* **Selezionate [Aggiungi filtro] o [Salva], quindi premete** E**.**

Selezionate [Aggiungi filtro] quando desiderate applicare altri filtri alla stessa immagine.

Ricompare la schermata del Punto 3.

Selezionando [Salva] viene visualizzata la schermata di conferma del salvataggio.

### **9** Selezionate [SD1] o [SD2], quindi premete  $\overline{CC}$ .

#### **Attenzione**

- Soltanto le immagini JPEG e RAW riprese con questa fotocamera si possono modificare con [Filtro digitale].
- Le immagini RAW acquisite con [Ripresa HDR] o [Risoluzione Pixel Shift] del menu **04** non si possono elaborare con [Filtro digitale].

#### t **Memo**

• Sulla stessa immagine si possono applicare fino a sette filtri, incluso il filtro usato in ripresa impostato in [Filtro digitale] del menu  $\bullet$  6 [\(p.79\)](#page-80-1).

#### <span id="page-93-1"></span><span id="page-93-0"></span>**Convertire le immagini RAW D4**

È possibile convertire le immagini RAW nel formato JPEG o TIFF, salvandole come nuovi file.

- *1* **Visualizzate l'immagine da modificare nella visualizzazione a immagine singola.**
- *2* **Selezionate [Conversione RAW] nel menu** C**<sup>4</sup> o nella schermata di selezione delle funzioni di riproduzione.**

Appare la schermata d'impostazione Conversione RAW.

*3* **Selezionate la voce d'impostazione da cambiare.**

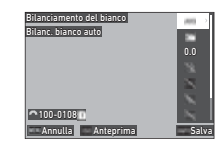

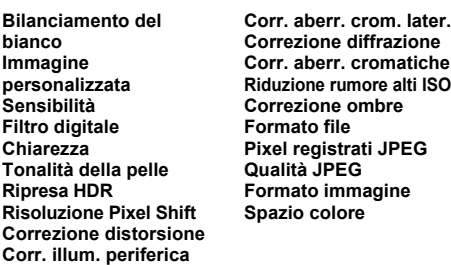

#### **Operazioni consentite**

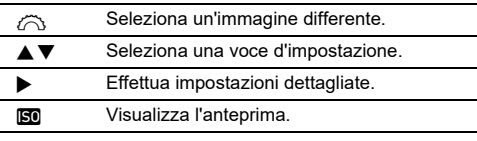

#### *4* **Premete** G**.**

Viene visualizzata la schermata di conferma del salvataggio.

### $5$  Selezionate [SD1] o [SD2], quindi premete **[K]**.

#### *6* **Selezionate [Continua] o [Fine], quindi premete**  E**.**

Selezionando [Continua], ricompare la schermata del Punto 3.

#### *Attenzione*

- [Conversione RAW] si può eseguire soltanto per le immagini RAW acquisite con questa fotocamera.
- Le immagini RAW acquisite impostando [Modalità di scatto] su [Esposizione multipla] o [Composito intervallato] nel menu  $\Box$ 4 sono sviluppate tenendo conto dell'impostazione [Correzione obiettivo] usata in ripresa. L'impostazione [Correzione obiettivo] non si può modificare in fase di sviluppo delle immagini RAW.

### t **Memo**

- Eseguendo [Conversione RAW] dalla schermata di visualizzazione di immagini multiple, dalla visualizzazione per cartelle o dalla visualizzazione per data di ripresa, viene creata una nuova cartella e le immagini sono salvate in questa.
- Per [Filtro digitale], [Chiarezza], [Tonalità della pelle], [Ripresa HDR] e [Risoluzione Pixel Shift], la voce di impostazione di cui è possibile modificare i parametri varia a seconda della voce utilizzata durante la ripresa. Per le immagini RAW acquisite usando [Ripresa HDR] o [Risoluzione Pixel Shift], non è possibile modificare i parametri di [Filtro digitale], [Chiarezza] e [Tonalità della pelle] nello sviluppo delle immagini RAW.
- Tramite il software "Digital Camera Utility 5" in dotazione, potete sviluppare le immagini RAW su un computer. [\(p.98\)](#page-99-0)

### **Cambiare le dimensioni delle immagini**

#### **Attenzione**

• Non si possono elaborare le immagini già ridimensionate o ritagliate alle dimensioni minime del file.

#### **Cambiare il numero dei Pixel registrati (Ridimensiona)** <sup>C</sup><sup>5</sup>

È possibile cambiare il numero dei pixel registrati dell'immagine selezionata, salvandola come nuovo file.

*1* **Visualizzate l'immagine da modificare nella visualizzazione a immagine singola.**

#### *2* **Selezionate [Ridimensiona] nel menu** C**<sup>5</sup> o nella schermata di selezione delle funzioni di riproduzione.**

Appare la schermata [Ridimensiona].

**3** Usate ▲▼ per selezionare **il numero dei pixel registrati, quindi** 

**premete** E**.** È possibile selezionare soltanto

dimensioni inferiori a quelle

dell'immagine originale.

Viene visualizzata la schermata di conferma del salvataggio.

## *4* **Selezionate [SD1] o [SD2], quindi premete** E**.**

### **A** Attenzione

• [Ridimensiona] si può eseguire soltanto per le immagini JPEG acquisite con questa fotocamera.

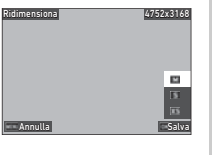

#### **Ritagliare via una parte dell'immagine Calculus** Calculus Date del immagine

È possibile ritagliare soltanto l'area desiderata dell'immagine selezionata, salvandola come nuovo file.

- *1* **Visualizzate l'immagine da modificare nella visualizzazione a immagine singola.**
- *2* **Selezionate [Ritaglio] nel menu** C**3 o nella schermata di selezione delle funzioni di riproduzione.**

Appare la schermata [Ritaglio].

*3* **Specificate le dimensioni e la posizione dell'area da ritagliare usando la cornice di ritaglio.**

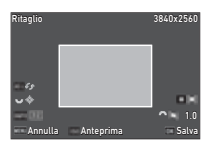

#### **Operazioni consentite**

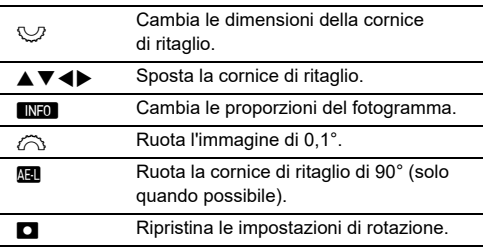

#### *4* **Premete** E**.**

Viene visualizzata la schermata di conferma del salvataggio.

*5* **Selezionate [SD1] o [SD2], quindi premete** E**.**

#### **Correzione delle aree di alteluci/ombra (Regolazione livelli)**

È possibile regolare la luminosità e il contrasto delle zone di alteluci, mezzitoni e ombre nelle immagini.

- *1* **Visualizzate l'immagine da modificare nella visualizzazione a immagine singola.**
- *2* **Selezionate [Regolazione livelli] nel menu** C**5 o nella schermata di selezione delle funzioni di riproduzione, quindi premete** D**.**

Appare la schermata [Regolazione livelli].

### *3* **Regolate il valore.**

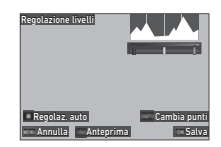

#### **Operazioni consentite**

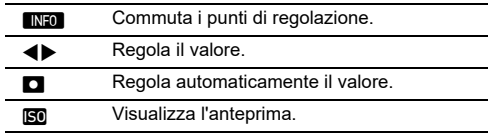

### *4* **Premete** E**.**

Viene visualizzata la schermata di conferma del salvataggio.

**5** Selezionate [SD1] o [SD2], quindi premete  $\mathbf{m}$ .

#### <span id="page-96-0"></span>**Correzione del Bilanciamento del bianco**

È possibile regolare il bilanciamento del bianco.

- *1* **Visualizzate l'immagine da modificare nella visualizzazione a immagine singola.**
- *2* **Selezionate [Regolazione WB] nel menu** C**5 o nella schermata di selezione delle funzioni di riproduzione, quindi premete ▶.**

Appare la schermata [Regolazione WB].

### *3* **Regolate il valore.**

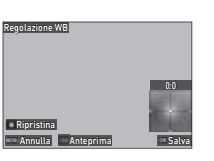

#### **Operazioni consentite**

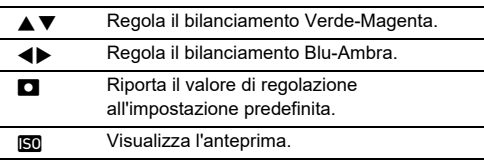

### *4* **Premete** E**.**

Viene visualizzata la schermata di conferma del salvataggio.

### $5$  Selezionate [SD1] o [SD2], quindi premete **E4**.

#### **Correzione del colore moiré**

È possibile ridurre il colore moiré nelle immagini.

- *1* **Visualizzate l'immagine da modificare nella visualizzazione a immagine singola.**
- *2* **Selezionate [Correggi colore moiré] nel menu**  C**5 o nella schermata di selezione delle funzioni di riproduzione.**

Appare la schermata [Correggi colore moiré].

### *3* **Regolate il valore.**

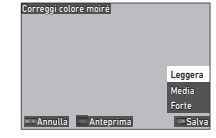

#### **Operazioni consentite**

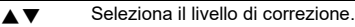

**N Visualizza l'anteprima.** 

### *4* **Premete** E**.**

Viene visualizzata la schermata di conferma del salvataggio.

*5* **Selezionate [SD1] o [SD2], quindi premete** E**.**

#### *Attenzione*

- Alcune immagini potrebbero non essere corrette al meglio.
- Eseguendo [Correggi colore moiré], si potrebbe avere perdita o diffusione di colore.

#### **Editing dei filmati** C6

**4Riproduzione Riproduzione**

#### *1* **Visualizza il filmato da modificare nella visualizzazione a immagine singola.**

*2* **Selezionate [Estrai filmato] o [Dividi filmato] nel menu** C**6 o nella schermata di selezione delle funzioni di riproduzione.**

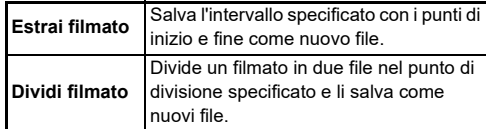

### *3* **Premete** E**.**

Appare la schermata [Estrai filmato] o [Dividi filmato].

#### *4* **Selezionate il punto dove desiderate dividere il filmato.**

È possibile riprodurre o mettere in pausa il filmato nello stesso modo di quando si riproduce un filmato. ([p.56](#page-57-0))

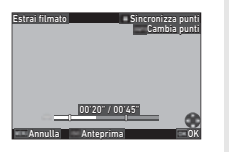

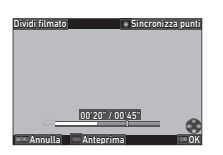

#### **Operazioni consentite**

Avendo selezionato [Estrai filmato]: Sposta il punto di inizio o quello di fine. Avendo selezionato [Dividi filmato]: Sposta il punto di divisione. **INFO** Avendo selezionato [Estrai filmato]: Commuta tra il punto di inizio e quello di fine. **M** Sincronizza i punti. **ISO** Visualizza l'anteprima.

### *5* **Premete** E**.**

Viene visualizzata la schermata di conferma del salvataggio.

### **6** Selezionate [SD1] o [SD2], quindi premete **E.**

### **Uso della fotocamera con un computer**

Collegate la fotocamera ad un computer usando il cavo USB in dotazione.

#### **Impostazione della modalità**  di collegamento<br>di collegamento

Impostate la modalità di collegamento in [Impostazioni USB] del menu  $\mathbf{Q}_4$  in base all'operazione da eseguire con un computer.

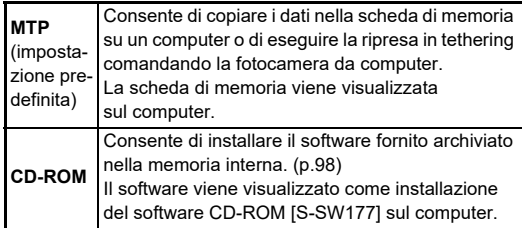

#### t **Memo**

- Consultate ["Ambiente operativo per il collegamento USB e](#page-131-0)  [Software in dotazione" \(p.130\)](#page-131-0) per informazioni sui requisiti di sistema per collegare la fotocamera ad un computer e per usare il software fornito.
- Le seguenti funzioni sono disabilitate mentre la fotocamera è collegata a un computer con un cavo USB.
	- [Impost. LAN wireless] del menu  $\mathbf{Q}_4$
	- [Spegnimento automatico] del menu  $\clubsuit$ 5

#### **Copiare un'immagine dalla scheda di memoria**

### *1* **Spegnete la fotocamera.**

*2* **Aprite lo sportellino copriterminali della fotocamera e collegate il cavo USB al connettore USB.**

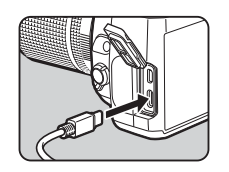

#### *3* **Collegate il cavo USB alla porta USB del computer.**

### *4* **Accendete la fotocamera.**

La fotocamera viene riconosciuta dal computer. Per il Mac, si avvia l'app "Photos". (Se l'app non dovesse avviarsi, avviatela manualmente.)

### *5* **Salvate sul computer le immagini riprese.**

### *6* **Scollegate la fotocamera dal computer.**

- La carica della batteria inizia quando la fotocamera viene spenta una volta che sia collegata al computer.
- Sul computer, le schede di memoria vengono visualizzate come [SD1] e [SD2].

Il software fornito "Digital Camera Utility 5" è archiviato nella memoria interna della fotocamera. Con "Digital Camera Utility 5" è possibile sviluppare immagini RAW, effettuare regolazioni del colore o controllare le informazioni di ripresa sul computer.

Il software si può installare seguendo la procedura riportata di seguito.

### *1* **Impostate [Impostazioni USB] su [CD-ROM] nel**   $m$ enu  $\mathbf{A}$ <sub>4</sub>.

*2* **Spegnete la fotocamera.**

*3* **Collegate la fotocamera al computer usando un cavo USB.**

#### *4* **Accendete la fotocamera.**

La fotocamera viene riconosciuta come CD-ROM [S-SW177].

*5* **Aprite [S-SW177] sul computer.** Viene visualizzata la cartella [Win] o [Mac].

### *6* **Aprite la cartella [Win] o [Mac].**

*7* **Fate doppio click su [setup32.exe] o [setup64.exe] per Windows, o [INSTPUT5.pkg] per Mac.**

Per i passi successivi, seguite le istruzioni sullo schermo.

*8* **Impostate [Impostazioni USB] su [MTP] nel**   $mean<sub>u</sub>$   $\blacktriangle$  4.

# *9* **Spegnete e riaccendete la fotocamera.**

L'impostazione [Impostazioni USB] passa a [MTP].

#### <span id="page-99-1"></span><span id="page-99-0"></span>**Installazione del software fornito Comandare la fotocamera con un computer**

Potete eseguire una ripresa in tethering con la fotocamera collegata ad un computer usando il programma opzionale "IMAGE Transmitter 2".

- *1* **Impostate [Impostazioni USB] su [MTP] nel**   $m$ enu  $\lambda$ 4.
- *2* **Spegnete la fotocamera.**
- *3* **Collegate la fotocamera al computer usando un cavo USB.**

### *4* **Accendete la fotocamera.**

*5* **Avviate "IMAGE Transmitter 2" sul computer.** "IMAGE Transmitter 2" viene avviato e il computer riconosce la fotocamera.

#### **Attenzione**

• Avendo impostato la ghiera  $\bigcirc/\bigcirc/\bigcirc$  su  $\blacksquare$ , non è possibile eseguire la ripresa in tethering in assenza di una scheda di memoria nella fotocamera.

- Per dettagli su "IMAGE Transmitter 2", scaricate e consultate la versione più aggiornata della "User Guide [Operation]" disponibile al sito web qui riportato. **[http://www.ricoh-imaging.co.jp/english/support/](http://www.ricoh-imaging.co.jp/english/support/download_manual.html) download\_manual.html**
- Durante la ripresa in tethering, la fotocamera opera sempre in [Priorità di scatto] indipendentemente dalle impostazioni dell'autofocus ([Impostazione AF.S] di [AF con mirino] e [Opzioni AF a contrasto] di [AF con Live View] nel menu **C**1). ([p.60](#page-61-0), [p.62\)](#page-63-0)

### **Uso della fotocamera con un dispositivo di comunicazione**

È possibile collegare la fotocamera a un dispositivo di comunicazione in modalità wireless tramite Bluetooth® o LAN wireless. Utilizzando l'app dedicata "Image Sync", la fotocamera può essere azionata dal dispositivo di comunicazione e le immagini salvate nelle schede di memoria possono essere visualizzate sul dispositivo di comunicazione per importarle.

Consultate la "Guida alla comunicazione wireless" separata per come utilizzare la fotocamera collegata a un dispositivo di comunicazione.

### **Impostazioni della fotocamera**

#### **Salvataggio delle impostazioni di uso più frequente** <sup>E</sup><sup>1</sup>

È possibile salvare fino a dieci impostazioni di uso frequente e assegnarle alle posizioni da  $U1$  a  $U5$  sulla ghiera dei modi. così da richiamare facilmente quelle impostazioni di ripresa. Si possono salvare le impostazioni riportate di seguito.

**Modalità di esposizione (ad eccezione di** R**) Tempo di posa e valore del diaframma Sensibilità ISO**

**Compensazione del valore di esposizione Impostazioni dei menu**  A **e** E **(con eccezioni)**

#### **Salvataggio delle impostazioni**

Si possono salvare fino a dieci impostazioni.

- *1* **Impostate il modo di esposizione e tutte le impostazioni che desiderate salvare.**
- *2* **Selezionate [Salva imp. modo Utente] nel menu**  E**1 e premete** D**.**

Appare la schermata [Salva imp. modo Utente].

*3* **Selezionate da [BOX1] a [BOX10], quindi premete** E**.**

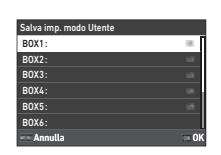

#### *4* **Selezionate se inserire il nome del box, quindi premete** E**.**

Se avete selezionato [Annulla], passate direttamente al punto 7.

Avendo selezionato [Inserisci nome], appare la schermata per inserire il testo.

### *5* **Inserite il nome per il box.**

Si possono inserire fino a 32 caratteri alfanumerici e simboli di un byte.

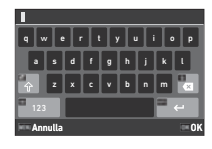

#### **Operazioni consentite**

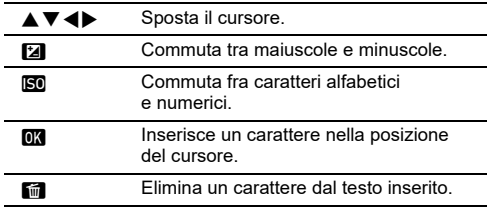

### **6** Inserito il testo, premete **MFO**.

*7* **Selezionate un modo utente per registrare le impostazioni salvate sulle posizioni da USER1 (**O**) a USER5 (**5**) sulla ghiera dei modi, quindi premete**  $\overline{0}$ .

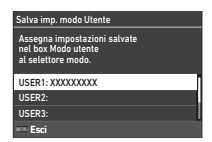

Ricompare la schermata del punto 3.

#### *Attenzione*

• [Salva imp. modo Utente] non si può selezionare quando la ghiera dei modi è impostata su AUTO.

- Se il nome del box non viene inserito, come nome del box vengono usate la data e l'ora in cui vengono salvate le impostazioni.
- Per cambiare il nome, selezionate [Rinomina modo Utente] nel menu  $c<sub>1</sub>$ .
- Per ripristinare le impostazioni del Modo Utente, selezionate [Riprist. imp. modo Utente] nel menu E1.

#### **Modifica delle impostazioni**

È possibile cambiare le impostazioni assegnate alla ghiera dei modi.

#### *1* **Selezionate [Richiama imp. modo Ut.] nel menu**  E**1 e premete** D**.**

Appare la schermata [Richiama imp. modo Ut.].

*2* **Selezionate un modo utente per registrare le impostazioni salvate sulle posizioni da USER1 (**O**) e USER5 (**5**) sulla ghiera dei modi, quindi premete**  $\blacktriangleright$ .

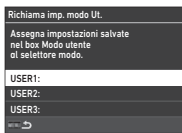

#### *3* **Selezionate le impostazioni salvate da [BOX1] a [BOX10], quindi premete** E**.**

Le impostazioni selezionate sono assegnate alla ghiera dei modi.

Ricompare la schermata del punto 2.

#### t **Memo**

• Se [Richiama imp. modo Ut.] è registrata come funzione visualizzata sul pannello di controllo, si può usare  $\mathbb{Q}$  per cambiare il box quando la ghiera dei modi è impostata da U1  $a$  **. [\(p.106\)](#page-107-0)** 

#### **Utilizzo del Modo utente**

### **1** Portate la ghiera dei modi da U1 a U5.

### *2* **Modificate le impostazioni secondo necessità.**

La modalità di esposizione può essere cambiata temporaneamente alla voce [Esposiz. in modo Utente] del menu  $C<sub>1</sub>$ .

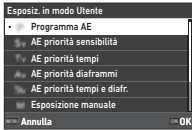

#### t **Memo**

• Le impostazioni modificate al Punto 2 non vengono salvate come impostazioni del modo utente. Quando si spegne la fotocamera o si gira la ghiera dei modi, le impostazioni del modo utente vengono ripristinate a quelle salvate in precedenza. La tempistica per ripristinare le impostazioni del modo utente può essere impostata in [Ripristino impost. Utente] nel menu E1.

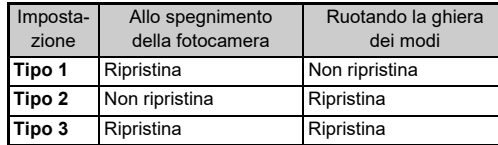

• Modificando le impostazioni salvate nel box e assegnate alla ghiera dei modi, anche le impostazioni applicate alla ghiera dei modi vengono modificate.

#### **Personalizzazione dei comandi operativi**

#### <span id="page-103-5"></span><span id="page-103-0"></span>**Impostazione dell'operatività dei pulsanti** C2

Si possono impostare le funzioni per quando di preme  $\blacktriangle\blacktriangledown$  <  $\blacktriangleright$ ,  $\boxdot$ ,  $\boxdot$ ,  $\boxdot$ ,  $\boxdot$ ,  $\boxdot$ ,  $\odot$   $\boxdot$ ,  $\odot$   $\boxdot$ . Questi pulsanti personalizzabili sono definiti "Pulsante Fx". La funzione impostata per ciascun pulsante può essere verificata sullo schermo di stato.

*1* **Selezionate [Pulsante Fx] nel menu** E**<sup>2</sup> e premete** D**.**

Appare la schermata [Pulsante Fx].

**2** Usate ▲▼ per selezionare **un pulsante e premete ▶.** Viene visualizzata la schermata per impostare la funzione del pulsante selezionato.

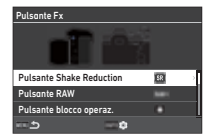

*3* **Usate** AB **per selezionare la funzione da assegnare a ciascun pulsante.**

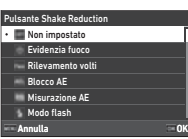

Si possono assegnare le funzioni riportate di seguito.

**Evidenzia fuoco Rilevamento volti Blocco AE Misurazione AE Modo flash Bilanciamento del bianco Modalità di scatto Scatto Bracketing [\\*1](#page-103-1) Autoscatto/Telecom. Ripresa HDR Risoluzione Pixel Shift Simulatore filtro AA Formato file One Push [\\*2](#page-103-2) Ritaglio**

**Immagine personalizzata Shake Reduction Correzione orizzonte Regolaz. composizione [\\*3](#page-103-3) Blocca comandi operativi LV One Push [\\*4](#page-103-4) Funz. Touch panel Illuminazione mirino Illuminazione pannello LCD Livella elettronica Modo riproduzione Impost. visual. esterni Display vis. notturna Impost. LAN wireless**

<span id="page-103-1"></span>\*1 Modifica il numero degli scatti e il valore di bracketing.

- <span id="page-103-2"></span>\*2 Modifica il formato del file in base all'impostazione [Formato file] quando si preme il pulsante. [\(p.103\)](#page-104-1)
- <span id="page-103-3"></span>\*3 Visualizza la schermata [Regolaz. composizione] quando la ghiera  $\bigcirc$ / $\mathbb{N}$ / $\blacksquare$  è impostata su  $\blacksquare$ .

<span id="page-103-4"></span>\*4 Commuta la ripresa con Live View tenendo la ghiera  $\bigcirc / N = 0$ impostata su **O**.

### *4* **Premete** E**.**

Ricompare la schermata del punto 2. Ripetete i punti da 2 a 4.

### *5* **Premete due volte** F**.**

### t **Memo**

- Le funzioni assegnate a ciascun pulsante si possono verificare sullo schermo di stato.
- La stessa funzione può essere assegnata a più pulsanti.
- Premendo il pulsante Fx, l'impostazione cambia o viene visualizzata la schermata di impostazione.
- In base alla funzione assegnata, può esservi un segnale acustico alla pressione del pulsante Fx. Per evitare questo, cambiate l'impostazione [Funzionamento puls. Fx] di [Imp. effetti sonoril nel menu  $\mathbf{3}$ . ([p.110](#page-111-2))

**10 :10**

<span id="page-104-0"></span>• Assegnando [Shake Reduction] o [Blocca comandi operativi] al Pulsante Fx, premete MEO sullo schermo al Punto 2 per impostare il funzionamento della fotocamera alla pressione del pulsante.

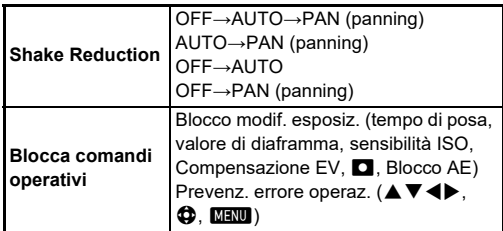

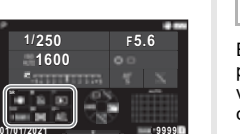

**9999**

#### <span id="page-104-1"></span>**Impostazione di Formato file One Push**

È possibile cambiare temporaneamente il formato del file premendo il pulsante durante la ripresa. Selezionate il formato verso il quale cambiare il file con la pressione del pulsante per ciascuna impostazione [Formato file].

*1* **Selezionate [Formato file One Push] al Punto 3 di ["Impostazione dell'operatività dei pulsanti"](#page-103-5)  [\(p.102\).](#page-103-5)**

#### **2** Premete **GEO** sulla schermata [Pulsante Fx]. Appare la schermata [Formato file One Push].

#### *3* **Effettuate le impostazioni per [Opzioni JPEG], [Opzioni RAW] e [Opzioni RAW+JPEG].**

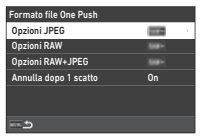

Selezionate il formato del file da cambiare alla pressione del pulsante.

#### *4* **Effettuate l'impostazione [Annulla dopo 1 scatto].**

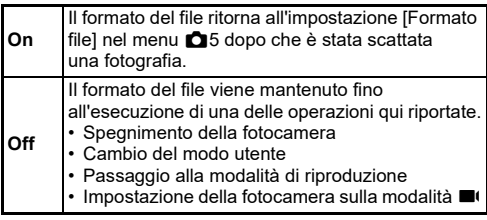

### $5$  Premete due volte  $F$ .

La fotocamera ritorna alla modalità di standby.

#### **A** Attenzione

• Il pulsante al quale è assegnata la funzione Formato file One Push non si può usare impostando [Opz. scheda di memoria] su [Separa RAW/JPEG] nel menu **0**5. ([p.48](#page-49-0))

#### **Impostare l'operatività di Autofocus e Blocco AE** et al Autolocus e C<sub>2</sub>

Si può impostare l'operatività dei pulsanti e la tempistica per autofocus e Blocco AE in [Impostaz. blocco AF/AE] del menu  $C<sub>2</sub>$ .

Per [Immagine fissa] si possono effettuare le impostazioni riportate di seguito.

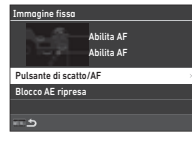

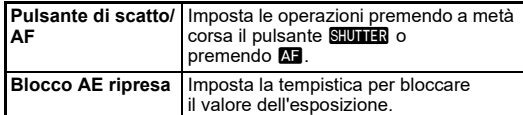

In modo ■(, la funzione **A,** è fissa sull'autofocus. Impostate se eseguire l'autofocus con **SHUTHR** 

#### t **Memo**

• Montando un obiettivo in grado di eseguire l'inseguimento AF, è possibile attivare e disattivare l'operazione di insequimento premendo  $\overline{0}$  durante la registrazione del filmato.

#### **Impostazione dell'operatività della E-Dial C2**

Per ciascuna modalità di esposizione, è possibile impostare l'operatività per la rotazione di  $\bigotimes$  o  $\bigvee$ , per la pressione del pulsante  $\Box$  e per quando [E-Dial] è impostata per Funzione Smart e si ruota  $\circ$ .

#### *1* **Selezionate [Programmazione E-Dial] nel menu**  E**2 e premete** D**.**

Appare la schermata [Programmazione E-Dial].

#### *2* **Selezionate [Immagine fissa] o [Filmato], quindi premete** D**.**

Compare la schermata di selezione del modo di esposizione.

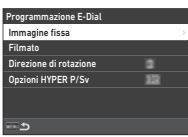

**3** Usate ◀▶ per selezionare **un modo di esposizione, quindi premete** E**.**

Sono visualizzate le impostazioni correnti.

#### *4* **Selezionate [Operazioni di**  base] e premete  $\blacktriangleright$ .

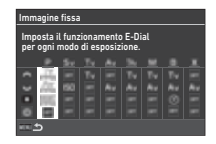

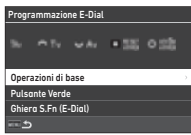

 $\bf 5$  Usate  $\bf A \bm v$  per selezionare **la combinazione di funzioni per quando si**  *ruota*  $\widehat{\curvearrowright}$ ,  $\cup$ , o  $\odot$  e per **quando si preme** M**.**

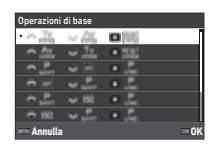

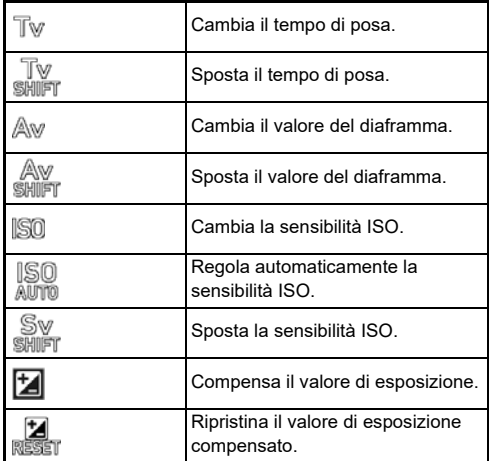

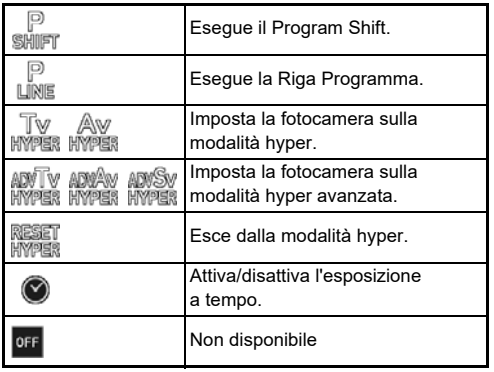

### *6* **Premete** E**.**

Ricompare la schermata del punto 4. Impostando [E-Dial] per la Funzione Smart, effettuate l'impostazione [Ghiera S.Fn (E-Dial)].

### *7* **Premete** F**.**

Ricompare la schermata del punto 3. Ripetete i punti da 3 a 7.

# **8** Premete tre volte **MENU**.

- Sullo schermo di stato si possono verificare le funzioni assegnate a ciascuna ghiera.
- Assegnando una funzione a  $\circledS$ , assegnate [E-Dial] a [Funzione Smart] nel menu C<sub>2</sub>. [\(p.106\)](#page-107-1)
- Selezionando [Direzione di rotazione] sulla schermata del punto 2, potete invertire l'effetto della rotazione di  $\bigotimes$  o  $\bigotimes$ .
- Selezionando [Opzioni HYPER P/Sv] sulla schermata del punto 2, potete impostare l'operatività della fotocamera attivando la modalità hyper nel modo  $\mathbf P$  o  $\mathbf S\mathbf v$ .

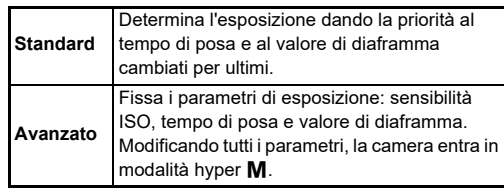

<span id="page-107-1"></span>Si possono registrare cinque funzioni per la Funzione Smart.

*1* **Selezionate [Funzione Smart] nel menu** E**2 e premete** D**.**

Appare la schermata [Funzione Smart].

*2* **Selezionate un numero di funzione da [Funzione 1] a [Funzione 5], quindi premete** D**.**

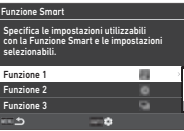

#### *3* **Usate** AB **per selezionare la funzione da assegnare a ciascun numero di funzione.**

Si possono assegnare le funzioni riportate di seguito. Per una funzione si possono registrare fino a sei impostazioni. Si può registrare anche l'ordine di queste impostazioni.

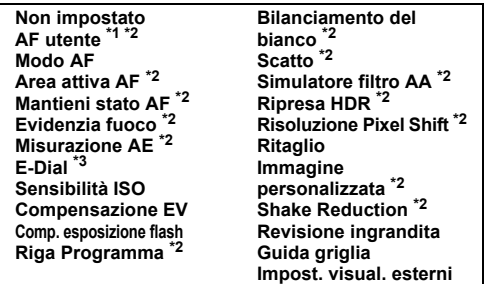

- <span id="page-107-2"></span>\*1 La fotocamera opera con le impostazioni [Modo AF], [Area attiva AF] e [Mantieni stato AF] effettuate in precedenza in [AF con mirino].
- <span id="page-107-3"></span>\*2 Premete **INFO** per effettuare impostazioni dettagliate.
- <span id="page-107-4"></span>\*3 Si possono cambiare i valori per sensibilità ISO e compensazione dell'esposizione tra i valori registrati in precedenza per ciascuna modalità di esposizione ruotando  $\mathbb{O}$ .

#### *4* **Premete** E**.**

Ricompare la schermata del punto 2. Ripetete i punti da 2 a 4.

**Premete due volte <b>MENU**.

<span id="page-107-0"></span>**Personalizzare il Pannello di controllo**  $C_5$ 

Si possono personalizzare le funzioni visualizzate sul pannello di controllo.

Alcune funzioni nei menu  $\Box$ .  $\Box$  e  $\Diamond$  si possono salvare come voci del pannello di controllo.

*1* **Selezionate [Pannello di controllo] nel menu** E**<sup>5</sup> e premete** D**.**

*2* **Selezionate [Immagine fissa] o [Filmato], quindi premete** D**.**

Appare la schermata di personalizzazione del pannello di controllo.

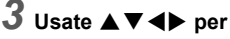

**selezionare la funzione da cambiare.**

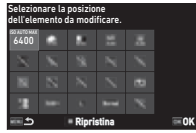

### *4* **Premete** E**.**

Le funzioni selezionabili sono visualizzate nel menu a comparsa.

#### $\boldsymbol{5}$  Usate  $\boldsymbol\blacktriangle\nabla$  per selezionare **la funzione da salvare.**

Se non desiderate eliminare alcuna funzione, selezionate [--].

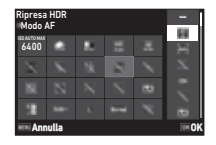

### *6* **Premete** E**.**

Ricompare la schermata del punto 3. Premete **D** per ripristinare le funzioni predefinite.

*7* **Premete tre volte** F**.**

#### t **Memo**

• Quando il pannello di controllo viene visualizzato dalla modalità di standby, è possibile visualizzare la schermata del Punto 3 premendo **E** per personalizzare il pannello di controllo.

**106**
## **107**

**6**

## **Impostare Visualizzazione monitor, Illuminazione spie di indicazione, e Effetti sonori**

### **Sensore occhio** E4

È possibile impostare l'operatività della fotocamera quando l'apposito sensore rileva l'occhio dell'utente alla voce [Sensore occhiol del menu  $C<sub>4</sub>$ .

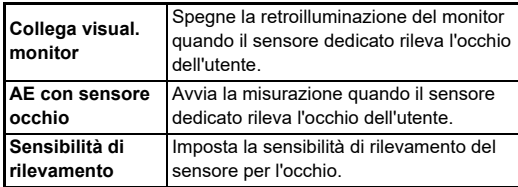

### <span id="page-108-3"></span>**Visualizzazione mirino** E4

È possibile impostare i dati visualizzati nel mirino alla voce [Visualizzazione mirino] del menu C4.

<span id="page-108-2"></span><span id="page-108-1"></span>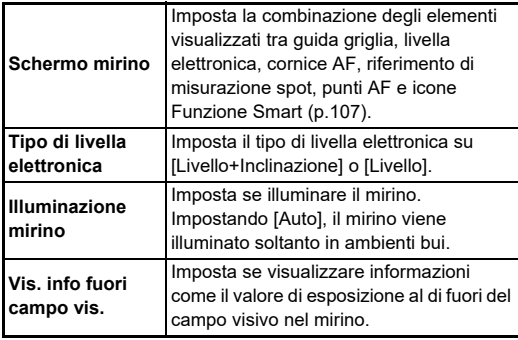

### <span id="page-108-0"></span>**Impostare la visualizzazione dello schermo nel mirino**

È possibile commutare la visualizzazione del mirino fra i quattro schemi registrati. È inoltre possibile modificare gli elementi da visualizzare per ogni schema.

## *1* **Selezionate [Schermo mirino] in [Visualizzazione mirino] del menu** E**4, quindi premete** D**.**

Appare la schermata [Schermo mirino].

*2* **Selezionate [Schema visual. corrente] e premete**  D**, quindi selezionate uno schema da F1 a F4.**

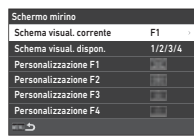

*3* **Nel personalizzare gli elementi da visualizzare, selezionate da [Personalizzazione F1] a [Personalizzazione F4], quindi premete**  $\blacktriangleright$ **.** 

Si può selezionare il tipo di griglia e si può attivare o disattivare ciascun elemento.

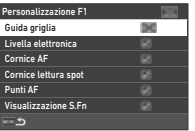

## *Premete quattro volte <b>FERU*.

## t **Memo**

• È possibile cambiare facilmente i modelli dello schermo nel mirino utilizzando la Funzione Smart o il pannello di controllo. Se sono presenti modelli che non interessa utilizzare, selezionate [Schema visual. dispon.] sulla schermata al Punto 2 e impostateli su  $\Box$  (Off).

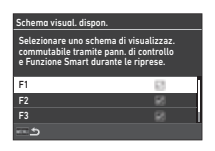

### <span id="page-109-4"></span>**Pannello LCD E4**

È possibile impostare la luminosità del pannello LCD ala voce [Pannello LCD] del menu E4.

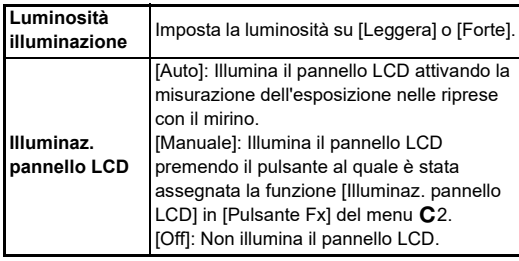

## <span id="page-109-8"></span>**Visualizzazione monitor** E4

Si possono impostare le informazioni visualizzate sul monitor in [Visualizzazione monitor] del menu E4.

<span id="page-109-7"></span><span id="page-109-6"></span><span id="page-109-5"></span><span id="page-109-3"></span><span id="page-109-2"></span><span id="page-109-1"></span><span id="page-109-0"></span>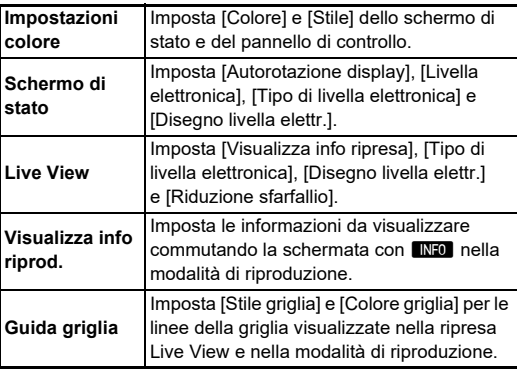

### **Impostazione della visualizzazione Live View**

È possibile commutare la visualizzazione Live View fra i tre schemi registrati. È inoltre possibile modificare gli elementi da visualizzare per ogni schema.

## *1* **Selezionate [Live View] in [Visualizzazione**  monitor1 del menu **C**4, quindi premete ▶.

Appare la schermata [Live View].

## *2* **Selezionate [Visualizza info ripresa] e premete**  $\blacktriangleright$ .

*3* **Selezionate [Schema visual. corrente] e premete**  D**, quindi selezionate uno schema da L1 a L3.**

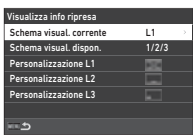

### *4* **Nel personalizzare gli elementi da visualizzare, selezionate da [Personalizzazione L1] a [Personalizzazione L3], quindi premete**  $\blacktriangleright$ **.**

È possibile attivare e disattivare la visualizzazione di ciascun elemento.

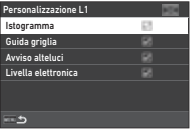

## **5** Premete quattro volte **MENU**.

## t **Memo**

• È possibile commutare la visualizzazione delle informazioni di ripresa in Live View premendo INFO durante la ripresa. Se sono presenti modelli che non interessa utilizzare, selezionate [Schema visual. dispon.] sulla schermata al Punto 3 e impostateli su  $\Box$  (Off).

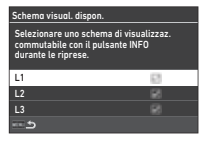

**6**

### <span id="page-110-1"></span>**Regolazione monitor** D2

È possibile impostare la luminosità, la saturazione e la regolazione del colore del monitor.

## *1* **Selezionate [Regolazione monitor] nel menu**  D**2, quindi premete** D**.**

Appare la schermata per la regolazione del monitor.

## *2* **Impostate ciascuna voce.**

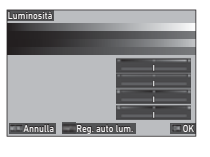

### **Operazioni consentite**

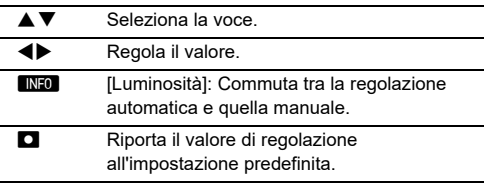

## *3* **Premete** E**.**

## $\bullet$  Attenzione

• [Luminosità] non si può impostare regolando la luminosità del monitor con [Impost. visual. esterni] del menu  $\mathcal{L}_2$ .

## t **Memo**

• Il sensore oculare viene utilizzato quando per [Luminosità] è selezionata la regolazione automatica (impostazione predefinita). Se il sensore oculare è in ombra o esposto a una luce intensa, la luminosità potrebbe non essere regolata correttamente. Per non modificare automaticamente la luminosità, utilizzate la regolazione manuale.

## <span id="page-110-2"></span>**Revisione immediata** C<sub>4</sub>

È possibile impostare la visualizzazione e l'operatività di "Revisione immediata" che avviene subito dopo lo scatto in [Revisione immediata] del menu E4.

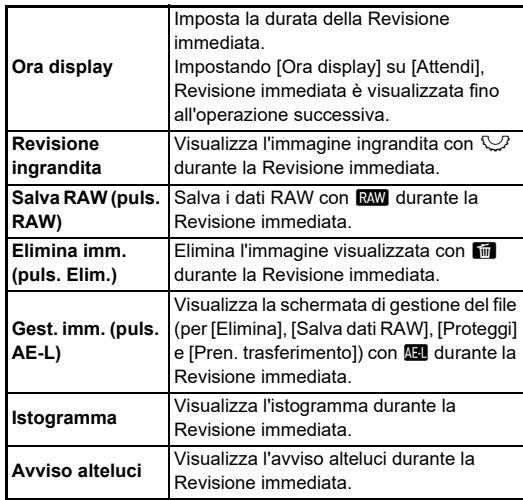

## <span id="page-110-3"></span>**Revisione ingrandita** E4

È possibile impostare l'operatività della fotocamera con la visualizzazione ingrandita in [Revisione ingrandita] del menu C<sub>4</sub>.

<span id="page-110-4"></span><span id="page-110-0"></span>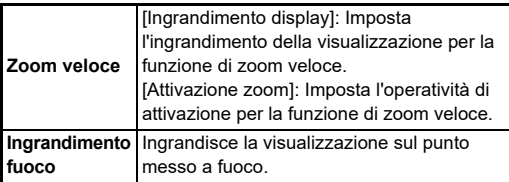

<span id="page-111-0"></span>È possibile impostare se visualizzare l'icona di avviso nel mirino, sul pannello LCD e sul monitor in [Display avviso] del menu C<sub>4</sub>.

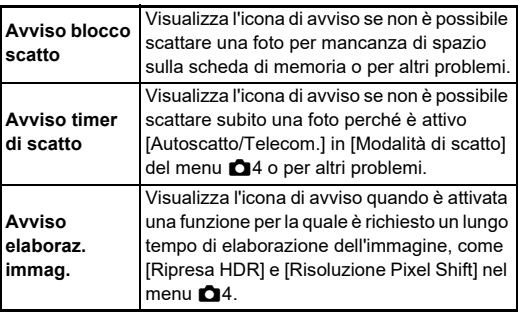

## Spie di indicazione **D3**

<span id="page-111-2"></span>

È possibile impostare se accendere la spia alla voce [Spie di indicazione] del menu  $\blacktriangle$ 3.

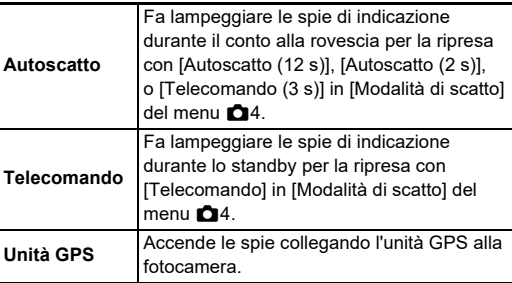

<span id="page-111-1"></span>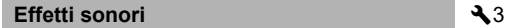

È possibile impostare il volume degli effetti sonori in [Volume effetti sonori] (da 0 a 5), e se emettere suoni in [Imp. effetti sonori] del  $\overline{\blacktriangle}$ 3.

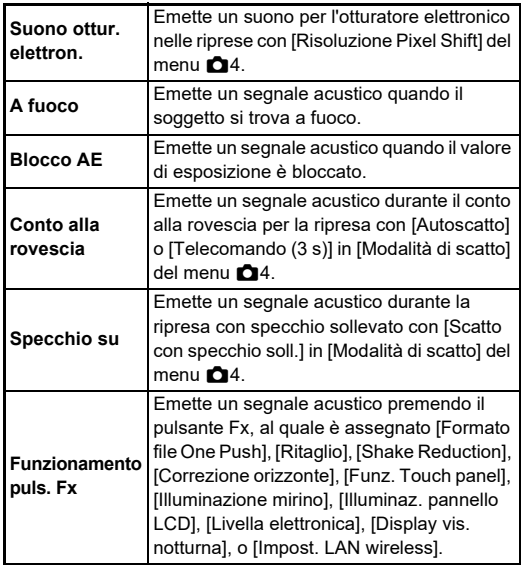

## **Selezione delle impostazioni da selezione delle impostazioni dalla di Controlla di Controllo Controlla di Controllo Controlla di Co**<br>Salvare nella fotocamera

I valori impostati per gran parte delle funzioni di questa fotocamera vengono salvati allo spegnimento. Per le impostazioni riportate di seguito, è possibile selezionare se salvare le impostazioni ( $\boxtimes$ : On) o riportarle ai valori predefiniti  $(\Box : \mathrm{Off})$ 

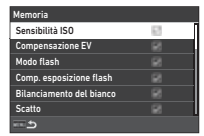

<span id="page-112-1"></span>allo spegnimento della fotocamera. Effettuate le impostazioni in [Memoria] del menu C<sub>5</sub>.

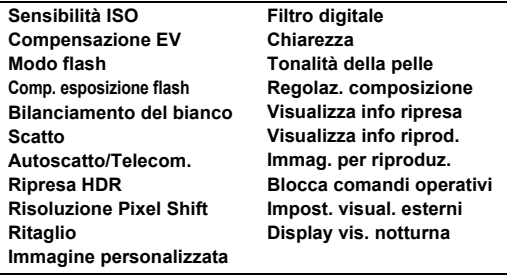

## t **Memo**

• Esequendo [Ripristina] del menu **\**8, tutte le impostazioni per [Memoria] ritornano ai valori predefiniti.

## **Impostazioni Gestione file**

## **Specificare le impostazioni per Cartella/File**<br>Cartella/File

### <span id="page-112-0"></span>**Crea una nuova cartella**

Selezionando [Crea una nuova cartella] nel menu  $\triangle 1$ . al salvataggio dell'immagine successiva viene creata una cartella con un nuovo numero.

## $\bullet$  Attenzione

• Non è possibile creare più cartelle in successione.

### t **Memo**

- Nei casi riportati di seguito si crea automaticamente una cartella.
	- Avendo impostato [Modalità di scatto] su [Ripresa intervallata] nel menu  $\bigcap$ 4 [\(p.71\)](#page-72-0)
	- Avendo impostato [Salv. immagini inter.] su [Non unite] o [Unite] in [Composito intervallato] di [Modalità di scatto] nel menu  $\Box$ 4 [\(p.72](#page-73-0))
	- Esequendo [Conversione RAW] del menu D4 dalla schermata di visualizzazione di immagini multiple, dalla visualizzazione per cartelle, o dalla visualizzazione per data di ripresa [\(p.92\)](#page-93-0)

### <span id="page-113-1"></span><span id="page-113-0"></span>**Nome cartella**

cartella].

Nelle riprese con questa fotocamera, si crea automaticamente una cartella dove vengono memorizzate le immagini. Ciascuna cartella ha un nome formato da un numero sequenziale da 100 a 999 e una stringa di cinque caratteri.

La stringa di caratteri nel nome della cartella può essere cambiata.

### *1* **Selezionate [Nome**  cartella1 nel menu **1**. **quindi premete** D**.** Appare la schermata [Nome

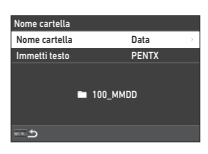

## *2* **Selezionate [Data] o [Opzionale] per [Nome cartella], quindi premete** E**.**

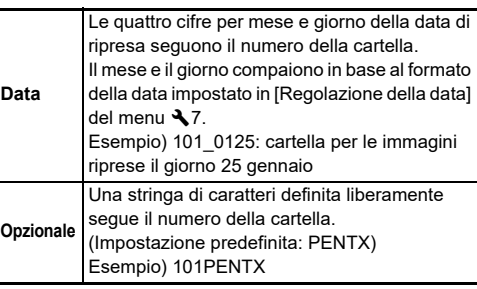

Ricompare la schermata del Punto 1.

Procedete al Punto 6 se avete selezionato [Data] o se non dovete cambiare la stringa di caratteri.

## *3* **Premete** B **per selezionare [Immetti testo], quindi premete** D**.**

Viene visualizzata la schermata per inserire il testo.

## *4* **Cambiate il testo.**

Inserite cinque caratteri alfanumerici da un singolo byte.

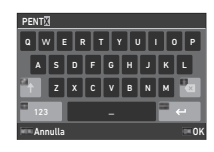

### **Operazioni consentite**

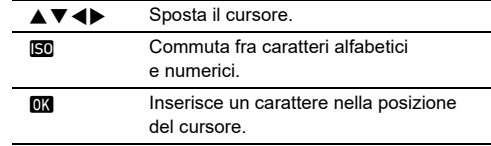

## $\bf{5}$  Inserito il testo, premete  $\bf{E}$  .

Ricompare la schermata del punto 1.

## *6* **Premete due volte** F**.**

## t **Memo**

• Quando si cambia il nome della cartella, viene creata una cartella con un nuovo numero.

## **Attenzione**

• Il numero massimo per una cartella è 999. Una volta raggiunto il numero di cartella 999, non è possibile acquisire nuove immagini se si cerca di cambiare il nome della cartella o di creare una nuova cartella, oppure quando il numero del file raggiunge 9999. Nel caso, eseguite [Ripristina numerazione] nel menu  $\blacktriangle$ 1.

## <span id="page-114-0"></span>**Nome file**

Come prefisso per il nome del file si usa una delle seguenti stringhe di caratteri, in base all'impostazione [Spazio colore] nel menu $\bullet$ 5.

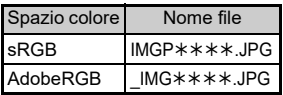

I primi quattro caratteri si possono cambiare in una stringa di caratteri a piacere.

## *1* **Selezionate [Nome file] nel menu** D**1, quindi premete** D**.**

Appare la schermata [Nome file].

## *2* **Selezionate [Immagine fissa] o [Filmato], quindi premete** D**.**

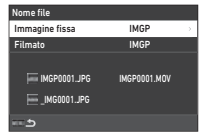

Viene visualizzata la schermata per inserire il testo.

## *3* **Cambiate il testo.**

Come alternativa per la prima parte del nome del file, si possono inserire fino a quattro caratteri alfanumerici a singolo byte, mentre gli asterischi indicano numeri che si incrementano automaticamente scatto dopo scatto.

 $\mathbf{r}$  Inserimento testo [\(p.112\)](#page-113-0)

## *4* **Premete due volte** F**.**

## t **Memo**

- Avendo impostato [Spazio colore] su [AdobeRGB], il prefisso del nome file è "\_" e i primi tre caratteri della stringa inserita diventano il nome del file.
- Per i filmati, indipendentemente dall'impostazione [Spazio colore] il nome del file è "IMGP\*\*\*\*.MOV" o quello con la stringa di caratteri inserita.

## <span id="page-114-1"></span>**Numerazione sequenziale**

In [Numerazione sequenziale] del menu  $\blacktriangle$  1, è possibile impostare se continuare la numerazione sequenziale per i nomi di cartelle e file anche quando viene creata una nuova cartella o vengono sostituite le schede di memoria.

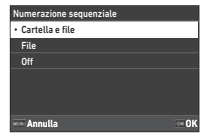

La numerazione continua o viene reimpostata nelle seguenti tempistiche a seconda dell'impostazione [Numerazione sequenziale].

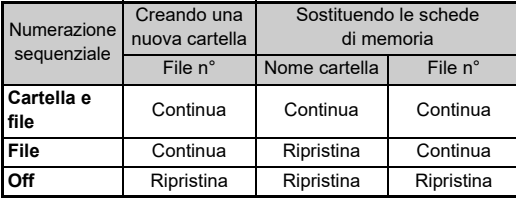

## **Ripristina numerazione**

<span id="page-114-2"></span>Scattando una nuova fotografia dopo che sia eseguita [Ripristina numerazione] del menu  $\blacktriangle$ 1, viene creata una cartella con un nuovo numero e la numerazione dei file riparte da 0001.

## t **Memo**

• Una volta raggiunto il numero file 9999, viene creata una nuova cartella e la numerazione riparte dall'inizio.

## **Impostazione di Informazioni copyright** Copyright

È possibile impostare le informazioni riguardanti il fotografo e il copyright riportate nei dati Exif.

## <span id="page-115-2"></span><span id="page-115-1"></span>*1* **Selezionate [Informazioni copyright] nel menu**  D**1, quindi premete** D**.**

Appare la schermata [Informazioni copyright].

*2* **Selezionate [Integra dati copyright] e premete ▶, selezionate [On] o [Off], quindi premete** E**.**

<span id="page-115-0"></span>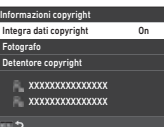

## *3* **Selezionate [Fotografo] o [Detentore copyright], quindi premete** D**.**

<span id="page-115-3"></span>Viene visualizzata la schermata per inserire il testo.

## *4* **Cambiate il testo.**

Si possono inserire fino a 32 caratteri alfanumerici e simboli di un byte.

 $\mathbb{G}$  Inserimento testo [\(p.100\)](#page-101-0)

## $5$  Premete due volte  $F$ .

## t **Memo**

• I dati Exif si possono verificare in "Visualizza informazioni dettagliate" della modalità di riproduzione [\(p.15\)](#page-16-0) o tramite il software "Digital Camera Utility 5" fornito.

## <span id="page-116-2"></span>**Limitazioni alle combinazioni di funzioni speciali**

#: Con limitazioni ×: Non consentito

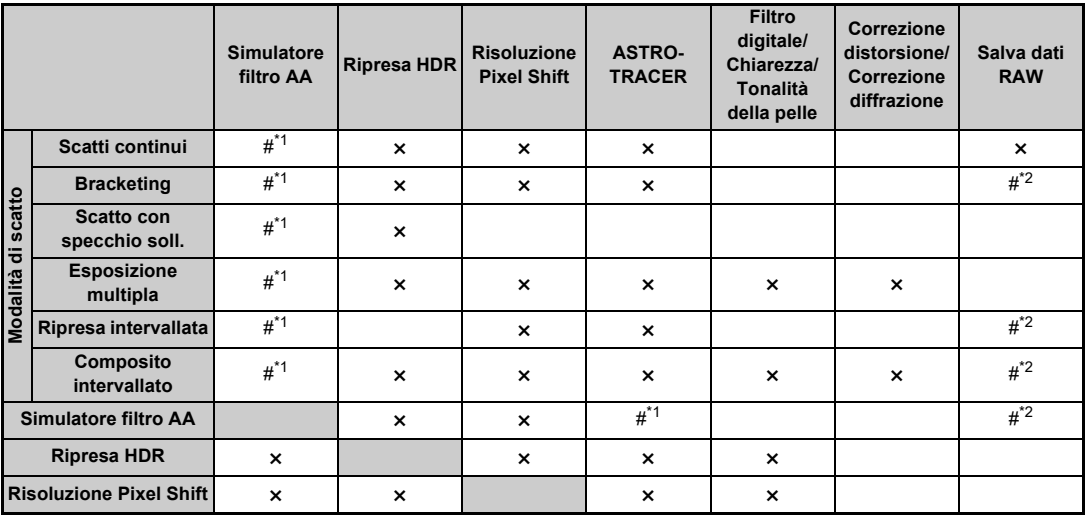

<span id="page-116-0"></span>\*1 [Bracketing] non è disponibile.

<span id="page-116-1"></span>\*2 Si può salvare solo il fotogramma finale.

## <span id="page-117-10"></span>**Funzioni disponibili con diversi obiettivi**

Tutti i modi di ripresa sono disponibili usando un obiettivo D FA, DA, DA L, FA, o FA J, oppure usando un obiettivo dotato di posizione  $\bigwedge$  con la ghiera dei diaframmi impostata sulla posizione  $\mathbf{A}$ .

Usando obiettivi diversi da quelli riportati sopra, oppure se un obiettivo con la posizione  $\blacktriangle$  viene usato in posizione diversa da A, si applicano le limitazioni riportate di seguito.

 $\checkmark$ : Consentito #: Con limitazioni  $\checkmark$ : Non consentito

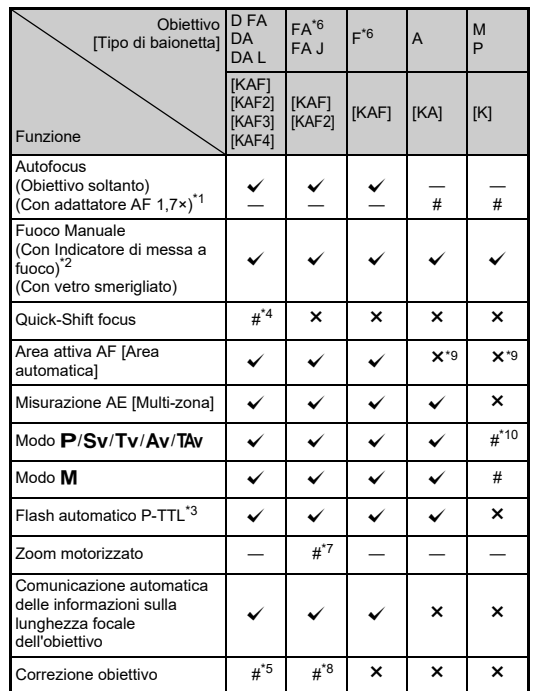

- <span id="page-117-1"></span>\*1 Obiettivi con apertura massima di F2.8 o più luminosi. Solo in posizione  $\Delta$ .
- <span id="page-117-2"></span>\*2 Obiettivi con apertura massima di F5.6 o più luminosi.
- <span id="page-117-6"></span>\*3 Disponibile utilizzando AF540FGZ, AF540FGZ II, AF360FGZ, AF360FGZ II, AF201FG, AF200FG, o AF160FC.
- <span id="page-117-3"></span>\*4 Disponibile soltanto con gli obiettivi predisposti.
- <span id="page-117-8"></span>\*5 [Correzione distorsione] e [Corr. illum. periferica] sono disattivata usando un obiettivo DA FISH-EYE 10-17mm.
- <span id="page-117-0"></span>\*6 Per utilizzare un obiettivo FA SOFT 28mm F2.8, FA SOFT 85mm F2.8, o F SOFT 85mm F2.8, impostate [Uso ghiera diaframmi] su [On] nel menu E6. Si può fotografare col diaframma impostato, ma limitatamente al campo di aperture regolabili manualmente.
- <span id="page-117-7"></span>\*7 Auto zoom e preset zoom sono disattivati.
- <span id="page-117-9"></span>\*8 La Correzione obiettivo è disponibile con i seguenti obiettivi FA (si possono usare solamente [Correzione distorsione] e [Corr. aberr. crom. later.] quando la ghiera dei diaframmi sia impostata su una posizione diversa da  $\blacktriangle$ .):

 $FA*24$ mm F2 AL [IF], FA 28mm F2.8 AL, FA 31mm F1.8 Limited, FA 35mm F2 AL, FA 43mm F1.9 Limited, FA 50mm F1.4, FA 77mm  $F1.8$  Limited,  $FA*85$ mm F1.4 [IF],  $FA*200$ mm F2.8 ED [IF],  $FA*MACRO 200mm F4 ED. FA*300mm F2.8 ED IIFL FA*300mm$ F4.5 ED [IF], FA $*$ 400mm F5.6 ED [IF], FA $*$ 600mm F4 ED [IF],  $FA*28-70mm$  F2.8 ED [IF], FA $*80-200mm$  F2.8 ED [IF], e  $FA*250-600mm$  F5.6 ED [IF].

- <span id="page-117-4"></span>\*9 Fissa su [Spot].
- <span id="page-117-5"></span>\*10 Av con diaframma impostato sulla tutta apertura. (La ghiera dei diaframmi non influisce sull'effettivo valore dell'apertura.)

## **Attenzione**

- Quando la ghiera dei diaframmi è in posizione diversa da  $\boldsymbol{A}$ o si usa un obiettivo senza posizione  $\blacktriangle$  o accessori come un tubo di prolunga, la fotocamera non funzionerà, a meno che la voce [Uso ghiera diaframmi] nel menu C6 sia impostata su [On]. Per maggiori informazioni consultate ["Uso della ghiera](#page-119-0)  [dei diaframmi" \(p.118\).](#page-119-0)
- Quando è presente un obiettivo retraibile che non sia esteso, non è possibile fotografare o usare determinate funzioni. Se l'obiettivo viene chiuso durante la ripresa, la fotocamera smette di funzionare.

#### <span id="page-118-0"></span>**Denominazioni di Obiettivo e montature**

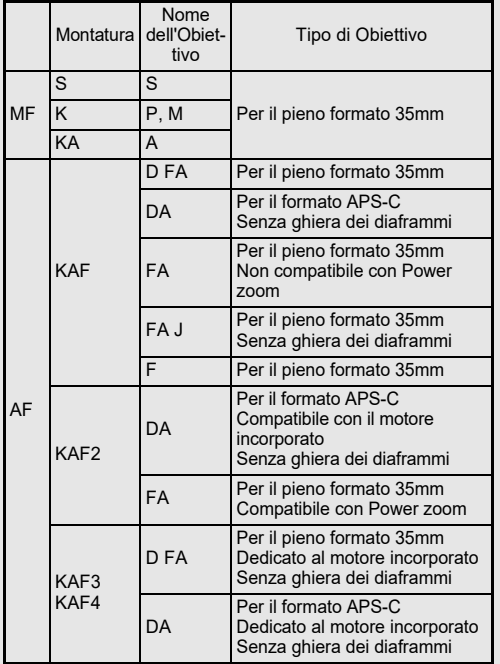

- Gli obiettivi DA dotati di motore e gli obiettivi zoom FA con zoom motorizzato (Power zoom) usano la baionetta KAF2. (Tra questi obiettivi, quelli privi di presa di forza AF usano la baionetta KAF3.)
- La baionetta KAF3 equipaggiata con meccanismo per il diaframma elettromagnetico al posto della leva di comando del diaframma è denominata KAF4.
- Gli obiettivi FA a focale fissa, gli obiettivi DA o DA L senza motore e gli obiettivi D FA, FA J e F impiegano la baionetta KAF.

Per ulteriori dettagli consultate i rispettivi manuali degli obiettivi.

### **Restrizioni nella selezione dei Punti AF**

Utilizzando i seguenti obiettivi, i punti AF su entrambi i lati non possono essere utilizzati durante le riprese con il mirino.

Consultate il sito web RICOH IMAGING per le informazioni più aggiornate.

Punti AF per obiettivi di tipo A

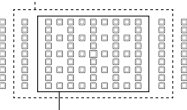

Punti AF per obiettivi di tipo B

(Aggiornato ad ottobre 2020)

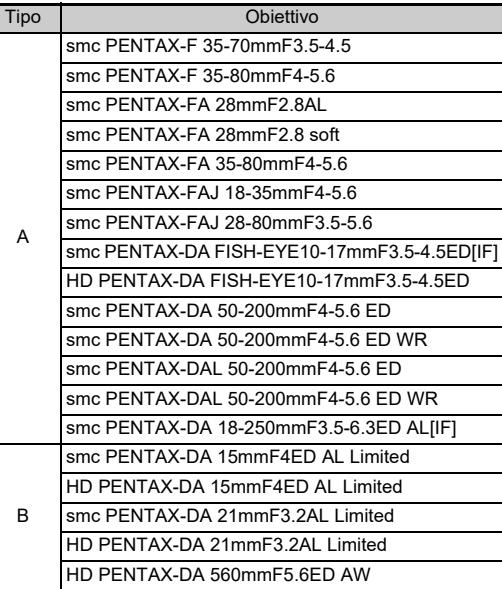

## <span id="page-119-1"></span><span id="page-119-0"></span>Uso della ghiera dei diaframmi **C6**

L'otturatore può scattare anche se la ghiera dei diaframmi di un obiettivo D FA, FA, F o A non si trova in posizione  $\Delta$  o se è montato un obiettivo che non dispone di posizione  $\blacktriangle$ .

<span id="page-119-2"></span>Impostate [Uso ghiera diaframmi] su [On] nel menu C6.

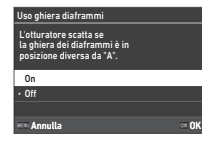

Con il controllo automatico dell'esposizione, la fotocamera opera come segue.

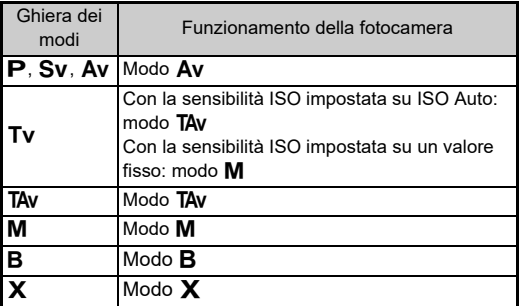

## t **Memo**

- [F--] appare come indicazione dell'apertura sullo schermo di stato e altrove. Impostando [Registr. info apertura] su [On] nel menu E6, è visualizzato il valore dell'apertura impostato con  $\hat{\curvearrowright}$ .  $\heartsuit$  e  $\hat{\circ}$  e soltanto "F" lampeggia.
- Impostate [Registr. info apertura] su [On] nel menu  $\mathbb{C}6$  per registrare il valore dell'apertura impostato con  $\curvearrowright$ ,  $\heartsuit$  e  $\heartsuit$ nelle immagini acquisite.

## *Attenzione*

- Quando fotografate utilizzando il controllo automatico dell'esposizione, tenete presente i punti riportati di seguito.
	- Si può fotografare col valore di diaframma impostato, ma si potrebbe avere uno scarto di esposizione.
	- Fotografando con il mirino ottico, non è possibile verificare la velocità dell'otturatore e la sensibilità ISO prima dello scatto, perché la misurazione viene eseguita immediatamente prima del rilascio dell'otturatore. Fotografando in Live View, si può verificare la velocità dell'otturatore e la sensibilità ISO prima dello scatto perché il diaframma è già chiuso al valore di ripresa.
	- Montando un obiettivo con diaframma automatico, il diaframma viene chiuso immediatamente prima dello scatto, causando un lieve ritardo nello scatto dell'otturatore.

### **Come ottenere l'esposizione corretta con la ghiera**  dei diaframmi non impostata su A

Quando la ghiera dei diaframmi non è impostata su  $\blacktriangle$ . l'esposizione corretta si può ottenere con le procedure riportate di seguito.

- 1 Portate la ghiera dei modi su  $M$ .
- 2 Portate la ghiera dei diaframmi sull'apertura desiderata.
- 3 Premete $\blacksquare$ .

Sarà impostato il tempo di posa corretto.

4 Se non è possibile ottenere l'esposizione corretta, regolate la sensibilità ISO.

## <span id="page-120-4"></span>**Impostazione della lunghezza focale C**6

La funzione Shake Reduction opera in base alle informazioni riguardanti l'obiettivo, come la lunghezza focale. Impostate la lunghezza focale quando usate un obiettivo che non comunica automaticamente questo dato alla fotocamera.

## *1* **Impostate [Uso ghiera diaframmi] su [On] nel menu** E**6.**

*2* **Spegnete la fotocamera.**

## *3* **Montate un obiettivo sulla fotocamera e accendetela.**

Appare la schermata [Lunghezza focale ob. MF].

# **4** Usate **AV Der**

### **impostare la lunghezza focale.**

<span id="page-120-3"></span>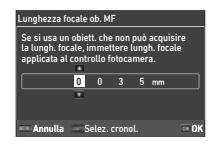

La lunghezza focale può essere selezionata anche dalla cronologia degli inserimenti premendo **INFO**.

# *5* **Premete** E**.**

## t **Memo**

- <span id="page-120-5"></span>• L'impostazione della lunghezza focale può essere cambiata alla voce [Lunghezza focale ob. MF] del menu E6.
- Usando un obiettivo zoom, impostate la focale effettiva impostata al momento sullo zoom.
- <span id="page-120-2"></span>• Per non inserire la lunghezza focale all'avvio della fotocamera quando è montato un obiettivo che non può comunicare automaticamente le informazioni sulla lunghezza focale, impostate [Inser. lunghezza ad avvio] su [Off] nel menu C<sub>6</sub>.
- Per registrare le informazioni sulla lunghezza focale da memorizzare nell'immagine montando un obiettivo che non è in grado di comunicare automaticamente la lunghezza focale, impostate [Uso ghiera diaframmi] su [On] nel menu C6.

## <span id="page-120-1"></span><span id="page-120-0"></span>**Funzioni per l'uso di un flash esterno**

L'uso dei seguenti flash esterni (opzionali) permette una grande varietà di modalità flash, come il modo flash automatico P-TTL.  $\checkmark$ : Consentito #: Con limitazioni  $\checkmark$ : Non consentito

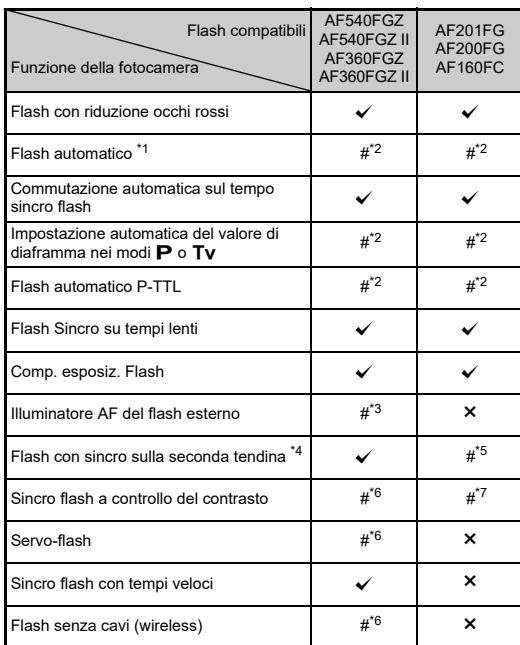

- <span id="page-121-0"></span>\*1 Soltanto **AUTO** è disponibile come modalità di ripresa.
- <span id="page-121-1"></span>\*2 Disponibile soltanto usando un obiettivo D FA, DA, DA L, FA, FA J, F, o A. (Usando un obiettivo dotato di ghiera dei diaframmi, impostatela sulla posizione  $\mathbf{A}$ .)
- <span id="page-121-2"></span>\*3 L'illuminatore AF non è disponibile con AF540FGZ o AF360FGZ.
- <span id="page-121-3"></span>\*4 Con tempi di posa di 1/100 di secondo o più lenti.
- <span id="page-121-4"></span>\*5 Non disponibile con AF200FG o AF160FC.
- <span id="page-121-5"></span>\*6 Sono richiesti più dispositivi AF540FGZ, AF540FGZ II, AF360FGZ, o AF360FGZ II.
- <span id="page-121-6"></span>\*7 Disponibile soltanto in combinazione col flash AF540FGZ, AF540FGZ II, AF360FGZ o AF360FGZ II.

## **Attenzione**

- I flash con polarità invertita (il contatto centrale della slitta è il meno) non si possono usare per prevenire i rischi di danni alla fotocamera e al flash.
- Per evitare possibili malfunzionamenti, non utilizzate accessori con numero diverso di contatti, come ad esempio l'impugnatura con slitta a contatto caldo.
- La combinazione con flash di altri fabbricanti potrebbe provocare guasti all'apparecchio.

## t **Memo**

- Con i flash AF540FGZ, AF540FGZ II, AF360FGZ o AF360FGZ II, potete usare il sincro flash ad alta velocità per emettere un lampo fotografando con tempi più veloci di 1/200 di secondo. Impostate la modalità di esposizione su  $Tv$ . TA $v$ . o M.
- Usando due o più flash esterni (AF540FGZ, AF540FGZ II, AF360FGZ o AF360FGZ II), si può usare il modo wireless per fotografare nella modalità flash P-TTL senza collegare i flash via cavo. In questo caso, impostate il canale della fotocamera sui flash esterni.
- Potete impostare il tempo sincro del flash alla voce [Tempo sincro modo XI del menu C<sub>5</sub>.
- <span id="page-121-8"></span><span id="page-121-7"></span>• È possibile collegare un flash esterno alla fotocamera con un cavetto sincro usando la presa sincro X. Rimuovete il tappino della presa sincro 2P per collegare un cavetto sincro alla presa sincro X.

<span id="page-121-9"></span>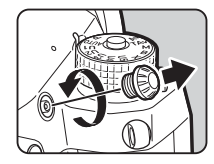

## **Uso dell'unità GPS**

Montando sulla fotocamera l'Unità GPS opzionale O-GPS1, le informazioni GPS sono salvati tra i dati di ripresa di un'immagine e in più sono rese disponibili le funzioni "ASTROTRACER".

Potete verificare lo stato del posizionamento GPS sullo schermo di stato e sulla schermata Live View.

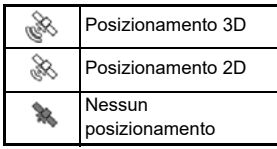

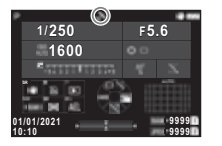

Fotografando col GPS attivato, le informazioni GPS sono archiviate all'interno del file immagine. Le informazioni GPS non sono archiviate nei file dei filmati. Potete verificare le informazioni GPS in "Visualizza info dettagliate" nella modalità di riproduzione. [\(p.15\)](#page-16-0)

## *Attenzione*

• "Bussola elettronica", "Navigazione semplice" e "Sincronizza ora GPS" non si possono usare con questa fotocamera.

## t **Memo**

- Consultate il manuale dell'unità GPS per i dettagli sul montaggio del dispositivo e le informazioni sulle sue funzioni.
- <span id="page-122-1"></span>• Eseguite una calibrazione con l'unità GPS prima di fotografare usando [Calibrazione] in [Impostazioni GPS] del menu  $\mathcal{A}_4$  per ottenere corrette informazioni GPS.

## <span id="page-122-2"></span>**Fotografia di corpi celesti (ASTROTRACER)**

Sincronizzando il movimento del sistema Shake Reduction incorporato nella fotocamera con quello apparente del cielo, si possono fotografare i corpi celesti mantenendoli puntiformi anche nelle lunghe esposizioni.

## **Impostazione dell'ASTROTRACER** 24

<span id="page-122-0"></span>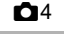

*1* **Montate l'Unità GPS sulla fotocamera, quindi accendete la fotocamera.**

## **Selezionate [ASTROTRACER] nel menu 04 e premete** D**.**

Appare la schermata [ASTROTRACER].

## *3* **Selezionate [ASTROTRACER] e premete** D**.**

*4* **Selezionate un tipo, quindi premete** E**.**

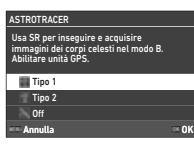

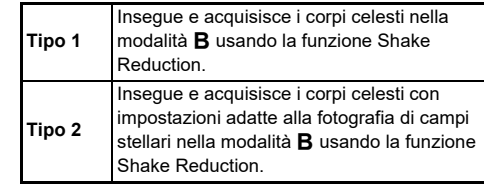

<span id="page-122-3"></span>*5* **Selezionate [Calibrazione precisa] e premete** D**.** Appare la schermata [Calibrazione precisa].

*6* **Ruotate la fotocamera seguendo quanto riportato sul monitor.**

Appare il risultato della calibrazione.

## *7* **Premete** E**.**

Ricompare la schermata del punto 4. Se appare [Calibrazione non riuscita. Eseguire nuovamente la calibrazione.], cambiate la direzione della fotocamera e ripetete la calibrazione.

## **8** Premete due volte **MENU**.

La fotocamera ritorna alla modalità di standby.

## **Attenzione**

- Eseguendo una calibrazione, prevenite la caduta della fotocamera. Avvolgete la cinghia intorno al polso o prendete altre misure preventive.
- Se la batteria viene rimossa, ripetete una calibrazione dopo che la batteria è stata reinserita.
- Dato che il campo magnetico circostante varia in base alla località di ripresa, occorre eseguire [Calibrazione precisa] in ogni località.
- Cambiare l'obiettivo dopo una calibrazione potrebbe avere effetto sul campo magnetico circostante. Nel caso, ripetete la calibrazione.

### **Quando il monitor è troppo luminoso**

<span id="page-123-0"></span>Fotografando a lungo in un luogo buio, cambiate l'impostazione [Impost. visual. esterni] nel menu  $\triangle$ 2 per ridurre l'effetto di abbaglio.

Inoltre, potete evitare l'abbagliamento al buio impostando [Display vis. notturna] su [On] nel menu  $\clubsuit$  2.

## **Ripresa con ASTROTRACER**

*1* **Impostate il modo di esposizione** M**.** L'ASTROTRACER è pronto all'uso.

## *2* **Impostate le condizioni per la ripresa.**

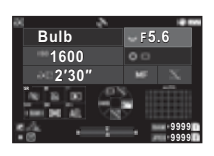

### **Operazioni consentite**

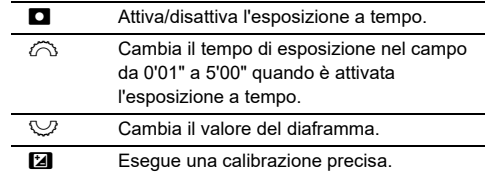

## *3* **Regolate il fuoco e premete** 0**.**

Quando si abilita l'esposizione a tempo, la ripresa termina automaticamente una volta trascorso il tempo impostato. Se non è impostata l'esposizione a tempo, l'esposizione continua finché si tiene premuto SHUTHR.

## **A** Attenzione

- Questa funzione non si può usare insieme con alcune altre funzioni. ([p.115](#page-116-2))
- Non si può fotografare se non si ottengono le informazioni GPS dall'unità GPS.

# **Problemi e relative soluzioni**

### t **Memo**

• In rari casi, la fotocamera potrebbe non funzionare correttamente per cause come l'elettricità statica o altro. L'inconveniente può essere risolto rimuovendo e reinserendo la batteria. Se la fotocamera riprende a funzionare correttamente, non è richiesta alcuna riparazione.

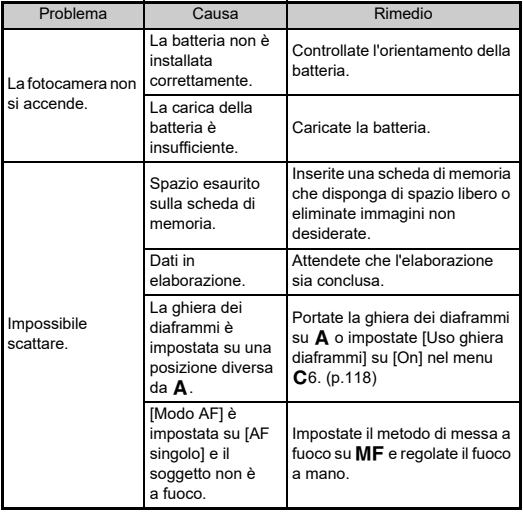

<span id="page-124-1"></span><span id="page-124-0"></span>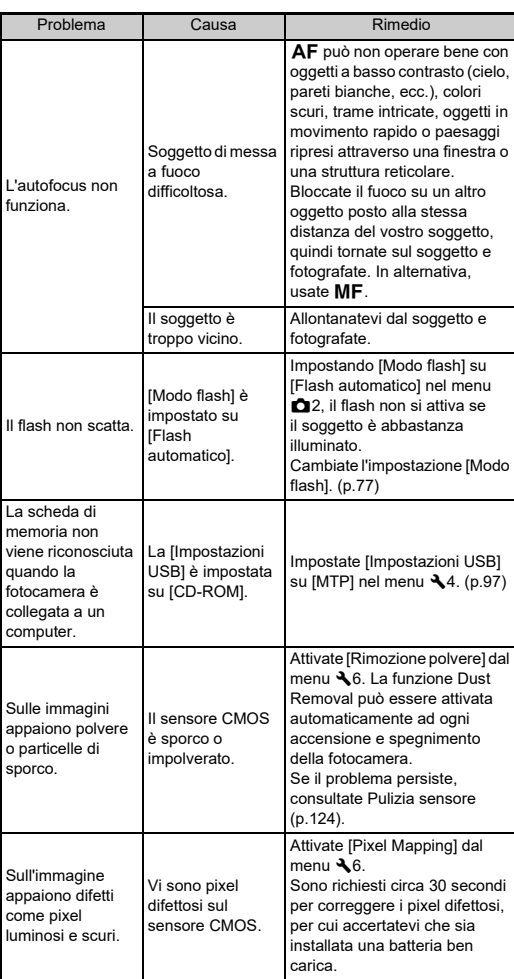

## <span id="page-125-0"></span>**Pulizia sensore** D6 26

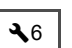

Sollevate lo specchio e aprite l'otturatore per pulire il sensore CMOS con una pompetta.

## *1* **Spegnete la fotocamera e rimuovete l'obiettivo.**

- *2* **Accendete la fotocamera.**
- *3* **Selezionate [Pulizia sensore] nel menu** D**6, quindi premete** D**.**

<span id="page-125-1"></span>Appare la schermata di conferma.

*4* **Selezionate [Esegui] e premete** E**.** Lo specchio si solleva.

*5* **Pulite il sensore CMOS con una pompetta.**

## *6* **Spegnete la fotocamera.**

Lo specchio ritorna automaticamente nella sua posizione originale.

### **Attenzione**

- Non utilizzate mai una bomboletta spray o una pompetta dotata di pennellino, perché si potrebbe danneggiare il sensore CMOS. Inoltre non pulite mai il sensore CMOS con un panno.
- Non inserite l'estremità della pompetta all'interno della baionetta. Se la fotocamera si dovesse spegnere nel corso dell'operazione di pulizia, si potrebbero avere danni all'otturatore, al sensore CMOS e allo specchio. In fase di pulizia del sensore, tenere la fotocamera con la baionetta rivolta in basso per fare in modo che la polvere cada dal sensore mentre si usa la pompetta.
- Quando il livello di carica della batteria è basso, il messaggio [Carica della batteria insufficiente per pulire il sensore.] appare sul monitor. Installate una batteria ben carica. Se la carica della batteria dovesse ridursi durante la pulizia, verrà emesso un avviso sonoro. Nel caso, interrompete immediatamente la pulizia.

### t **Memo**

- Per una pulizia professionale rivolgetevi al più vicino centro assistenza, poiché il sensore CMOS è un componente di precisione.
- Per pulire il sensore CMOS potete usare il kit opzionale Image Pulizia sensore Kit O-ICK1.

## <span id="page-126-0"></span>**Messaggi d'errore**

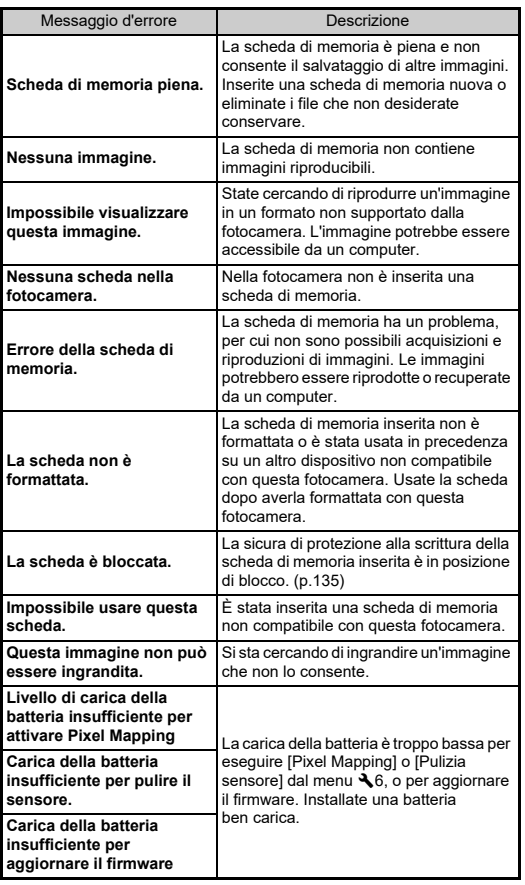

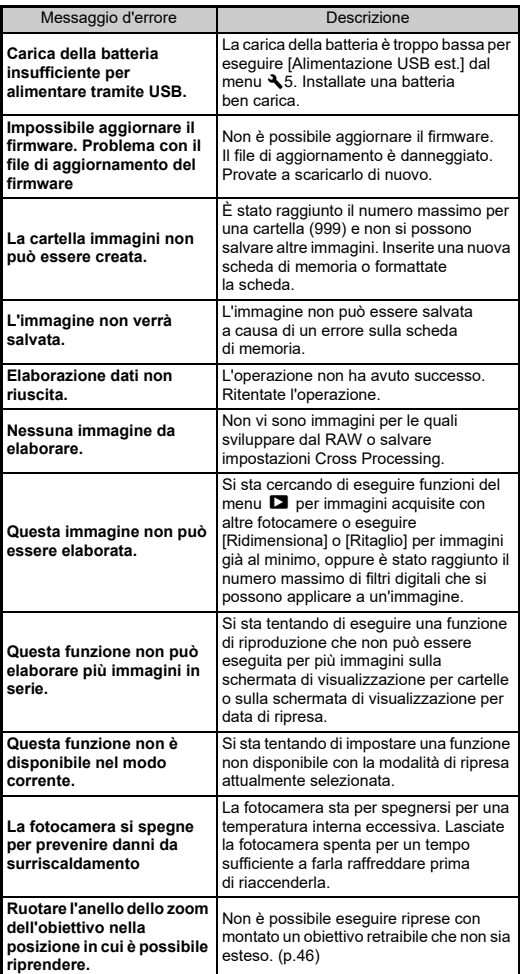

## <span id="page-127-0"></span>**Principali caratteristiche tecniche**

## **Fotocamera**

#### **Descrizione del modello**

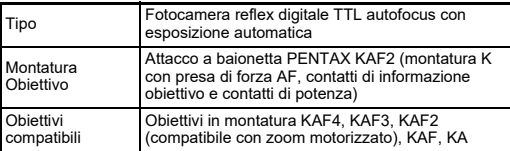

#### **Acquisizione immagine**

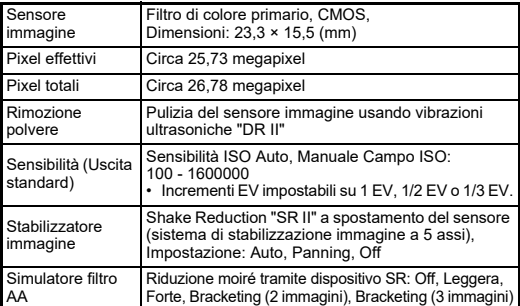

#### **Formati file**

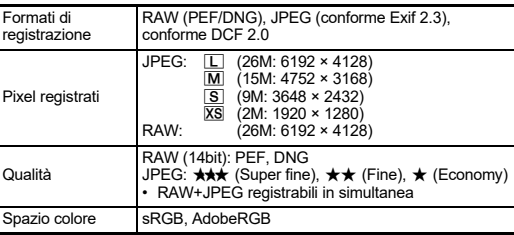

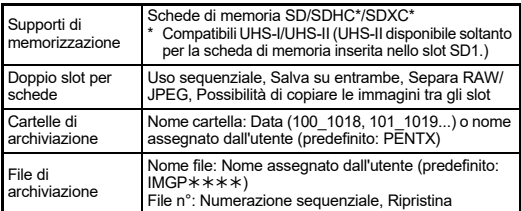

#### **Mirino**

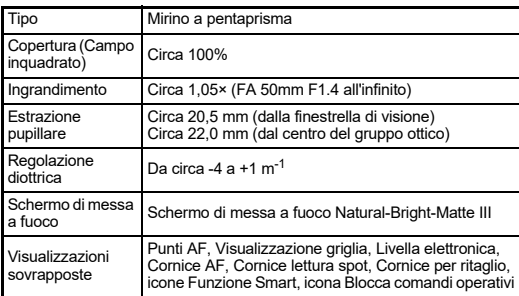

#### **Live View**

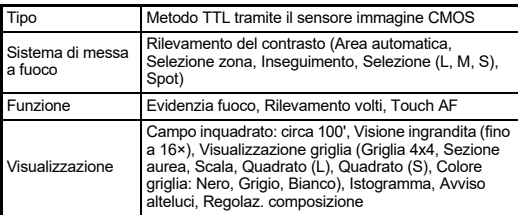

#### **Monitor LCD**

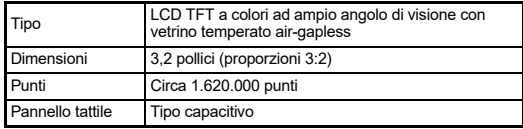

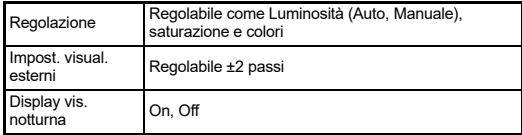

### **Bilanciamento del bianco**

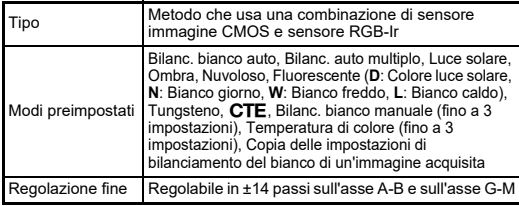

### **Sistema di messa a fuoco**

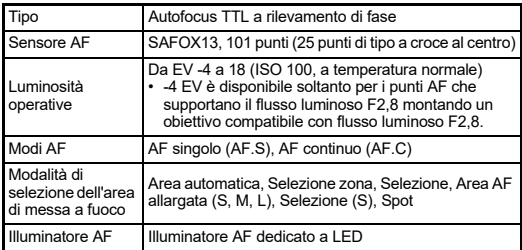

### **Controllo dell'esposizione**

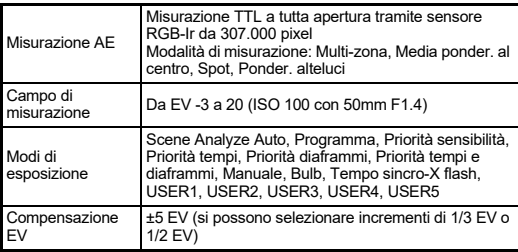

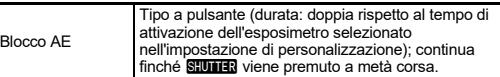

#### **Otturatore**

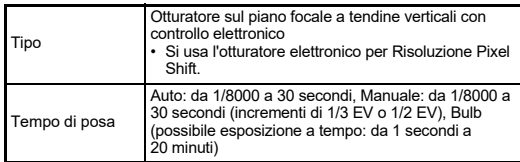

#### **Modalità di scatto**

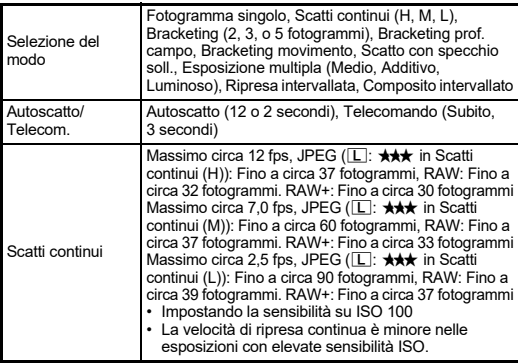

#### **Flash esterno**

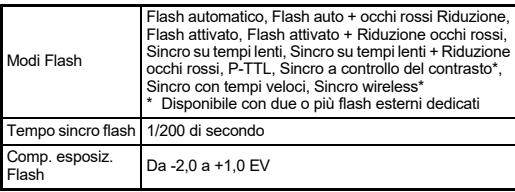

#### **Funzioni di ripresa**

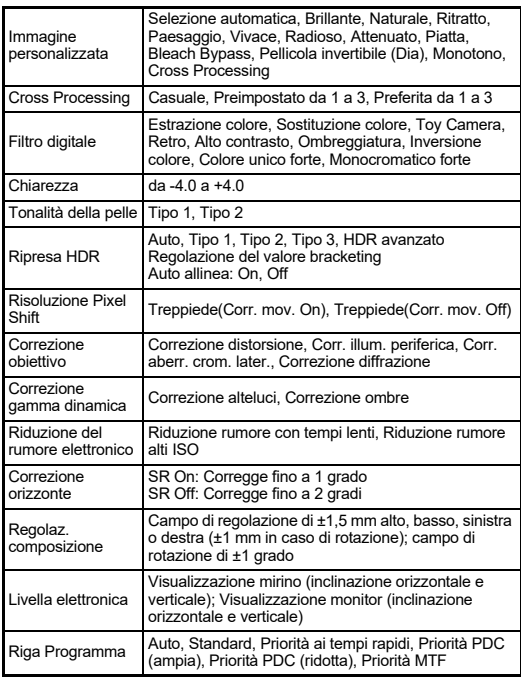

#### **Filmato**

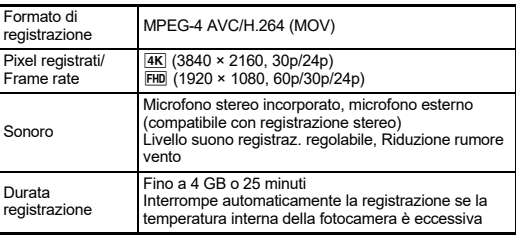

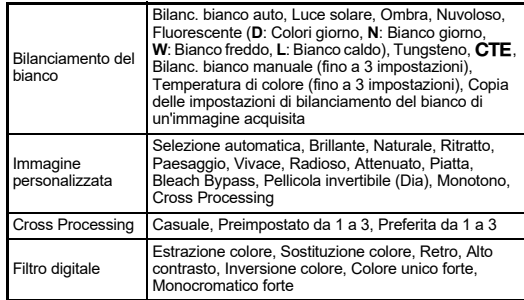

### **Funzioni di Riproduzione**

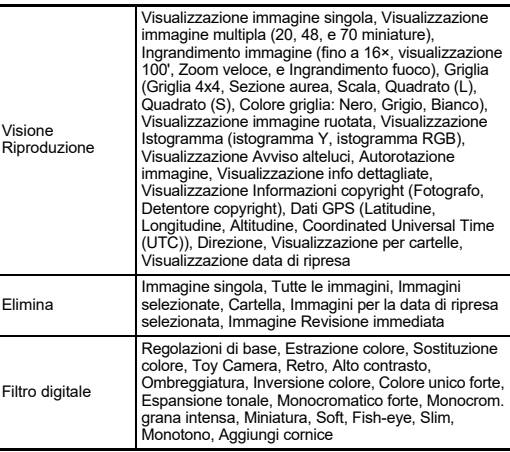

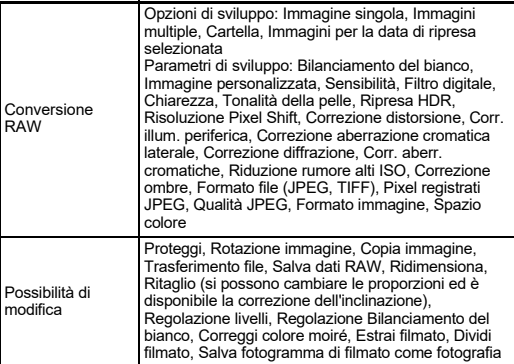

#### **Personalizzazione**

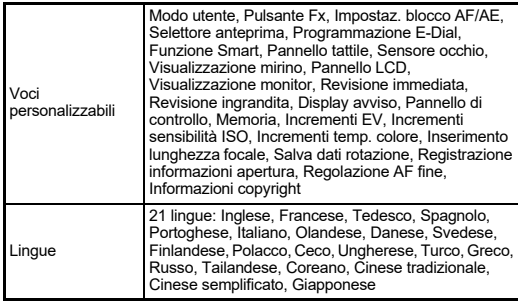

#### **Alimentazione**

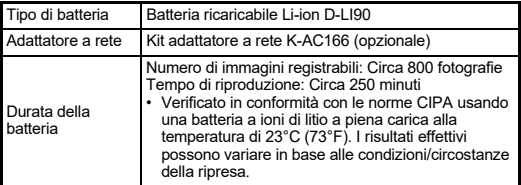

#### **Interfacce**

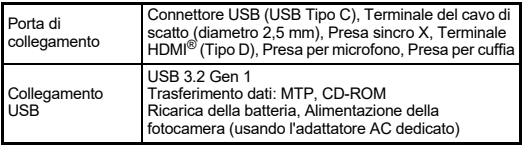

#### **LAN wireless**

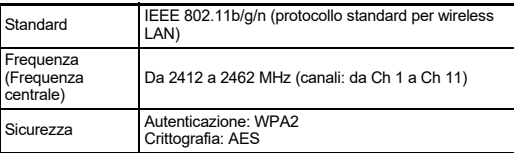

### **Bluetooth®**

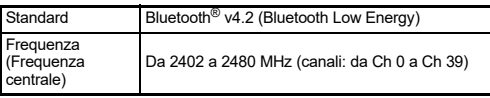

### **Dimensioni e peso**

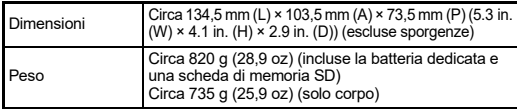

### **Ambiente operativo**

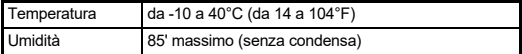

#### **Accessori in dotazione**

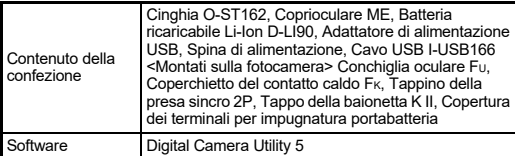

## **Adattatore di alimentazione USB AC-U1/AC-U2**

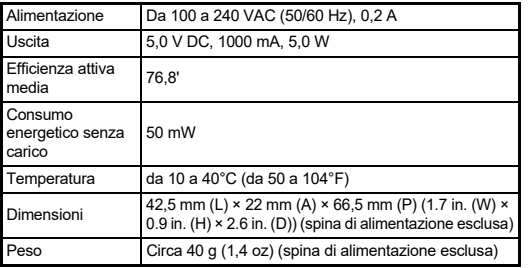

### <span id="page-131-1"></span>**Capacità di memorizzazione delle immagini e autonomia in riproduzione (approssimate)**

(Usando una batteria a piena carica)

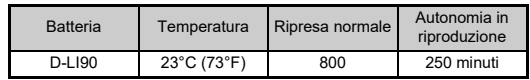

• La capacità di memorizzazione delle immagini (registrazione normale) è basata sulle condizioni di misurazione secondo gli standard CIPA, mentre gli altri dati si basano sulle nostre condizioni di misurazione. Nell'uso pratico si possono avere deviazioni dai dati riportati a seconda della modalità di acquisizione selezionata e delle condizioni di ripresa.

### **Capacità indicativa di memorizzazione immagini per formato**

(Impiegando una scheda di memoria da 8 GB)

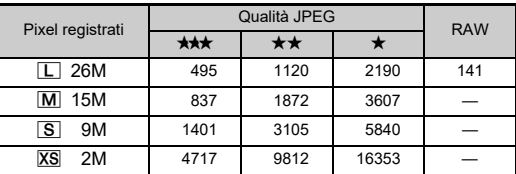

• Il numero di immagini memorizzabili può variare in base a soggetto, condizioni di ripresa, modalità di ripresa selezionata, scheda di memoria, ecc.

## <span id="page-131-4"></span><span id="page-131-2"></span><span id="page-131-0"></span>**Ambiente operativo per il collegamento USB e Software in dotazione**

Per collegare la fotocamera a un computer e per usare il software fornito consigliamo i seguenti requisiti di sistema.

## <span id="page-131-5"></span>**Windows®**

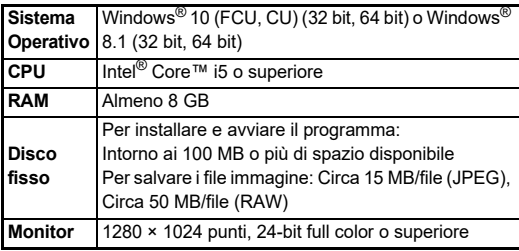

#### <span id="page-131-3"></span>**Mac**

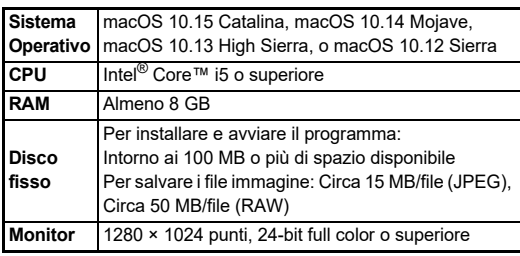

### t **Memo**

• Per riprodurre i file dei filmati trasferiti ad un computer è richiesto un software applicativo che supporti il formato MOV.

# **Indice**

## **Simboli**

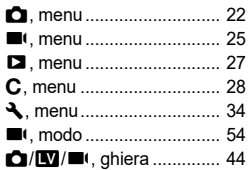

## **Numeri**

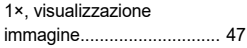

## **A**

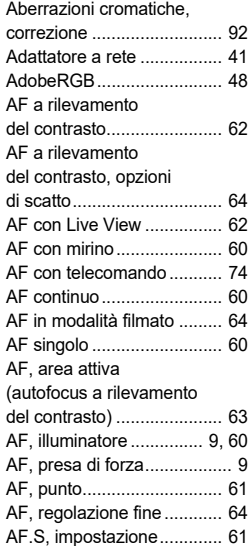

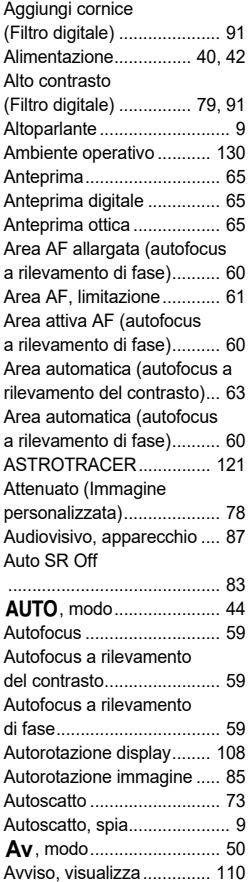

#### Azione 1° fotogr. in AF.C ................................ [61](#page-62-3) Azione AF.C Scatti continui................................ [61](#page-62-4) Azione se AF non funz........ [61](#page-62-5)

## **B**

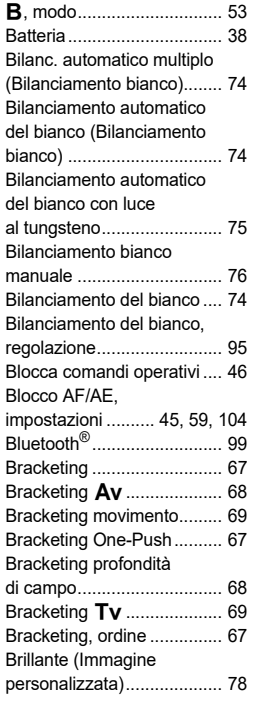

## **C**

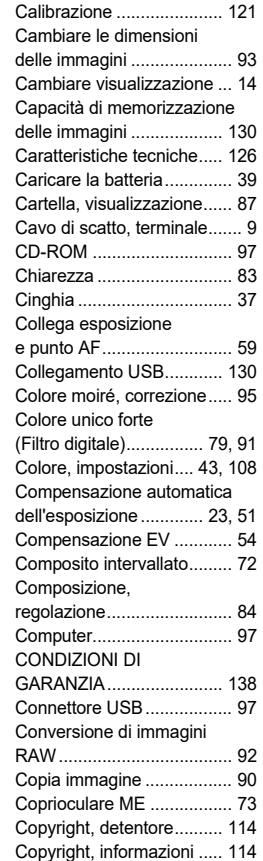

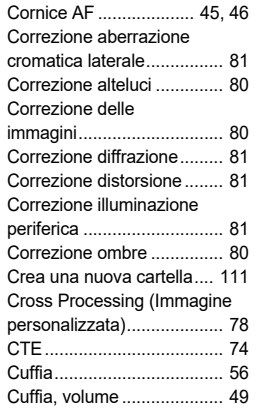

## **D**

**7**

**Appendice**

Appendice

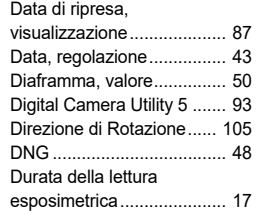

## **E**

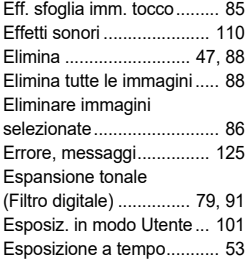

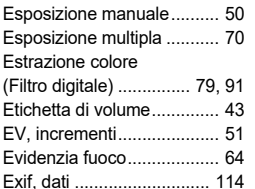

### **F**

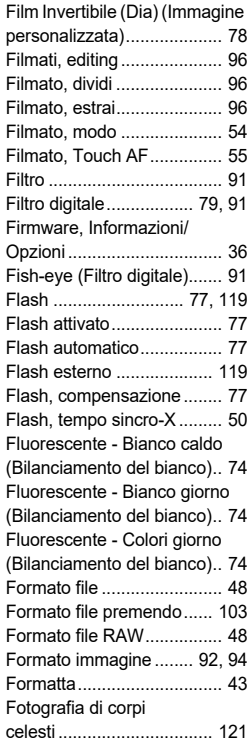

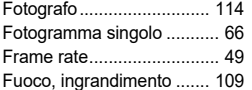

## **G**

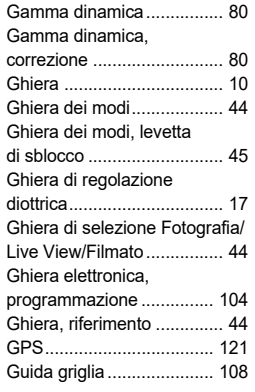

## **H**

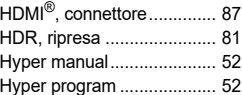

### **I**

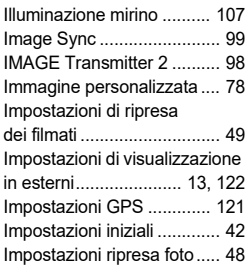

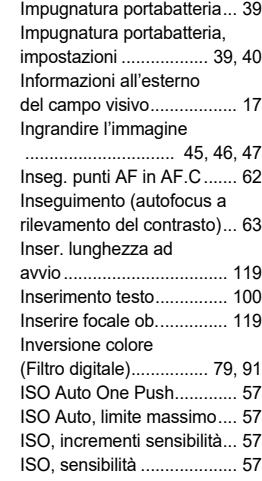

## **K**

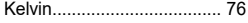

## **L**

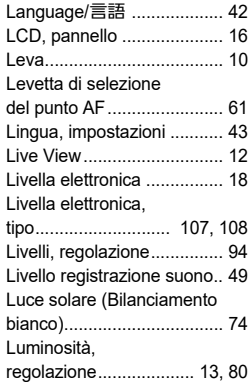

## **132**

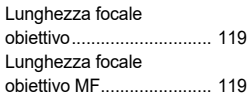

## **M**

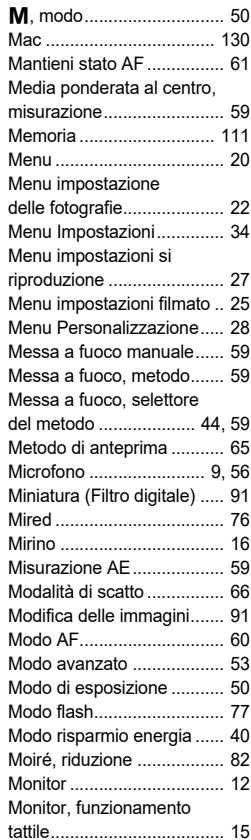

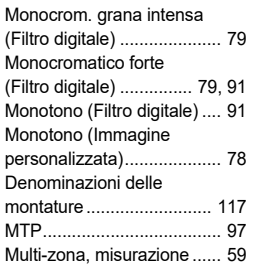

## **N**

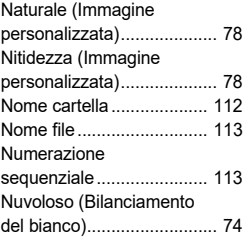

### **O**

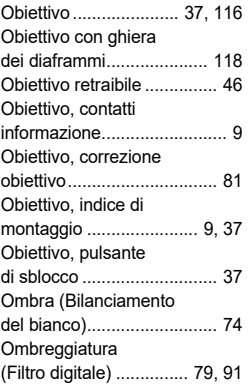

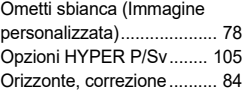

## **P**

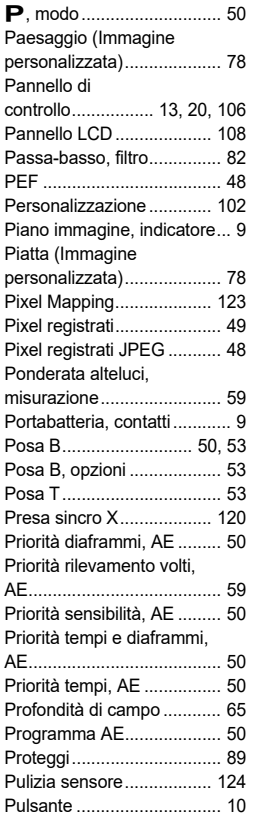

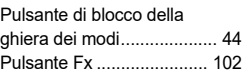

## **Q**

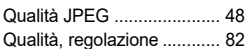

## **R**

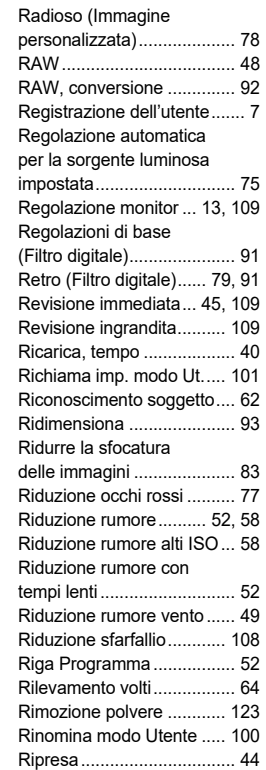

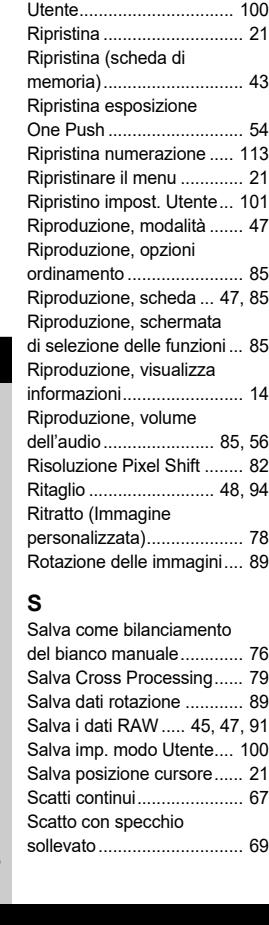

Ripresa con Live View ........ [46](#page-47-5) Ripresa con mirino .............. [44](#page-45-8) Ripresa intervallata ............. [71](#page-72-0) Ripresa, modalità ................ [49](#page-50-6)

Riprist. imp. modo

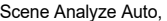

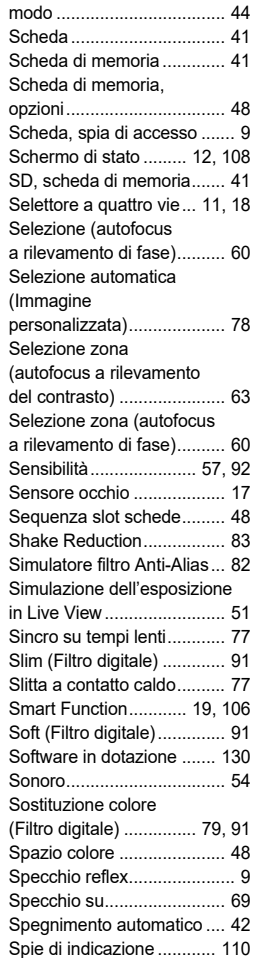

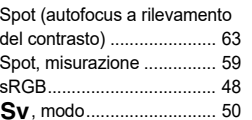

**T**

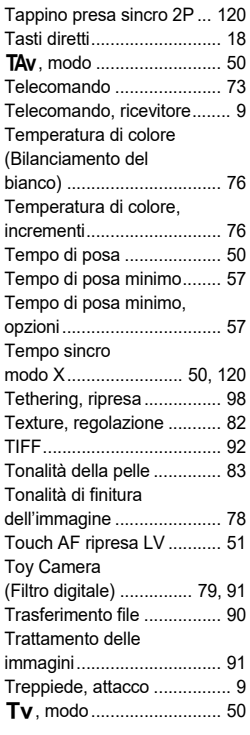

## **U**

USB, alimentazione di un dispositivo esterno ......... [40](#page-41-4)

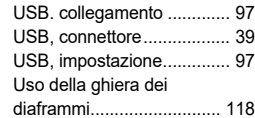

### **V**

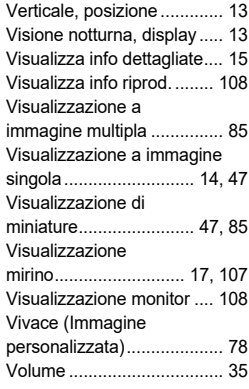

## **W**

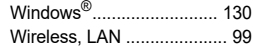

## **X**

**Z**

N, modo............................. [50](#page-51-3)

Zoom veloce................ [47,](#page-48-8) [109](#page-110-4)

**134**

## **Attenzioni nell'utilizzo dell'apparecchio**

### **Prima di usare la fotocamera**

• Nel caso la fotocamera sia rimasta inutilizzata per un periodo prolungato, verificatene il corretto funzionamento, soprattutto dovendo scattare immagini importanti (come matrimoni o viaggi). Non si garantisce l'integrità delle registrazioni se non è possibile effettuare la registrazione, la riproduzione, il trasferimento dei dati al computer o altre funzioni essenziali a causa di malfunzionamenti della fotocamera o dei supporti di registrazione (schede di memoria) o simili.

### **Batteria e caricabatteria**

- Per mantenere la batteria in condizioni ottimali, evitate di lasciarla inutilizzata a piena carica o a temperature elevate.
- Una batteria che rimanesse inserita in una fotocamera inutilizzata per lungo tempo si sovrascaricherebbe, riducendo la sua vita operativa.
- Si raccomanda di caricare la batteria il giorno del previsto utilizzo o il giorno precedente.

### **Precauzioni riguardanti il trasporto e l'uso della fotocamera**

- Evitate di sottoporre la fotocamera a eccessivi livelli di temperatura o umidità. Non abbandonate la fotocamera all'interno di un veicolo, perché la temperatura potrebbe risultare eccessiva.
- Evitate di sottoporre l'apparecchio a forti vibrazioni, urti o pressioni. Dovendola portare su mezzi di trasporto, proteggetela con un'imbottitura adeguata.
- Il campo delle temperature compatibili con l'impiego dell'apparecchio è compreso tra -10°C e 40°C (tra 14°F e 104°F).
- Il monitor può oscurarsi alle temperature elevate, ma recupererà la piena funzionalità col normalizzarsi della temperatura.
- La risposta del monitor può rallentare alle basse temperature. È una caratteristica normale dei cristalli liquidi e non va considerata un malfunzionamento.
- Improvvisi sbalzi di temperatura possono provocare la formazione di condensa all'interno e all'esterno dell'apparecchio. Per rendere più graduale il cambiamento di temperatura, tenete la fotocamera nella borsa o in un sacchetto di plastica, estraendola solo dopo che la sua temperatura abbia raggiunto quella dell'ambiente.
- Sporcizia, fango, sabbia, polvere, liquidi, sale e gas tossici possono provocare seri danni alla fotocamera, che va protetta contro questi agenti esterni. Se l'apparecchio si bagna, asciugatelo con cura.
- Per prevenire danni o malfunzionamenti, evitate di premere sul monitor con forza eccessiva.
- Usando un treppiede, fate attenzione a non stringere troppo la vite nell'apposito foro filettato.

## **Pulizia della fotocamera**

- Non pulite la fotocamera con detergenti organici come solventi, alcool e benzina.
- Per rimuovere eventuale polvere accumulata su un obiettivo usate un pennellino specifico per la pulizia delle ottiche. Non utilizzate mai bombolette spray, perché potrebbero causare danni all'obiettivo.
- Per una pulizia professionale del sensore CMOS rivolgetevi al più vicino centro assistenza. (L'intervento prevede un addebito.)
- Per mantenere la fotocamera in efficienza, si raccomanda un check-up ogni uno o due anni.

### **Conservazione della fotocamera**

- Non lasciate la fotocamera vicino a conservanti o prodotti chimici. Alti livelli di temperatura e umidità possono favorire la formazione di muffe. Per lunghi periodi di inutilizzo, togliete la fotocamera dalla custodia e conservatela in un luogo asciutto e ben arieggiato.
- Evitate di utilizzare o riporre la fotocamera in ambienti soggetti a elettricità statica o interferenze elettriche.
- Evitate di utilizzare o riporre la fotocamera alla luce diretta del sole o in ambienti dove possa essere soggetta a forti sbalzi di temperatura e conseguente formazione di condensa.

## **Informazioni sulle schede di memoria SD**

• La scheda di memoria SD è dotata di una sicura contro la scrittura dei dati. Portando l'interruttore su LOCK si impedisce la registrazione di nuovi dati sulla scheda, l'eliminazione dei dati presenti nella scheda e la formattazione della scheda da parte della fotocamera o del computer.

<span id="page-136-0"></span>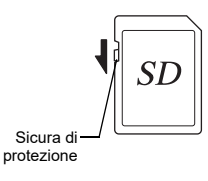

- La scheda di memoria SD potrebbe scottare al momento di estrarla immediatamente dopo l'uso della fotocamera.
- Non rimuovete la scheda di memoria SD e non spegnete la fotocamera durante l'accesso alla scheda. Questo potrebbe causare perdita di dati o danni alla scheda.
- Non piegate la scheda di memoria SD e non sottoponetela a forti urti. Proteggetela dall'acqua e conservatela al riparo da temperature elevate.
- Non rimuovete la scheda di memoria SD durante la formattazione. Questo potrebbe danneggiare la scheda rendendola inutilizzabile.
- Nelle circostanze che seguono, i dati presenti sulla scheda di memoria SD potrebbero venire cancellati. Non accettiamo alcuna responsabilità per la perdita di dati se
	- 1. la scheda di memoria SD viene utilizzata in maniera impropria dall'utente;
- 2. la scheda di memoria SD viene esposta a elettricità statica o interferenze elettriche;
- 3. la scheda di memoria SD è rimasta inutilizzata per un periodo prolungato;
- 4. la scheda SD viene estratta o la batteria è rimossa mentre è in corso l'accesso alla scheda.
- Se la scheda di memoria SD rimane inutilizzata a lungo, i dati in essa contenuti possono diventare illeggibili. Copiate regolarmente sul computer le immagini che desiderate conservare.
- Formattate le schede di memoria SD nuove e quelle utilizzate in precedenza su altre fotocamere.
- Tenete presente che l'eliminazione dei dati presenti su una scheda di memoria SD, così come la sua formattazione, non cancella in modo definitivo i dati originali. A volte i file cancellati si possono recuperare tramite appositi software in commercio. Se intendete gettare, regalare o vendere una scheda di memoria SD dovreste verificare che i dati in essa contenuti siano eliminati; procedendo all'eventuale distruzione della scheda se questa contenesse informazioni personali o sensibili.
- La gestione dei dati presenti sulla scheda di memoria SD è sotto la responsabilità e a rischio dell'utente.

## **Marchi di fabbrica**

- Microsoft e Windows sono marchi di fabbrica registrati di Microsoft Corporation negli Stati Uniti d'America e in altre nazioni.
- Mac e macOS sono marchi di fabbrica di Apple Inc., registrati negli Stati Uniti e in altre nazioni.
- IOS è un marchio di fabbrica o un marchio di fabbrica registrato di Cisco negli Stati Uniti e in altre nazioni ed è usato su licenza.
- Intel e Intel Core sono marchi di fabbrica di Intel Corporation negli Stati Uniti e/o in altre nazioni.
- Il logo SDXC è un marchio di fabbrica di SD-3C, LLC.
- Il marchio testuale e i loghi Bluetooth sono marchi di fabbrica registrati di proprietà di Bluetooth SIG, Inc., e qualsiasi uso di tali marchi da parte di Ricoh Company, Ltd. avviene su licenza.
- USB Type-C è un marchio di fabbrica di USB Implementers Forum.
- Questo prodotto impiega tecnologia DNG su licenza di Adobe Systems Incorporated.
- Il logo DNG è un marchio di fabbrica registrato o un marchio di fabbrica di Adobe Systems Incorporated negli Stati Uniti e/o in altre nazioni.
- HDMI, il logo HDMI e High-Definition Multimedia Interface sono marchi di fabbrica o marchi di fabbrica registrati di HDMI Licensing, LLC negli Stati Uniti e/o in altre nazioni.

Tutti gli altri marchi di fabbrica sono di proprietà dei rispettivi detentori.

- Questo prodotto usa il font RICOH RT progettato da Ricoh Company Ltd.
- Questo prodotto supporta PRINT Image Matching III. Le fotocamere digitali, le stampanti e il software con supporto PRINT Image Matching consentono ai fotografi di ottenere immagini più fedeli alle proprie intenzioni. Alcune funzioni non sono disponibili su stampanti che non sono conformi allo standard PRINT Image Matching III. Copyright 2001 Seiko Epson Corporation. Tutti i diritti riservati. PRINT Image Matching è un marchio registrato di Seiko Epson Corporation. Il logo PRINT Image Matching è un marchio registrato di Seiko Epson Corporation.

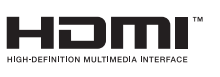

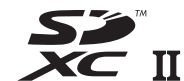

**SILKYPIX®** 

#### **Licenza per portafoglio di brevetti AVC**

Questo prodotto è concesso in licenza ai sensi della licenza per portafoglio di brevetti AVC, per uso personale da parte di un consumatore o per altri usi nei quali non percepisce remunerazione, ai fini della (i) codifica di video in conformità allo standard AVC ("Video AVC") e/o della (ii) decodifica di video AVC codificati da un consumatore impegnato in un'attività personale e/o ottenuti da un fornitore di video autorizzato a fornire video AVC. Non viene fornita nessuna licenza esplicita o implicita per qualsiasi altro uso. Per ulteriori informazioni è possibile contattare MPEG LA, L.L.C. [Vedere http://www.mpegla.com.](http://www.mpegla.com)

#### **Annuncio su Open Source Software**

Questa fotocamera include il software open source (OSS) con licenza GNU General Public License (GPL), GNU Lesser General Public License (LGPL) e/o altre licenze. Le informazioni sulle licenze di ciascun OSS utilizzato nella fotocamera vengono salvate nella memoria interna della fotocamera come file di testo. Per leggere i termini della licenza, collegate questa fotocamera a un computer, accedete alla cartella "oss\_license" e aprite ciascun file di testo.

I codici sorgente di OSS utilizzati nella fotocamera sono divulgati secondo i termini di licenza di GPL, LGPL, ecc. Se avete bisogno dei codici sorgente, accedete al seguente URL.

<http://www.ricoh-imaging.co.jp/english/products/oss/>

#### **Annuncio sull'uso di software su licenza BSD**

Questo prodotto include software su licenza nell'ambito della Licenza BSD. La Licenza BSD è una forma di licenza che permette la ridistribuzione del software fornito dove si dichiara chiaramente che l'uso non è coperto da garanzia, oltre a fornire una notifica sul diritto d'autore e un elenco delle condizioni di licenza. I seguenti contenuti sono visualizzati in base alla sopra menzionate condizioni di licenza e non allo scopo di limitare l'uso del prodotto o altro.

Tera Term Copyright (C) 1994-1998 T. Teranishi (C) 2004-2018 TeraTerm Project Tutti i diritti sono riservati.

La redistribuzione e l'uso nelle forme sorgente e binaria, con o senza modifiche, sono consentiti purché si rispettino le seguenti condizioni:

- 1. Le redistribuzioni del codice sorgente devono mantenere la suddetta notifica sul diritto d'autore, questo elenco di condizioni e l'esclusione di responsabilità riportata di seguito.
- 2. Le redistribuzioni in forma binaria devono riprodurre la suddetta notifica sul diritto d'autore, questo elenco di condizioni e l'esclusione di responsabilità riportata di seguito nella documentazione e/o in altri materiali forniti in distribuzione.
- 3. Il nome dell'autore non può essere usato per sostenere o promuovere prodotti derivati da questo software senza una specifica e preventiva autorizzazione scritta.

IL PRESENTE SOFTWARE È FORNITO DALL'AUTORE "COSÌ COM'È" E SI ESCLUDE QUALSIASI FORMA DI GARANZIA ESPLICITA O IMPLICITA, INCLUSE, MA NON LIMITATAMENTE A, LE IMPLICITE GARANZIE DI COMMERCIABILITÀ E ADEGUATEZZA PER UN PARTICOLARE SCOPO. IN NESSUNA EVENIENZA L'AUTORE SARÀ RESPONSABILE PER ALCUN DANNO DIRETTO, INDIRETTO, INCIDENTALE, SPECIALE, ESEMPLARE, O CONSEQUENZIALE (INCLUSI, MA NON LIMITATAMENTE A, ACQUISIZIONE DI BENI O SERVIZI SOSTITUTIVI; PERDITA D'USO, DATI, O PROFITTI; O INTERRUZIONE DI RAPPORTI D'AFFARI) PER QUALSIASI CAUSA E PER OGNI TEORIA DI RESPONSABILITÀ, CHE SI TRATTI DI CONTRATTO, STRETTA RESPONSABILITÀ O TORTO (INCLUSE LA NEGLIGENZA O ALTRO) DERIVANTI IN QUALSIASI MODO DALL'USO DI QUESTO SOFTWARE, ANCHE SU AVVISO DELLA POSSIBILITÀ DI TALE DANNO.

## <span id="page-139-0"></span>**CONDIZIONI DI GARANZIA**

Tutte le nostre fotocamere sono garantite, dal fabbricante o dai suoi distributori autorizzati, da difetti di fabbricazione o di materiali per il periodo di dodici mesi dalla data del vostro acquisto. Entro i termini della garanzia, le eventuali parti difettose vengono sostituite o riparate senza spese, a condizione che l'apparecchio non presenti segni di urti, danni provocati da sabbia, liquidi, fuoriuscite di acido dalle batterie, oppure sia stato manomesso, alterato o comunque usato con negligenza. Il fabbricante o i suoi distributori autorizzati non saranno responsabili per qualsiasi riparazione o modifica eccetto per quelle fatte con il loro consenso scritto, e non rispondono per danni da ritardi o altri danni indiretti e conseguenti di qualsiasi natura, siano essi causati da materiale o fabbricazione difettosi o altro; è anche espressamente chiaro che la responsabilità del fabbricante o dei suoi distributori in dipendenza di tutte le garanzie sia espresse che sottintese si limita strettamente alla sostituzione o riparazione delle parti come più sopra descritto. Non sono previsti rimborsi sulle riparazioni effettuate da laboratori non autorizzati.

#### Procedura durante i 12 mesi di garanzia

Qualunque fotocamera che si dimostrasse difettosa durante il periodo di garanzia di 12 mesi devono essere restituiti al rivenditore presso il quale è stata acquistata oppure al fabbricante. Qualora non vi siano rappresentanti del fabbricante nel proprio Paese, inviare la fotocamera al fabbricante mediante pacco postale prepagato. In tal caso la restituzione della fotocamera riparata richiederà molto tempo, a causa delle complicate procedure doganali. Se la fotocamera è coperta da garanzia, per riparazioni e ricambi non verrà addebitato alcun costo. Qualora la fotocamera non sia coperta da garanzia, i rappresentanti addebiteranno i normali costi di riparazione. Le spese di spedizione sono a carico del proprietario. Qualora la fotocamera fosse stata acquistata al di fuori del Paese di residenza durante il periodo di garanzia, le normali spese di riparazione e assistenza potranno essere addebitate dal rappresentante che si trova in quel Paese. Ciò nondimeno,

la fotocamera restituita al fabbricante verrà riparata gratuitamente ai sensi di questa procedura e dei termini di garanzia. In ogni caso, le spese di spedizione e doganali sono a carico del mittente. Per provare la data d'acquisto quando richiesto, conservate lo scontrino fiscale o la fattura di vendita della fotocamera per almeno un anno. Prima di spedire la fotocamera, tranne nel caso venga inviata direttamente al fabbricante, assicuratevi che si tratti di un rappresentante ufficiale del fabbricante o di un centro di assistenza autorizzato. Richiedete sempre un preventivo delle spese di riparazione e date istruzioni al centro di assistenza di procedere solamente dopo averne preso visione.

- **Queste condizioni di garanzia non hanno effetto sui diritti dell'acquirente fissati dalla legge.**
- **In alcuni Paesi, le garanzie locali disponibili presso i nostri distributori possono sostituire la presente garanzia. Per questo motivo, si raccomanda di ricontrollare il certificato di garanzia fornito all'atto dell'acquisto del prodotto o di rivolgersi al nostro distributore nel vostro Paese per ricevere ulteriori informazioni e una copia della garanzia.**

#### **For Customers in USA STATEMENT OF FCC COMPLIANCE**

This device complies with Part 15 of the FCC Rules. Operation is subject to the following two conditions: (1) This device may not cause harmful interference, and (2) this device must accept any interference received, including interference that may cause undesired operation.

#### FCC CAUTION:

Changes or modifications not approved by the party responsible for compliance could void the user's authority to operate the equipment.

This equipment has been tested and found to comply with the limits for a Class B digital device, pursuant to part 15 of the FCC Rules. These limits are designed to provide reasonable protection against harmful interference in a residential installation. This equipment generates, uses and can radiate radio frequency energy and, if not installed and used in accordance with the instructions, may cause harmful interference to radio communications. However, there is no guarantee that interference will not occur in a particular installation. If this equipment does cause harmful interference to radio or television reception, which can be determined by turning the equipment off and on, the user is encouraged to try to correct the interference by one or more of the following measures:

- Reorient or relocate the receiving antenna.
- Increase the separation between the equipment and receiver.
- Connect the equipment into an outlet on a circuit different from that to which the receiver is connected.
- Consult the dealer or an experienced radio/TV technician for help.

The available scientific evidence does not show that any health problems are associated with using low power wireless devices. There is no proof, however, that these low power wireless devices are absolutely safe. Low power Wireless devices emit low levels of radio frequency energy (RF) in the microwave range while being used. Whereas high levels of RF can produce health effects (by heating tissue), exposure of low-level RF that does not produce heating effects causes no known adverse health effects. Many studies of low-level RF exposures have not found any biological effects. Some studies have suggested that some biological effects might occur, but such findings have not been confirmed by additional research. R03010 has been tested and found to comply with FCC radiation exposure limits set forth for an uncontrolled environment and meets the FCC radio frequency (RF) Exposure Guidelines.

## Declaration of Conformity According to 47CFR, Parts 2 and 15 for Class B Personal Computers and Peripherals

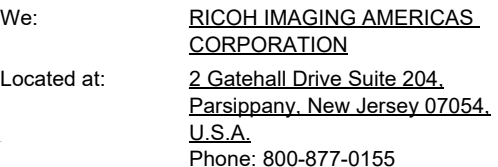

Declare under sole responsibility that the product identified herein complies with 47CFR Parts 2 and 15 of the FCC rules as a Class B digital device. Each product marketed is identical to the representative unit tested and found to be compliant with the standards. Records maintained continue to reflect the equipment being produced can be expected to be within the variation accepted, due to quantity production and testing on the statistical basis as required by 47CFR §2.909. Operation is subject to the following two conditions: (1) This device may not cause harmful interference, and (2) This device must accept any interference received, including interference that may cause undesired operation. The above named party is responsible for ensuring that the equipment complies with the standards of 47CFR §15.101 to §15.109.

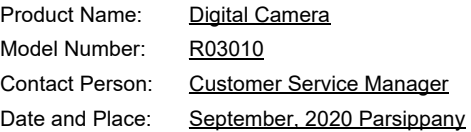

#### **For Customers in Canada Innovation, Science and Economic Development Canada (ISED) Regulatory Compliance Notice**

This Class B digital apparatus complies with Canadian ICES-003 (B).

This device contains licence-exempt transmitter(s)/receiver(s) that comply with Innovation, Science and Economic Development Canada's licence-exempt RSS(s). Operation is subject to the following two conditions:

- 1. This device may not cause interference.
- 2. This device must accept any interference, including interference that may cause undesired operation of the device.

The available scientific evidence does not show that any health problems are associated with using low power wireless devices. There is no proof, however, that these low power wireless devices are absolutely safe. Low power wireless devices emit low levels of radio frequency energy (RF) in the microwave range while being used. Whereas high levels of RF can produce health effects (by heating tissue), exposure of low-level RF that does not produce heating effects causes no known adverse health effects. Many studies of low-level RF exposures have not found any biological effects. Some studies have suggested that some biological effects might occur, but such findings have not been confirmed by additional research. The R03010 has been tested and found to comply with ISED radiation exposure limits set forth for an uncontrolled environment and meets RSS-102 of the ISED radio frequency (RF) Exposure rules.

#### **Pour les utilisateurs au Canada Avis de conformité à la réglementation d'Innovation, Sciences et Développement économique Canada (ISDE)**

Cet appareil numérique de la classe B est conforme à la norme NMB-003 (B) du Canada.

L'émetteur/récepteur exempt de licence contenu dans le présent appareil est conforme aux CNR d'Innovation, Sciences et Développement économique Canada applicables aux appareils radio exempts de licence. L'exploitation est autorisée aux deux conditions suivantes :

- 1. L'appareil ne doit pas produire de brouillage ;
- 2. L'appareil doit accepter tout brouillage radioélectrique subi. même si le brouillage est susceptible d'en compromettre le fonctionnement.

Les connaissances scientifiques dont nous disposons n'ont mis en évidence aucun problème de santé associé à l'usage des appareils sans fil à faible puissance. Nous ne sommes cependant pas en mesure de prouver que ces appareils sans fil à faible puissance sont entièrement sans danger. Les appareils sans fil à faible puissance émettent une énergie fréquence radioélectrique (RF) très faible dans le spectre des micro-ondes lorsqu'ils sont utilisés. Alors qu'une dose élevée de RF peut avoir des effets sur la santé (en chauffant les tissus), l'exposition à de faibles RF qui ne produisent pas de chaleur n'a pas de mauvais effets connus sur la santé. De nombreuses études ont été menées sur les expositions aux RF faibles et n'ont découvert aucun effet biologique. Certaines études ont suggéré qu'il pouvait y avoir certains effets biologiques, mais ces résultats n'ont pas été confirmés par des recherches supplémentaires. Le R03010 a été testé et jugé conforme aux limites d'exposition aux rayonnements ISDE énoncées pour un environnement non contrôlé et respecte les règles d'exposition aux fréquences radioélectriques (RF) CNR-102 de l'ISDE.

### **Per clienti in Europa**

**Informazioni per gli utenti sulla raccolta e lo smaltimento degli apparecchi usati e delle batterie esaurite**

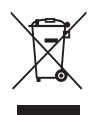

1. Nell'Unione Europea

I seguenti simboli sui prodotti, sugli imballaggi e/o sui documenti di accompagnamento indicano che gli apparecchi elettrici ed elettronici usati e le batterie non devono essere smaltiti insieme ai comuni rifiuti domestici.

Le apparecchiature elettriche/elettroniche usate e le batterie vanno smaltite separatamente e in accordo con la legislazione vigente, che richiede un adeguato trattamento, recupero e riciclaggio di questi prodotti.

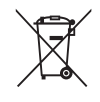

Attraverso il corretto smaltimento di questi prodotti contribuirete ad assicurare il necessario trattamento, recupero e riciclaggio dei rifiuti, prevenendo potenziali effetti negativi sull'ambiente e sulla salute umana, che potrebbero altrimenti verificarsi nel caso di gestione inappropriata.

Se sotto al simbolo mostrato in alto è riportato un simbolo chimico, in conformità alla Direttiva sulle batterie, si ha l'indicazione che un metallo pesante (Hg = Mercurio, Cd = Cadmio, Pb = Piombo) è presente nella batteria ad una concentrazione superiore alla soglia specificata nella Direttiva Batterie.

Per maggiori informazioni sulla raccolta e il riciclaggio dei prodotti usati, rivolgetevi alle autorità locali, al servizio di smaltimento rifiuti o al punto vendita nel quale avete effettuato l'acquisto dei prodotti.

#### 2. In paesi esterni all'Unione Europea

Questi simboli sono validi solo nell'Unione Europea. Se desiderate smaltire questi prodotti usati, contattate le autorità locali o un rivenditore per informarvi sul corretto metodo di conferimento.

Per la Svizzera: Le apparecchiature elettriche/elettroniche usate possono essere rese senza addebito al rivenditore, anche senza acquistare un nuovo prodotto. Altri centri di raccolta sono elencati nelle home page di www.swico.ch o www.sens.ch.

### ATTENZIONE:

RISCHIO DI ESPLOSIONE SE LA BATTERIA VIENE SOSTITUITA CON UNA DI TIPO NON CORRETTO. CONFERITE LE BATTERIE ESAURITE SEGUENDO LE APPOSITE ISTRUZIONI.

### **Avviso agli utenti delle nazioni EEA (Agenzia Europea per l'Ambiente)**

Questo prodotto è conforme ai requisiti e alle disposizioni essenziali della Direttiva sugli Equipaggiamenti Radio 2014/53/EU. La Dichiarazione di Conformità CE è disponibile all'URL: [http://www.ricoh-imaging.co.jp/english/support/](http://www.ricoh-imaging.co.jp/english/support/declaration_of_conformity.html) declaration\_of\_conformity.html e selezionando il prodotto interessato.

Banda di frequenza operativa: 2400 MHz - 2483,5 MHz Massima potenza in radiofrequenza: 14 dBm EIRP

Importatore europeo: RICOH IMAGING EUROPE S.A.S. Parc Tertiaire SILIC 7-9, avenue Robert Schuman - B.P. 70102, 94513 Rungis Cedex, FRANCIA

Produttore: RICOH IMAGING COMPANY, LTD. 1-3-6, Nakamagome, Ohta-ku, Tokyo 143-8555, GIAPPONE

Il marchio CE attesta la conformità del prodotto alle direttive dell'Unione Europea.

### **Per clienti in Tailandia**

Questa apparecchiatura di telecomunicazione è conforme ai requisiti dell'Office of the National Broadcasting and Telecommunications Commission.
**Memo**

**Memo**

## **RICOH IMAGING COMPANY, LTD.**

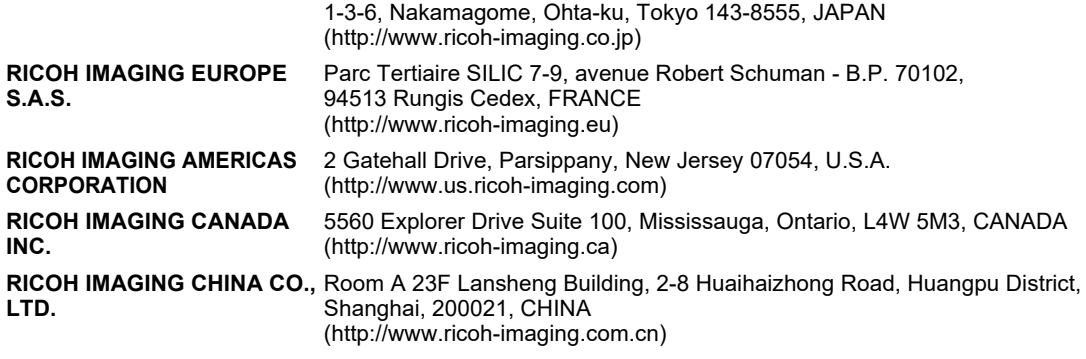

## **http://www.ricoh-imaging.co.jp/english**

Queste informazioni di contatto possono variare senza preavviso. Vi invitiamo a verificare le informazioni aggiornate sui nostri siti web.

• Caratteristiche, aspetto e dimensioni del prodotto sono soggetti a modifiche senza obbligo di preavviso.